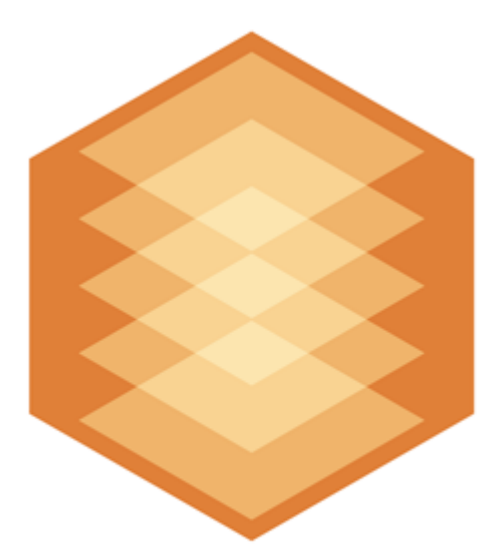

# **Detectors Pack**

Руководство пользователя

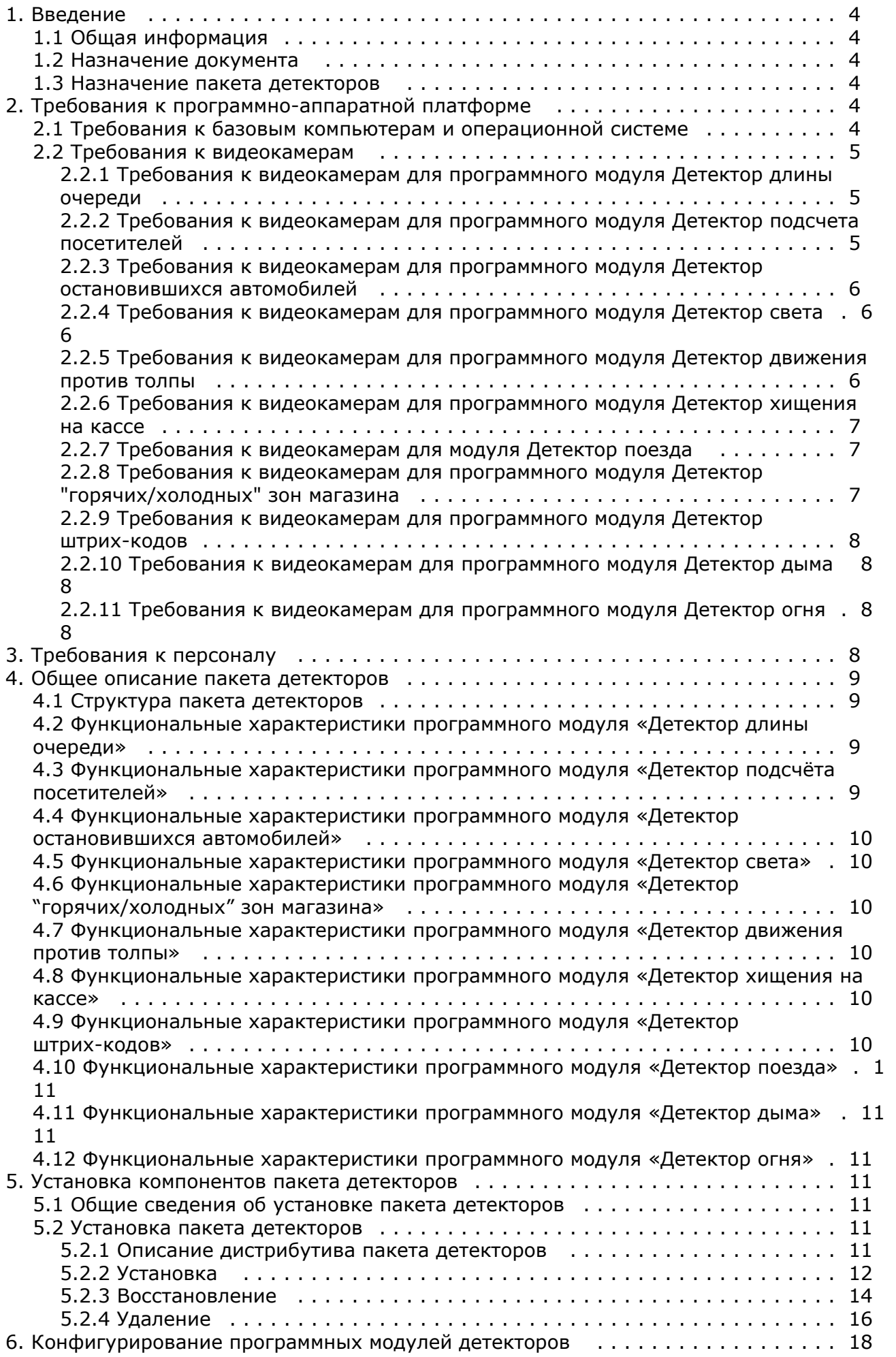

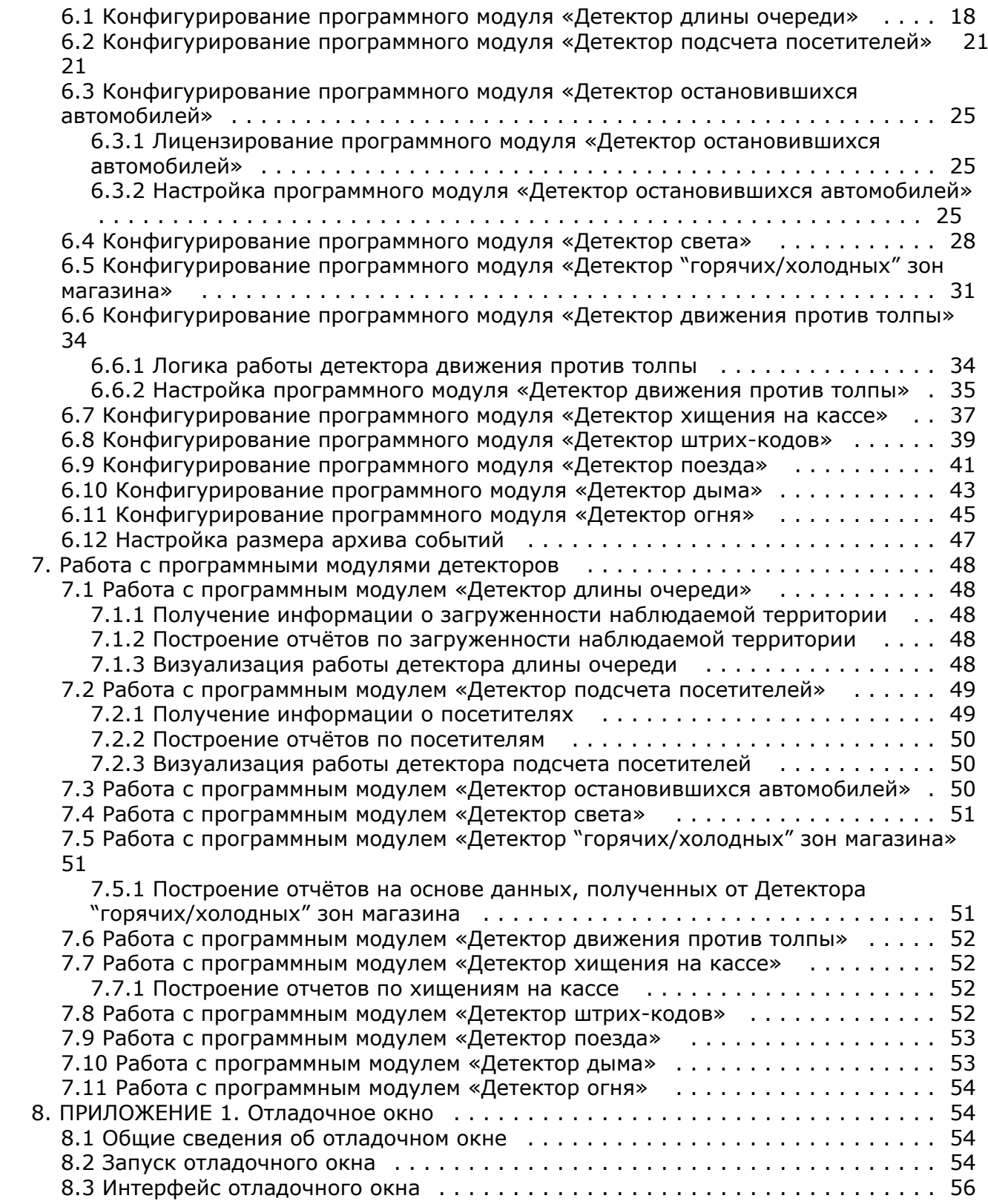

# <span id="page-3-0"></span>**Введение**

## <span id="page-3-1"></span>**Общая информация**

### **[Eng](https://doc.axxonsoft.com/confluence/display/rpt33/Introduction)**

Ни одна из частей настоящего документа не может быть воспроизведена или передана по каналам связи любыми способами и в любой форме без предварительного письменного согласия компании *ITV*.

Документ содержит актуальную информацию на момент его издания. Документ может быть изменен усилиями компании *ITV* без предварительного уведомления третьих лиц.

## <span id="page-3-2"></span>**Назначение документа**

### **[Eng](https://doc.axxonsoft.com/confluence/display/dp25/The+purpose+of+the+document)**

Документ *Программный комплекс Интеллект. Пакет детекторов: Руководство Пользователя* содержит сведения, необходимые для настройки и использования дополнительных программных модулей, входящих в состав пакета детекторов программного комплекса *Интеллект*.

Структура документа позволяет пользователю поверхностно ознакомиться с изложенной информацией о пакете детекторов и выбрать, согласно уровню подготовки, интересующие разделы для более детального изучения. Главы в руководстве – либо информационного, либо справочного содержания, – обладают собственной внутренней структурой.

Глава [Введение](#page-3-0) предназначена для общего ознакомления пользователя с данным документом.

В главе [Требования к программно-аппаратной платформе](#page-3-4) приведены требования к компьютерам, на которых применяются программные модули, входящие в состав пакета детекторов.

Требования к персоналу, работающему с программными модулями, входящими в состав пакета детекторов*,* приведен ы в главе [Требования к персоналу](#page-7-3).

В главе [Общее описание пакета детекторов](#page-8-0) приведено описание программных модулей, входящих в состав пакета детекторов.

Рекомендации, необходимые пользователю-администратору для установки, восстановления и удаления пакета детекторов подробно изложены в главе [Установка компонентов пакета детекторов](#page-10-3).

Сведения по настройке программных модулей **Детектор длины очереди, Детектор подсчета посетителей, Детектор остановившихся автомобилей, Детектор света, Детектор "горячих/холодных" зон магазина, Детектор движения против толпы, Детектор штрих-кодов, Детектор поезда, Детектор дыма, Детектор огня** приведены в главе [Конфигурирование программных модулей детекторов.](https://doc.axxonsoft.com/confluence/pages/viewpage.action?pageId=124977609)

Сведения о работе с программными модулями **Детектор длины очереди, Детектор подсчета посетителей, Детектор остановившихся автомобилей, Детектор света, Детектор "горячих/холодных" зон магазина, Детектор движения против толпы, Детектор штрих-кодов, Детектор поезда, Детектор дыма**, **Детектор огня** изложены в главе [Работа с программными модулями детекторов](#page-47-0).

## <span id="page-3-3"></span>**Назначение пакета детекторов**

### **[Eng](https://doc.axxonsoft.com/confluence/display/dp25/Purpose+of+the+Intellect+detector+pack)**

Пакет детекторов предназначен для интеграции и использования в ПК *Интеллект* следующих программных модулей:

- 1. **Детектор длины очереди**.
- 2. **Детектор подсчёта посетителей**.
- 3. **Детектор остановившихся автомобилей**.
- 4. **Детектор света**.
- 5. **Детектор "горячих/холодных" зон магазина.**
- 6. **Детектор движения против толпы.**
- 7. **Детектор штрих-кодов.**
- 8. **Детектор поезда**.
- 9. **Детектор дыма**.
- 10. **Детектор огня**.

Назначение и функциональные характеристики данных программных модулей приведены в соответствующих разделах (см. раздел [Общее описание пакета детекторов\)](#page-8-0).

# <span id="page-3-4"></span>**Требования к программно-аппаратной платформе**

<span id="page-3-5"></span>**Требования к базовым компьютерам и операционной**

## **системе**

**[Eng](https://doc.axxonsoft.com/confluence/display/dp25/Computer+and+operating+system+requirements)**

Требования к базовым компьютерам и операционной системе для программных модулей, входящих в состав пакета детекторов, соответствуют аналогичным требованиям для программного комплекса *Интеллект* (см. документ [Програм](https://doc.axxonsoft.com/confluence/pages/viewpage.action?pageId=83500164) [мный комплекс Интеллект. Руководство администратора](https://doc.axxonsoft.com/confluence/pages/viewpage.action?pageId=83500164)).

## <span id="page-4-0"></span>**Требования к видеокамерам**

### **[Eng](https://doc.axxonsoft.com/confluence/display/dp25/Camera+requirements)**

## **Примечание.**

В общем случае, требования к видеокамерам, приведенные в следующих разделах, не являются обязательными. Однако в том случае, если данные требования не удовлетворяются, точность работы детекторов уменьшается.

Остальные требования к видеокамерам для программных модулей пакета детекторов соответствуют аналогичным требованиям для программного комплекса *Интеллект*.

## <span id="page-4-1"></span>**Требования к видеокамерам для программного модуля Детектор длины очереди**

**[Eng](https://doc.axxonsoft.com/confluence/display/dp25/Camera+requirements+for+the+Queue+length+detection+module)**

Требования к видеокамерам при работе с **Детектором длины очереди** приведены в следующей таблице.

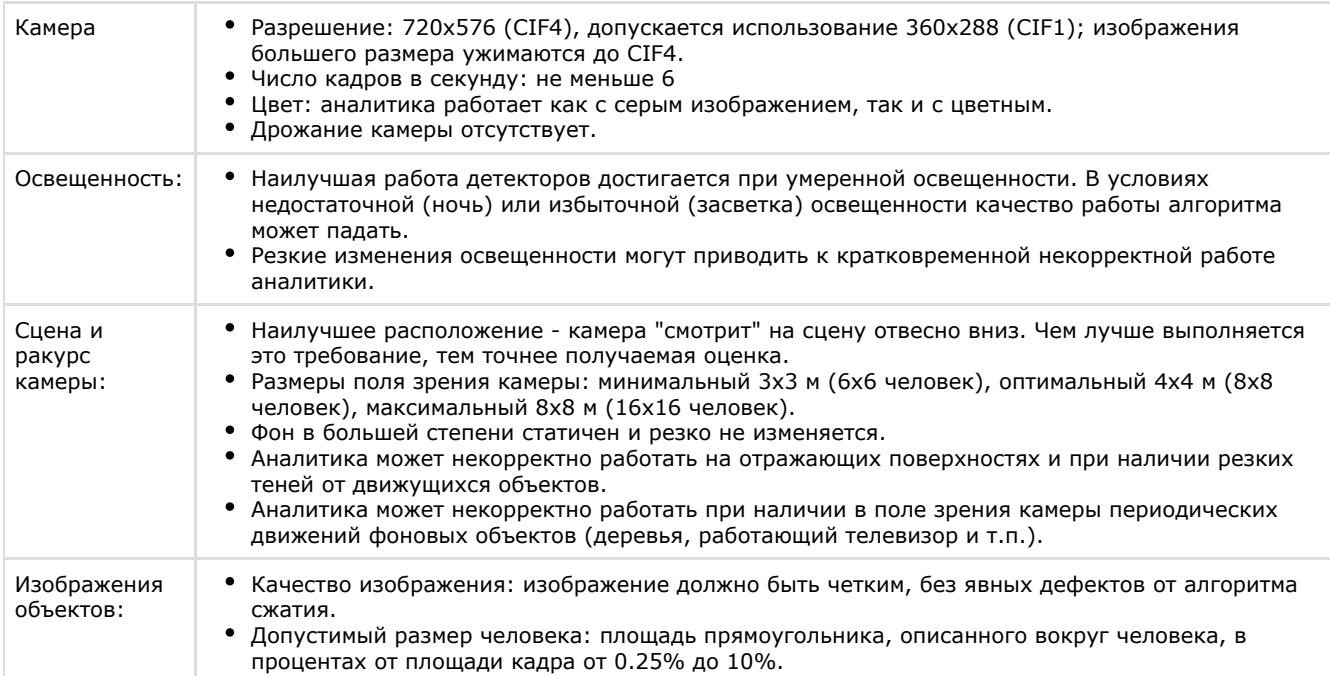

## <span id="page-4-2"></span>**Требования к видеокамерам для программного модуля Детектор подсчета посетителей**

**[Eng](https://doc.axxonsoft.com/confluence/display/dp25/Camera+requirements+for+the+People+counter+detection+module)**

Требования к видеокамерам при работе с **Детектором подсчета посетителей** приведены в следующей таблице.

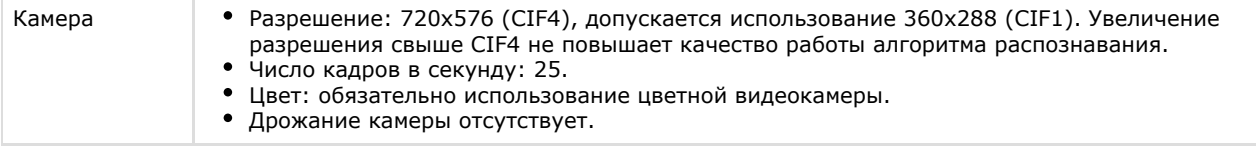

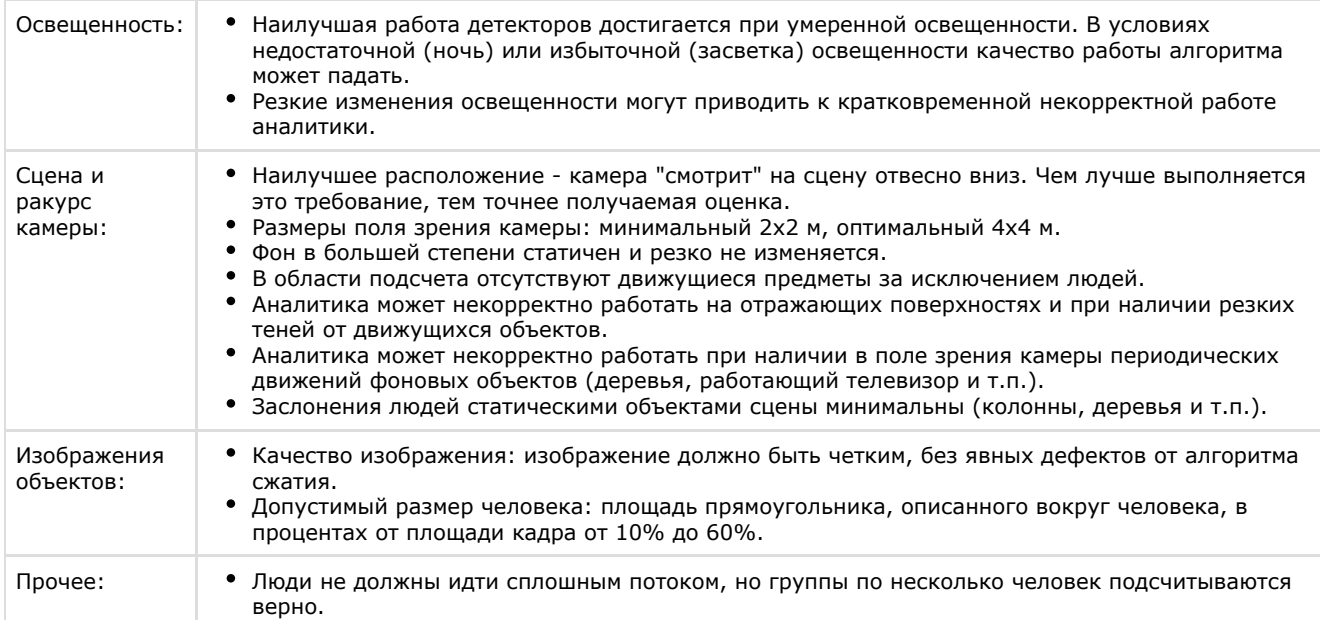

## <span id="page-5-0"></span>**Требования к видеокамерам для программного модуля Детектор остановившихся автомобилей**

### **[Eng](https://doc.axxonsoft.com/confluence/display/dp25/Camera+requirements+for+the+Stopped+vehicle+detection+module)**

Требования к видеокамерам при работе с **Детектором остановившихся автомобилей** приведены в следующей таблице.

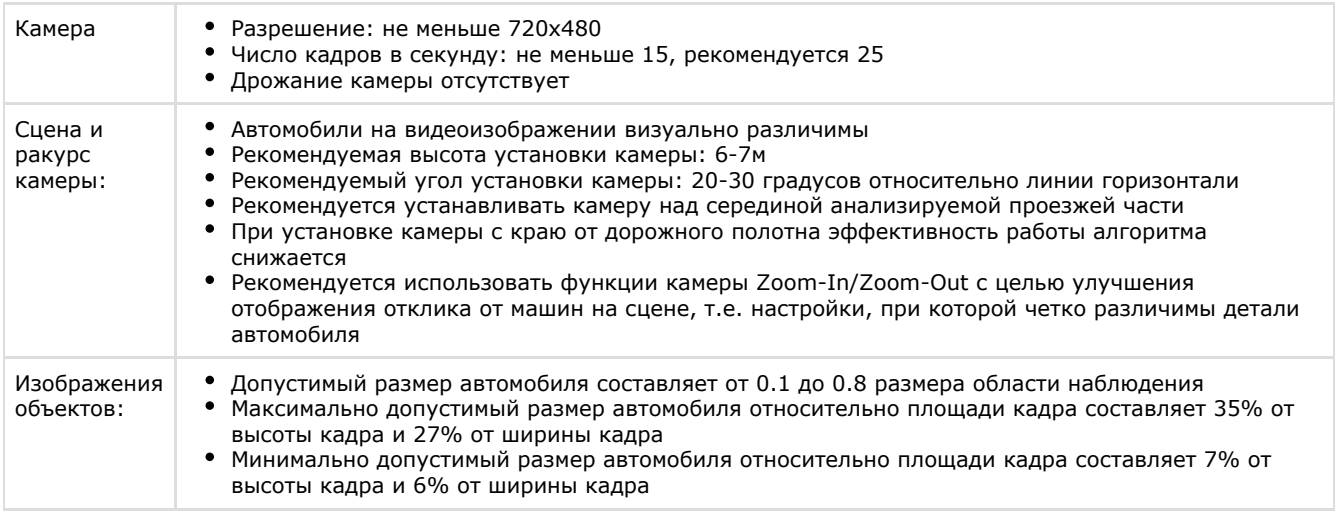

## <span id="page-5-1"></span>**Требования к видеокамерам для программного модуля Детектор света**

**[Eng](https://doc.axxonsoft.com/confluence/display/dp25/Camera+requirements+for+the+Glow+detection+module)**

При работе с **Детектором света** предъявляются следующие требования к видеокамерам:

- Дрожание камеры отсутствует
- Источники света на видеоизображении визуально различимы.
- Видеокамера направлена на плоскость, в которой расположены источники света (в идеальном случае оптическая ось видеокамеры строго перпендикулярна данной плоскости).

## <span id="page-5-2"></span>**Требования к видеокамерам для программного модуля Детектор движения против толпы**

### **[Eng](https://doc.axxonsoft.com/confluence/display/dp25/Camera+requirements+for+the+Detection+of+moving+against+crowd+flow+module)**

При работе с **Детектором движения против толпы** предъявляются следующие требования к видеокамерам:

- Видеокамера направлена сверху вниз.
- Люди движутся на видеоизображении в направлении сверху вниз или снизу вверх.

## <span id="page-6-0"></span>**Требования к видеокамерам для программного модуля Детектор хищения на кассе**

### **[Eng](https://doc.axxonsoft.com/confluence/display/dp25/Camera+requirements+for+the+Sweethearting+detection+module)**

Аппаратные требования для работы программного модуля **Детектор хищения на кассе** касаются видеокарт, используемых для работы каналов распознавания.

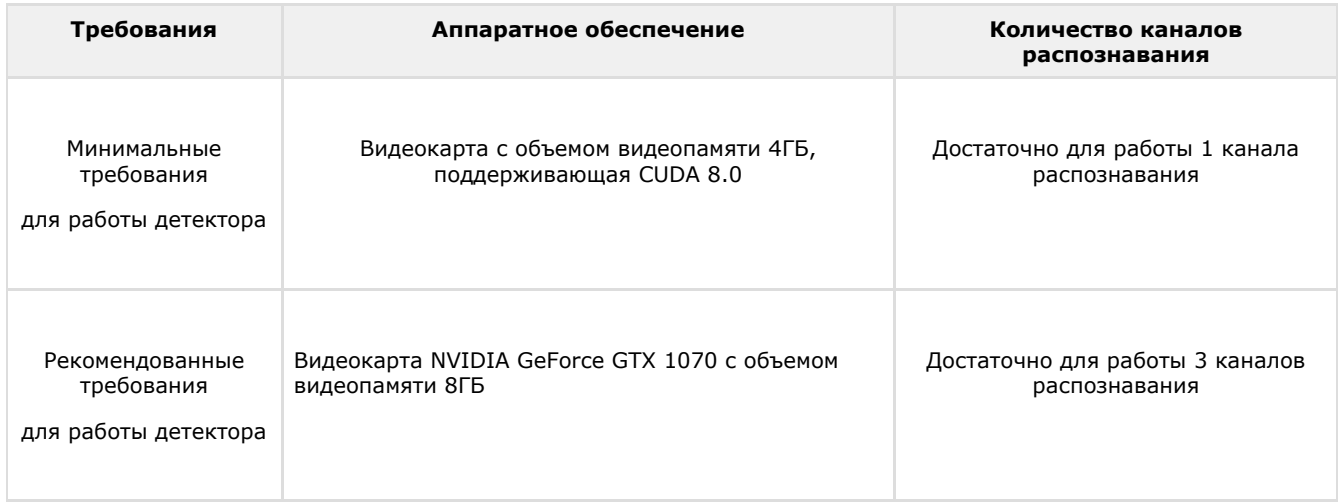

## <span id="page-6-1"></span>**Требования к видеокамерам для модуля Детектор поезда**

### **[Eng](https://doc.axxonsoft.com/confluence/display/dp25/Camera+requirements+for+the+Train+detection+module)**

При работе с **Детектором поезда** предъявляются следующие требования к видеокамерам:

- 1. Требования к видеокамерам для объекта **Трекер** (см. документ *Программный комплекс Интеллект. Руководство администратора*. Актуальную версию данного документа можно найти в [хранилище документации](https://doc.axxonsoft.com/confluence/display/ASdoc/AxxonSoft+documentation+repository) ).
- 2. Камера должна быть направлена по направлению железнодорожного полотна или как можно ближе к нему.

## <span id="page-6-2"></span>**Требования к видеокамерам для программного модуля Детектор "горячих/холодных" зон магазина**

### **[Eng](https://doc.axxonsoft.com/confluence/display/dp25/Camera+requirements+for+the+Heat+map+detection+module)**

Требования к видеокамерам при работе с **Детектором "горячих/холодных" зон магазина** приведены в следующей таблице.

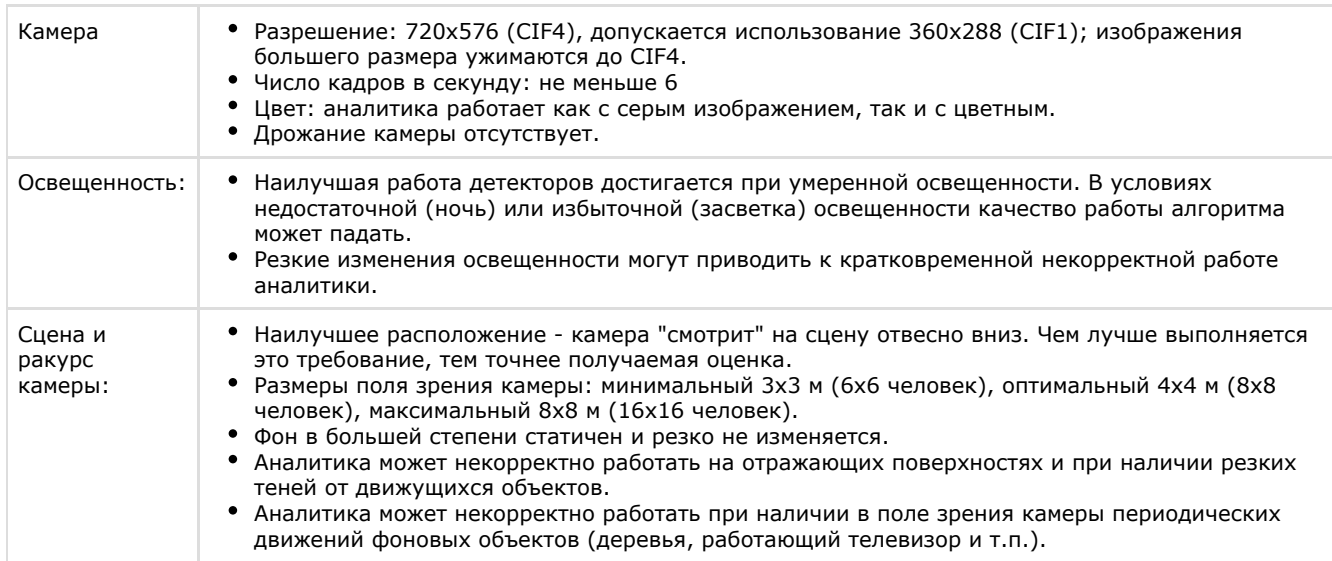

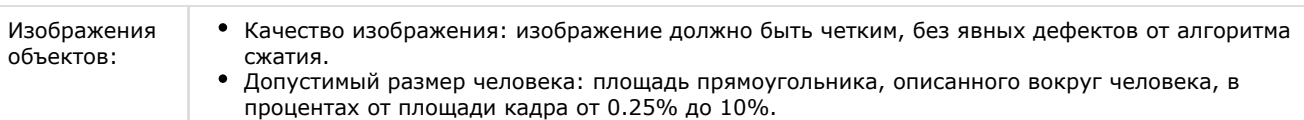

## <span id="page-7-0"></span>**Требования к видеокамерам для программного модуля Детектор штрих-кодов**

### **[Eng](https://doc.axxonsoft.com/confluence/display/dp25/Camera+requirements+for+the+Barcode+detection+module)**

При работе с **Детектором штрих-кодов** предъявляются следующие требования к видеокамерам:

- площадь детектируемого штрих-кода не менее 1296 пикселей;
- каждая из сторон детектируемого штрих-кода не меньше 10 пикселей;

#### **Примечание.** O

Так, например, если высота штрих-кода составляет 10 пикселей, то его ширина должна быть не менее 130 пикселей. Верно и наоборот, если ширина штрих-кода 10 пикселей, то его высота должна быть не менее 130 пикселей.

- максимальная ширина и высота детектируемого штрих-кода 65536 пикселя;
- изображение должно быть четким, штрихи визуально хорошо отделимы друг от друга.

### <span id="page-7-1"></span>**Требования к видеокамерам для программного модуля Детектор дыма**

### **[Eng](https://doc.axxonsoft.com/confluence/display/dp25/Camera+requirements+for+the+Smoke+detection+module)**

При работе с **Детектором дыма** предъявляются следующие требования к видеокамерам:

- 1. Рекомендуется использовать цветные камеры. При использовании черно-белых камер качество распознавания может быть заметно хуже.
- 2. Разрешение видео должно быть не менее 640х480.
- 3. Площадь дыма должна быть не менее 10% от площади кадра.

## <span id="page-7-2"></span>**Требования к видеокамерам для программного модуля Детектор огня**

### **[Eng](https://doc.axxonsoft.com/confluence/display/dp25/Camera+requirements+for+the+Fire+detection+module)**

При работе с **Детектором огня** предъявляются следующие требования к видеокамерам:

- 1. Рекомендуется использовать цветные камеры. При использовании черно-белых камер качество распознавания может быть заметно хуже.
- 2. Разрешение видео должно быть не менее 640х480.
- 3. Площадь огня должна быть не менее 10% от площади кадра.

## <span id="page-7-3"></span>**Требования к персоналу**

### **[Eng](https://doc.axxonsoft.com/confluence/display/dp25/Staffing+requirements)**

Для эксплуатации программных модулей, входящих в состав пакета детекторов, на базе программного комплекса *Инт еллект* определены следующие роли:

- 1. администратор программного комплекса;
- 2. оператор программного комплекса.

В частном случае один человек может выполнять функции и администратора, и оператора. Основными обязанностями администратора являются:

- 1. модернизация, настройка и наблюдение за работоспособностью комплекса технических средств программного комплекса;
- 2. установка, модернизация, настройка и наблюдение за работоспособностью системного и базового программного обеспечения;
- 3. установка, настройка и наблюдение за прикладным программным обеспечением.

Администратор должен обладать высоким уровнем квалификации и практическим опытом выполнения работ по установке, настройке и администрированию программных и технических средств, применяемых в программном комплексе. Структура программного комплекса предоставляет возможность управления всеми доступными функциональными возможностями как одному администратору, так и позволяет разделить ответственность по администрированию между несколькими пользователями. Основными обязанностями оператора являются:

- 1. работа с графическим интерфейсом программного комплекса;
- 2. оптимизация работы персонального компьютера для решения поставленных задач с использованием функциональных возможностей, представленных в программном комплексе;

Оператор системы должен иметь опыт работы с персональным компьютером на базе операционных систем Microsoft Windows на уровне квалифицированного пользователя и свободно осуществлять базовые операции.

# <span id="page-8-0"></span>**Общее описание пакета детекторов**

## <span id="page-8-1"></span>**Структура пакета детекторов**

### **[Eng](https://doc.axxonsoft.com/confluence/display/dp25/Structure+of+the+Intellect+Detector+pack)**

Пакет детекторов ПК *Интеллект* включает в себя независимые программные модули, работающие на следующих платформах:

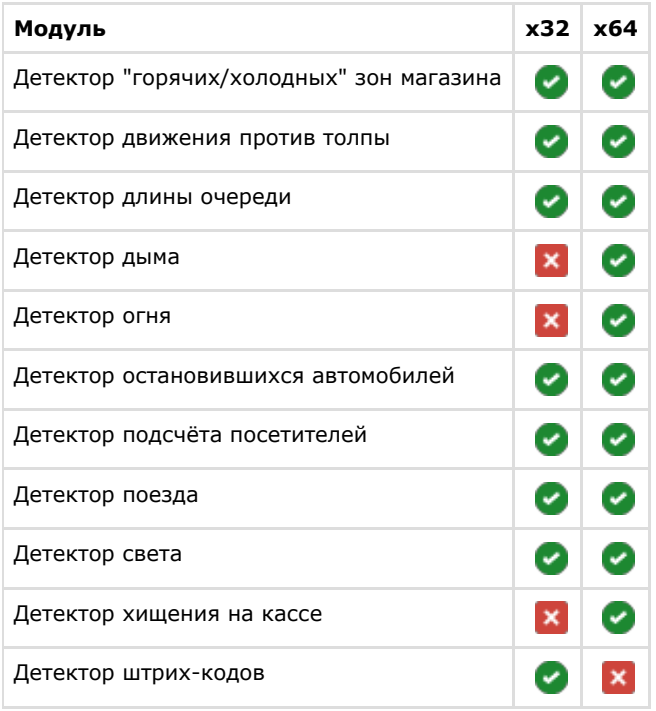

#### **Внимание!** Δ

Одновременная работа 32-битных и 64-битных модулей на одном компьютере невозможна.

## **Примечание.**

При вынесении трекера VMDA в отдельный процесс он работает как на 32-битной, так и на 64-битной платформе. Настройка трекера описана в документе *Программный комплекс Интеллект. Руководство администратора*. Вынесение трекера VMDA в отдельный процесс осуществляется при помощи ключа реестра VMDAEXT, который описан в *Справочнике ключей реестра*. Актуальные версии данных документов доступны в хранилище документации [AxxonSoft documentation repository](https://doc.axxonsoft.com/confluence/display/ASdoc/AxxonSoft+documentation+repository).

Базовая версия программного комплекса *Интеллект* является программной платформой для установки данных модулей.

## <span id="page-8-2"></span>**Функциональные характеристики программного модуля «Детектор длины очереди»**

### **[Eng](https://doc.axxonsoft.com/confluence/pages/viewpage.action?pageId=135466607)**

Программный модуль **Детектор длины очереди** предназначен для реализации следующих функций:

- 1. Подсчёт через определенный интервал времени количества человек, находящихся в очереди.
- 2. Запись количества человек в очереди в базу данных.
- 3. Построение графиков загруженности наблюдаемой территории.
- 4. Генерация события при превышение порогового значения количества людей в очереди и запись в базу данных Протокола событий.

## <span id="page-8-3"></span>**Функциональные характеристики программного модуля**

## **«Детектор подсчёта посетителей»**

### **[Eng](https://doc.axxonsoft.com/confluence/pages/viewpage.action?pageId=135466608)**

Программный модуль **Детектор подсчёта посетителей** предназначен для реализации следующих функций:

- 1. Подсчёт посетителей наблюдаемого объекта.
- 2. Запись событий о входе посетителей в наблюдаемый объект в базу данных.
- 3. Запись событий о выходе посетителей из наблюдаемого объекта в базу данных.
- 4. Формирование отчётов по количеству посетителей наблюдаемого объекта.

## <span id="page-9-0"></span>**Функциональные характеристики программного модуля «Детектор остановившихся автомобилей»**

### **[Eng](https://doc.axxonsoft.com/confluence/pages/viewpage.action?pageId=135466609)**

Программный модуль **Детектор остановившихся автомобилей** предназначен для реализации следующих функций:

- 1. Обнаружения транспортных средств, остановившихся в заданных областях.
- 2. Обнаружение заторов в заданных областях.
- 3. Запись событий об обнаружении остановившихся транспортных средств и заторах на дороге в базу данных.
- 4. Запись событий об окончании затора на дороге и начале движения остановившегося автомобиля в базу данных.

## <span id="page-9-1"></span>**Функциональные характеристики программного модуля «Детектор света»**

### **[Eng](https://doc.axxonsoft.com/confluence/pages/viewpage.action?pageId=135466610)**

Программный модуль **Детектор света** предназначен для реализации следующих функций:

- 1. Слежение за источниками света (лампами) в области наблюдения.
- 2. Запись событий об обнаружении включения или выключения источника света в базу данных.

## <span id="page-9-2"></span>**Функциональные характеристики программного модуля «Детектор "горячих/холодных" зон магазина»**

### **[Eng](https://doc.axxonsoft.com/confluence/display/dp25/Functionality+of+the+Heat+map+detection)**

Программный модуль **Детектор "горячих/холодных" зон магазина** предназначен для определения мест остановок и оценки времени задержек посетителей в интересующих областях.

## <span id="page-9-3"></span>**Функциональные характеристики программного модуля «Детектор движения против толпы»**

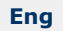

Программный модуль **Детектор движения против толпы** предназначен для обнаружения объектов, движущихся на видеоизображении в направлении, отличном от направления движения большинства аналогичных объектов. Программный модуль **Детектор движения против толпы** выполняет следующие функции:

- 1. Обнаружение движения против толпы.
- 2. Запись событий об обнаружении движения против толпы в базу данных.

## <span id="page-9-4"></span>**Функциональные характеристики программного модуля «Детектор хищения на кассе»**

### **[Eng](https://doc.axxonsoft.com/confluence/pages/viewpage.action?pageId=138447858)**

Программный модуль **Детектор хищения на кассе** предназначен для предотвращения эпизодов умышленного хищения товара кассирами путем проноса отдельных позиций мимо сканера штрих-кодов на кассе (sweethearting). Модуль обеспечивает выполнение следующих функций:

- 1. Распознавание событий сканирования товара кассиром на видео в режиме реального времени.
- 2. Фиксация информации о успешном сканировании товара в протоколе событий.
- 3. Запись информации о успешном сканировании товара в базу данных.

### <span id="page-9-5"></span>**Функциональные характеристики программного модуля**

## **«Детектор штрих-кодов»**

### **[Eng](https://doc.axxonsoft.com/confluence/pages/viewpage.action?pageId=135466613)**

Программный модуль **Детектор штрих-кодов** предназначен для определения штрих-кодов и QR-кодов в интересующих областях.

## <span id="page-10-0"></span>**Функциональные характеристики программного модуля «Детектор поезда»**

### **[Eng](https://doc.axxonsoft.com/confluence/pages/viewpage.action?pageId=135466614)**

Программный модуль **Детектор поезда** предназначен для реализации следующих функций:

- 1. Определения наличия/отсутствия в наблюдаемой области поезда.
- 2. Запись событий о появлении поезда в наблюдаемой области в базу данных.
- 3. Запись событий об исчезновении поезда из наблюдаемой области в базу данных.

## <span id="page-10-1"></span>**Функциональные характеристики программного модуля «Детектор дыма»**

### **[Eng](https://doc.axxonsoft.com/confluence/pages/viewpage.action?pageId=135466615)**

Программный модуль **Детектор дыма** предназначен для реализации следующих функций:

- 1. Обнаружение дыма в заданной области видеоизображения.
- 2. Запись событий об обнаружении дыма в базу данных.

**Примечание** ന

Модуль **Детектор дыма** универсален и может работать как на CPU, так и на GPU.

## <span id="page-10-2"></span>**Функциональные характеристики программного модуля «Детектор огня»**

**[Eng](https://doc.axxonsoft.com/confluence/pages/viewpage.action?pageId=135466616)**

Программный модуль **Детектор огня** предназначен для реализации следующих функций:

- 1. Обнаружение огня в заданной области видеоизображения.
- 2. Запись событий об обнаружении огня в базу данных.

## <span id="page-10-3"></span>**Установка компонентов пакета детекторов**

## <span id="page-10-4"></span>**Общие сведения об установке пакета детекторов**

### **[Eng](https://doc.axxonsoft.com/confluence/display/dp25/General+information+on+installing+the+Intellect+Detector+pack)**

Установка пакета детекторов осуществляется в следующем порядке:

- 1. Установка ПК *Интеллект* (см. документ [Программный комплекс Интеллект. Руководство администратора\)](https://doc.axxonsoft.com/confluence/pages/viewpage.action?pageId=83500164).
- 2. Установка пакета детекторов (см. раздел [Установка\)](#page-11-0).

## <span id="page-10-5"></span>**Установка пакета детекторов**

## <span id="page-10-6"></span>**Описание дистрибутива пакета детекторов**

### **[Eng](https://doc.axxonsoft.com/confluence/display/dp25/Description+of+the+Intellect+Detector+pack+installation+files)**

Дистрибутив пакета детекторов поставляется на компакт-диске.

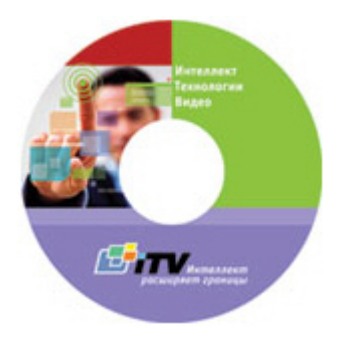

Дистрибутив содержит программу-инсталлятор и необходимые программные компоненты для установки пакета детекторов на базовый компьютер.

<span id="page-11-0"></span>Для установки пакета детекторов необходимо обладать правами администратора.

## **Установка**

### **[Eng](https://doc.axxonsoft.com/confluence/display/dp25/Installation)**

Программный комплекс *Intellect Detector Pack* устанавливается в виде расширения к программному комплексу *Intellec t*. Информация о совместимости *Intellect Detector Pack* с версиями *Intellect* доступна по ссылке: [https://doc.axxonsoft.c](https://doc.axxonsoft.com/confluence/pages/viewpage.action?pageId=107418389) [om/confluence/pages/viewpage.action?pageId=107418389](https://doc.axxonsoft.com/confluence/pages/viewpage.action?pageId=107418389)

Для установки пакета детекторов необходимо выполнить следующие действия:

1. Вставить установочный компакт-диск с дистрибутивом пакета детекторов в привод CD/DVD. В диалоговом окне отразиться содержимое диска.

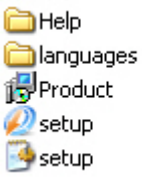

2. Запустить исполняемый файл **Setup.exe**, предназначенный для запуска программы установки пакета детекторов.

В результате будет выведено диалоговое окно приветствия программы установки с сообщением **Добро пожаловать в мастер установки Intellect Detector Pack v.2.0.0**.

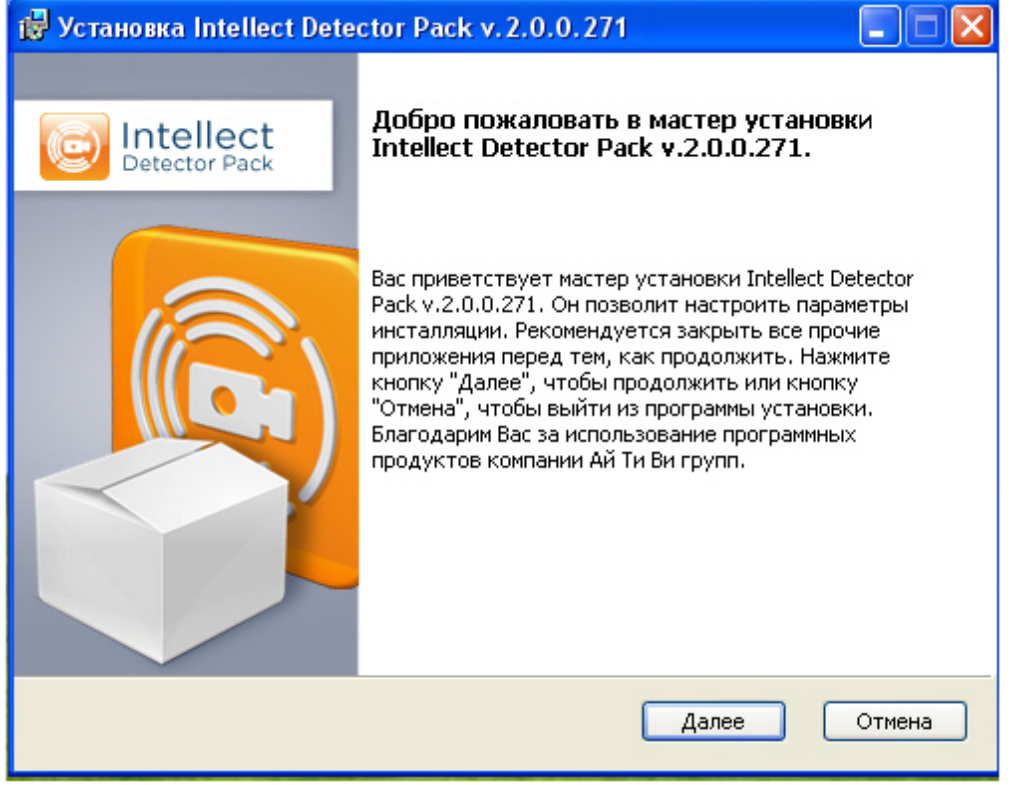

3. Нажать кнопку **Далее**. Будет выведено диалоговое окно с лицензионным договором.

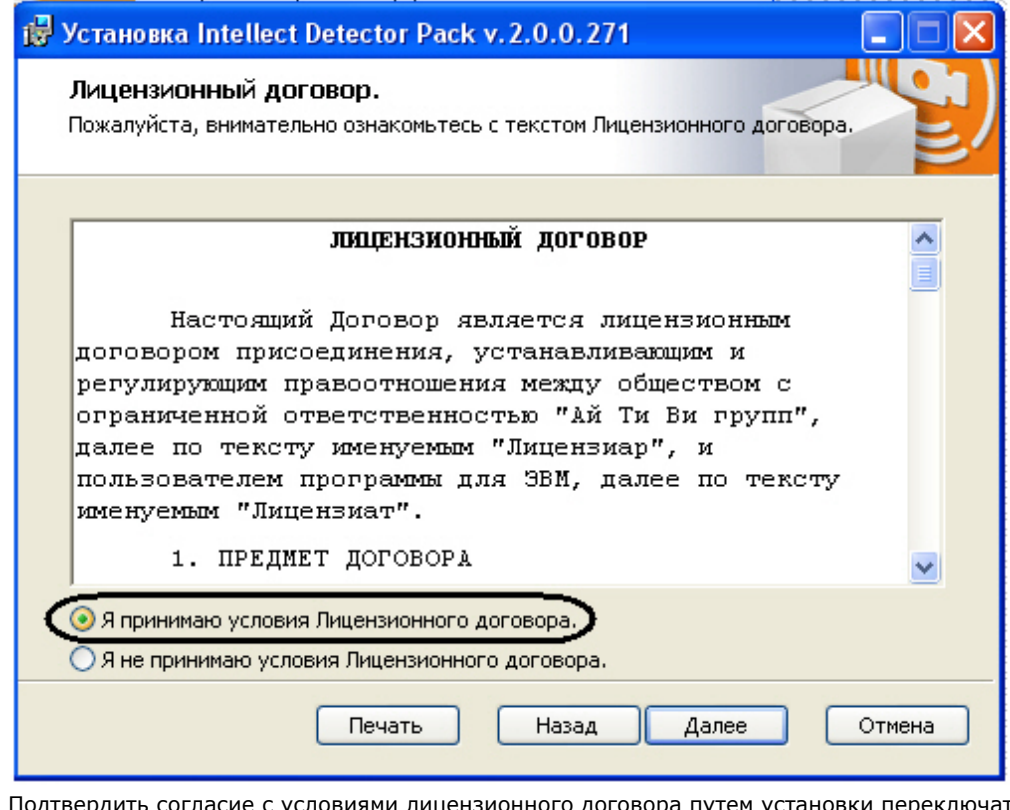

4. Подтвердить согласие с условиями лицензионного договора путем установки переключателя в положение **Я принимаю условия Лицензионного договора** после ознакомления с условиями лицензионного договора, в противном случае установка программного комплекса будет прекращена.

### 5. Нажать кнопку **Далее**.

Будет выведено диалоговое окно **Готовность к установке**.

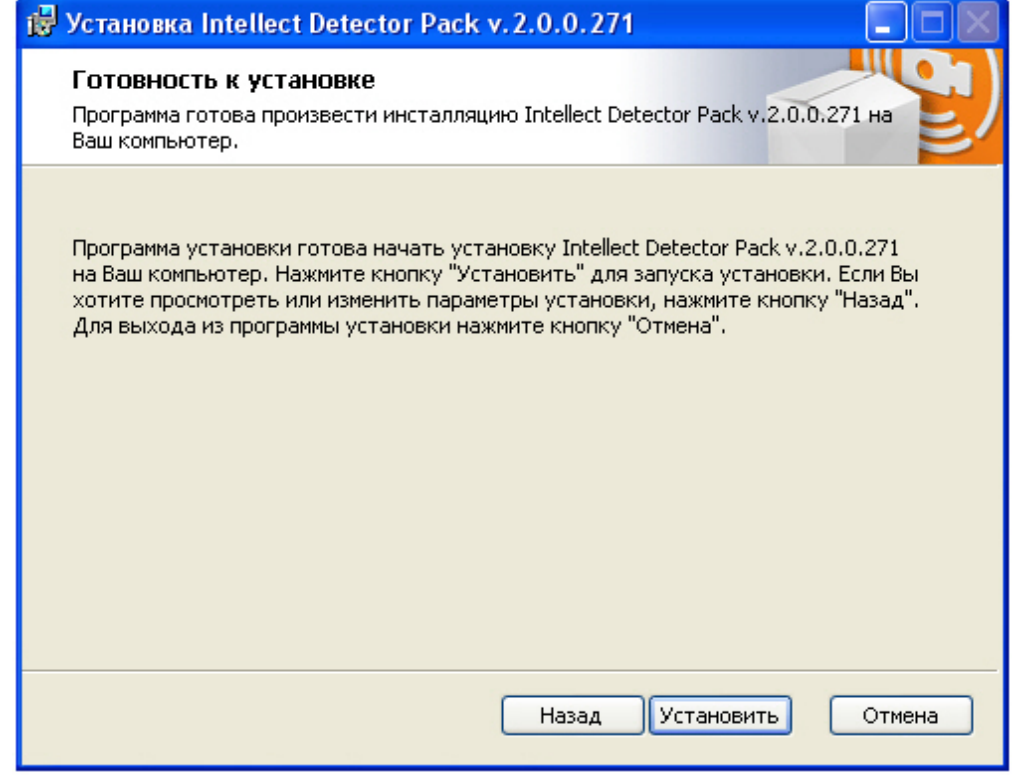

- 6. Нажать кнопку **Установить**.
	- В результате откроется диалоговое окно процесса установки пакета детекторов.

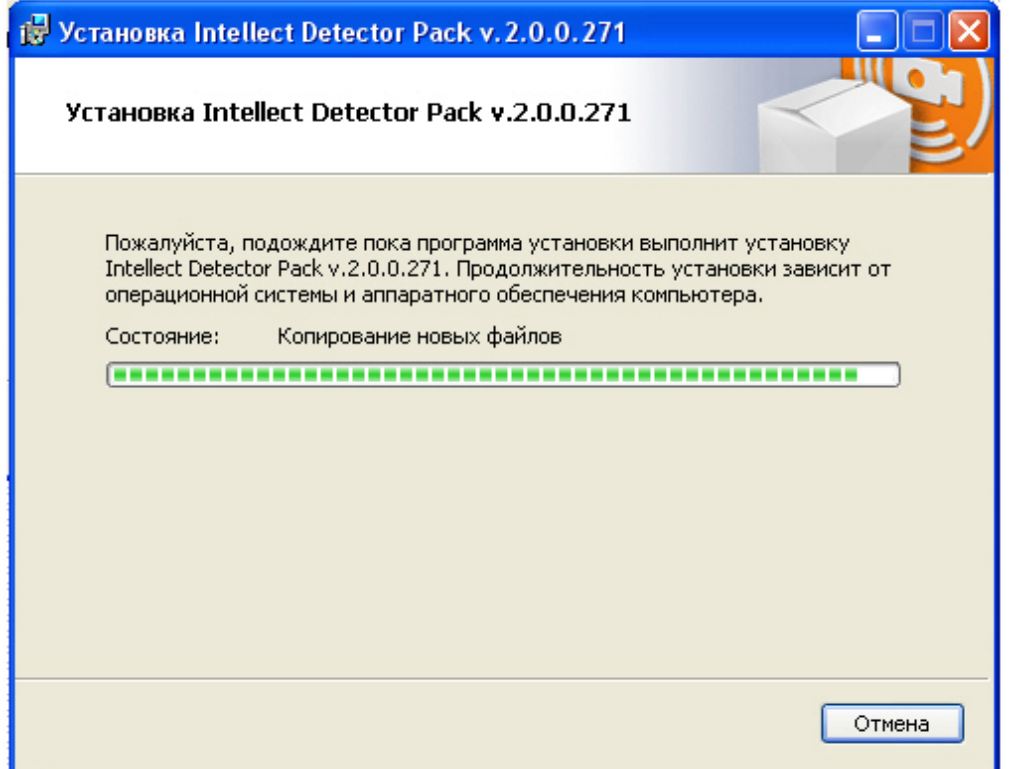

После установки всех компонентов будет выведено диалоговое окно завершения процесса установки.

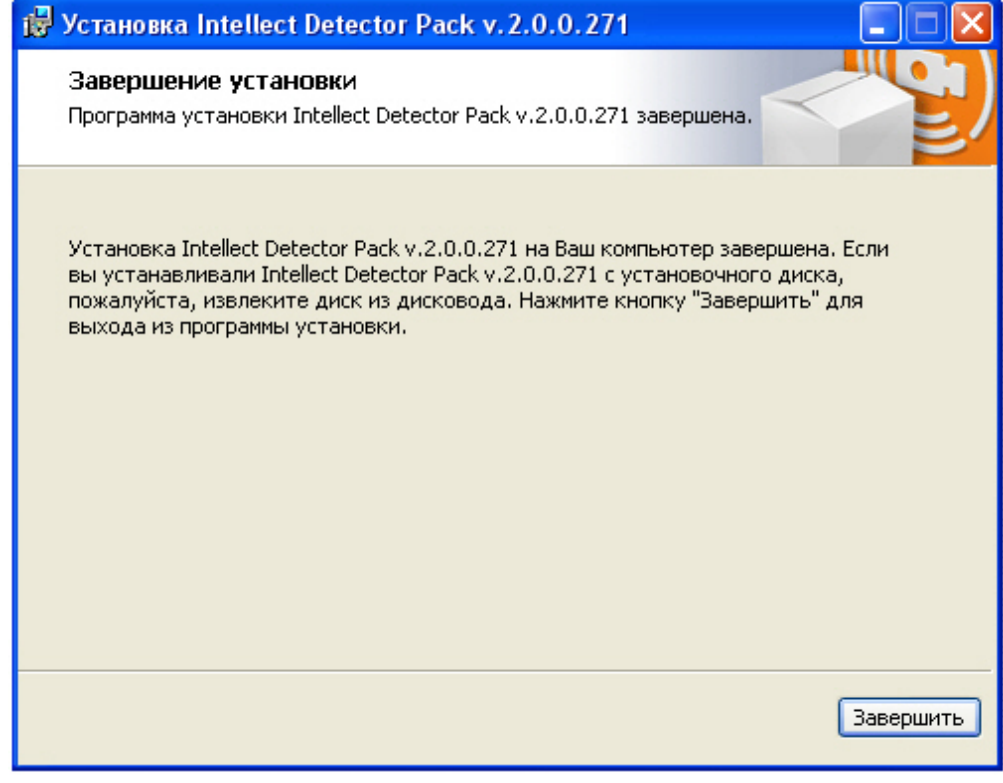

7. Нажать кнопку **Завершить**.

<span id="page-13-0"></span>Установка пакета детекторов завершена.

## **Восстановление**

**[Eng](https://doc.axxonsoft.com/confluence/display/dp25/Repair)**

Для восстановления пакета детекторов требуется выполнить следующую последовательность действий:

1. Вставить установочный компакт-диск с дистрибутивом пакета детекторов в привод CD/DVD. В диалоговом окне отразиться содержимое диска.

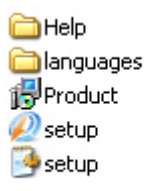

2. Запустить исполняемый файл **Setup.exe**, предназначенный для запуска программы установки пакета детекторов.

В результате будет выведено диалоговое окно выбора типа операции.

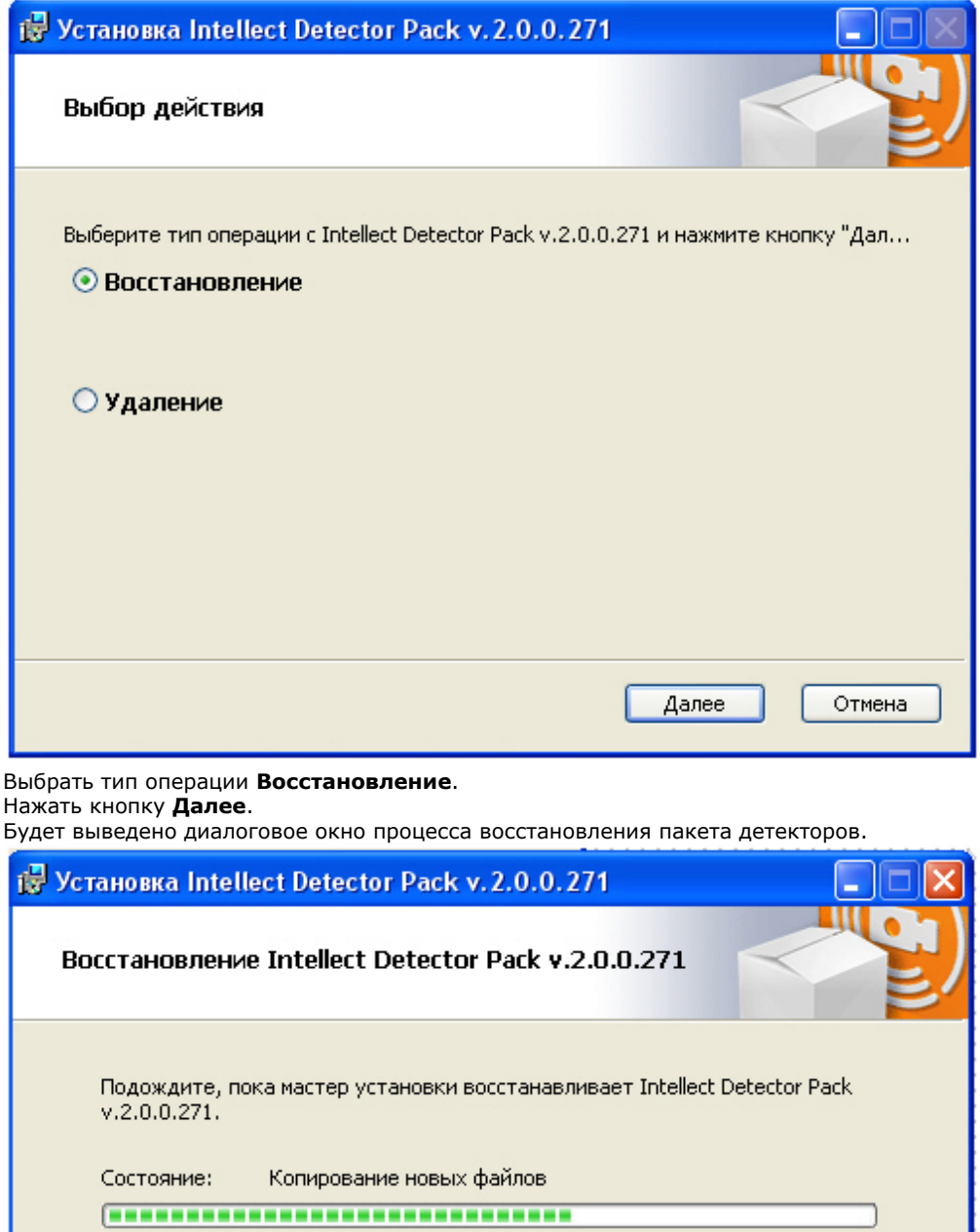

Отмена

3. 4. После установки всех компонентов будет выведено диалоговое окно завершения процесса восстановления.

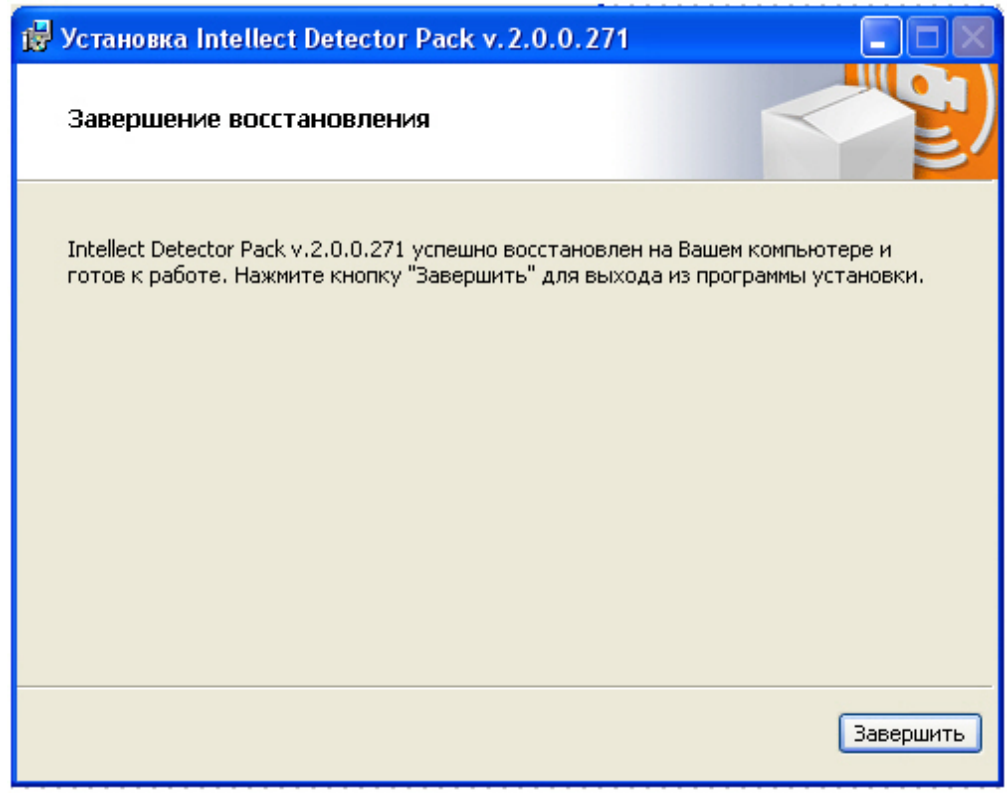

5. Нажать кнопку **Завершить**.

Восстановление пакета детекторов завершено.

## <span id="page-15-0"></span>**Удаление**

**[Eng](https://doc.axxonsoft.com/confluence/display/dp25/Removal)**

Для удаления пакета детекторов требуется выполнить следующую последовательность действий:

1. Вставить установочный компакт-диск с дистрибутивом пакета детекторов в привод CD/DVD. В диалоговом окне отразиться содержимое диска.

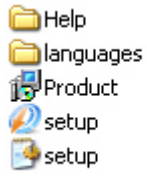

2. Запустить исполняемый файл **Setup.exe**, предназначенный для запуска программы установки пакета детекторов.

В результате будет выведено диалоговое окно выбора типа операции.

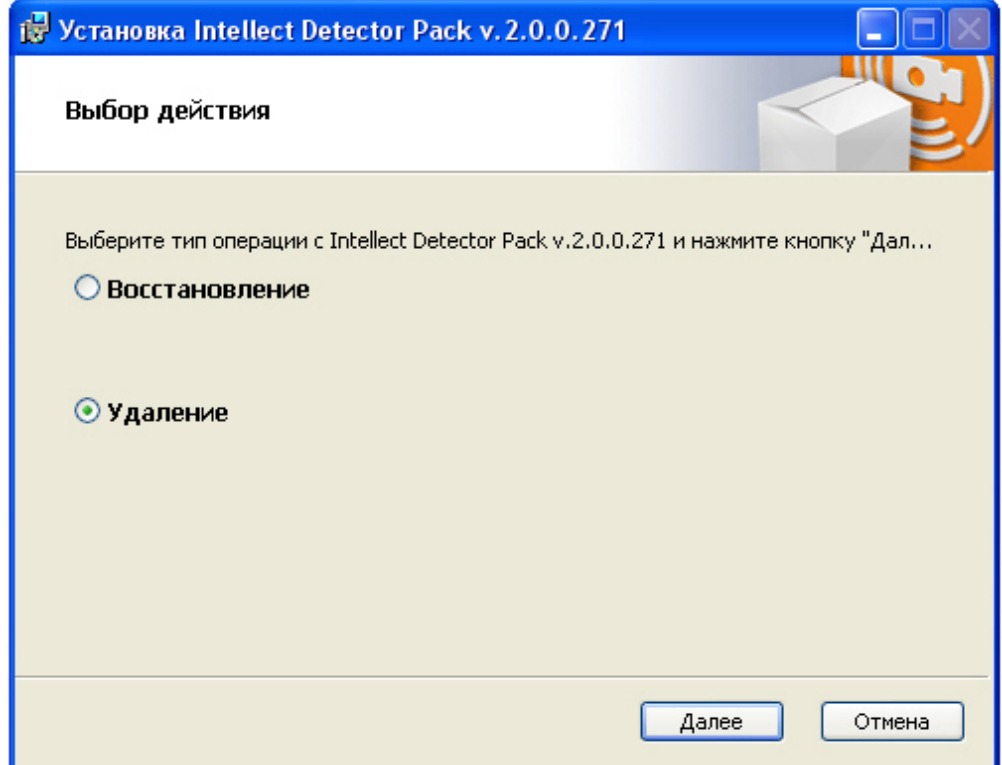

- 3. Выбрать тип операции **Удаление**.
- 4. Нажать кнопку **Далее**.

Будет выведено диалоговое окно, отображающее процесс удаления пакета детекторов.

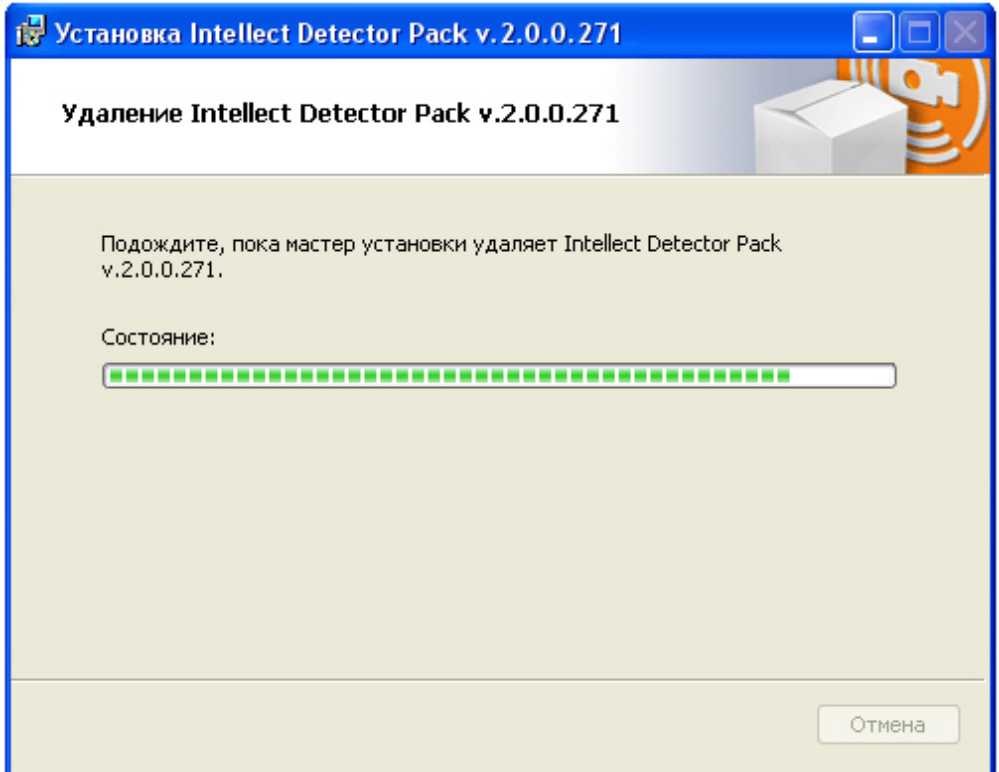

В результате, по окончании удаления файлов, будет выведено сообщение о завершении удаления пакета детекторов.

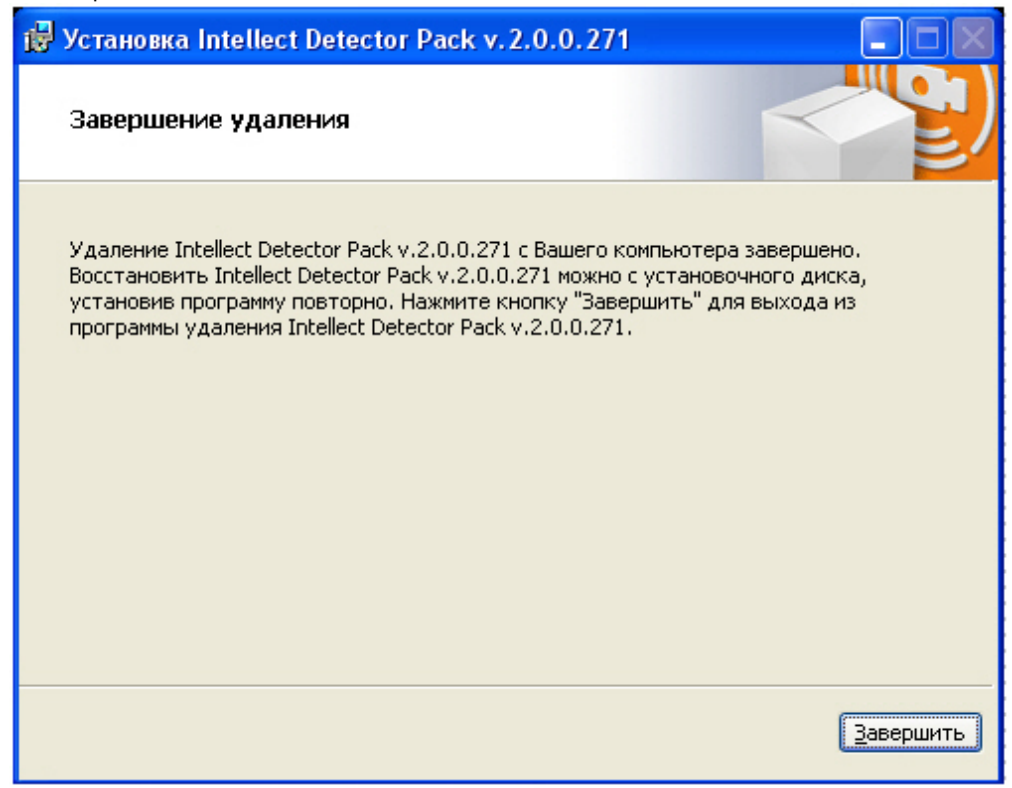

5. Нажать кнопку **Завершить**.

<span id="page-17-0"></span>Удаление пакета детекторов завершено.

# **Конфигурирование программных модулей детекторов**

## <span id="page-17-1"></span>**Конфигурирование программного модуля «Детектор длины очереди»**

**[Eng](https://doc.axxonsoft.com/confluence/pages/viewpage.action?pageId=135466625)**

Настройка программного модуля **Детектор длины очереди** осуществляется на панели настроек объекта **Детектор длины очереди**, который создается на базе объекта **Камера** на вкладке **Оборудование** диалогового окна **Настрой ка системы**.

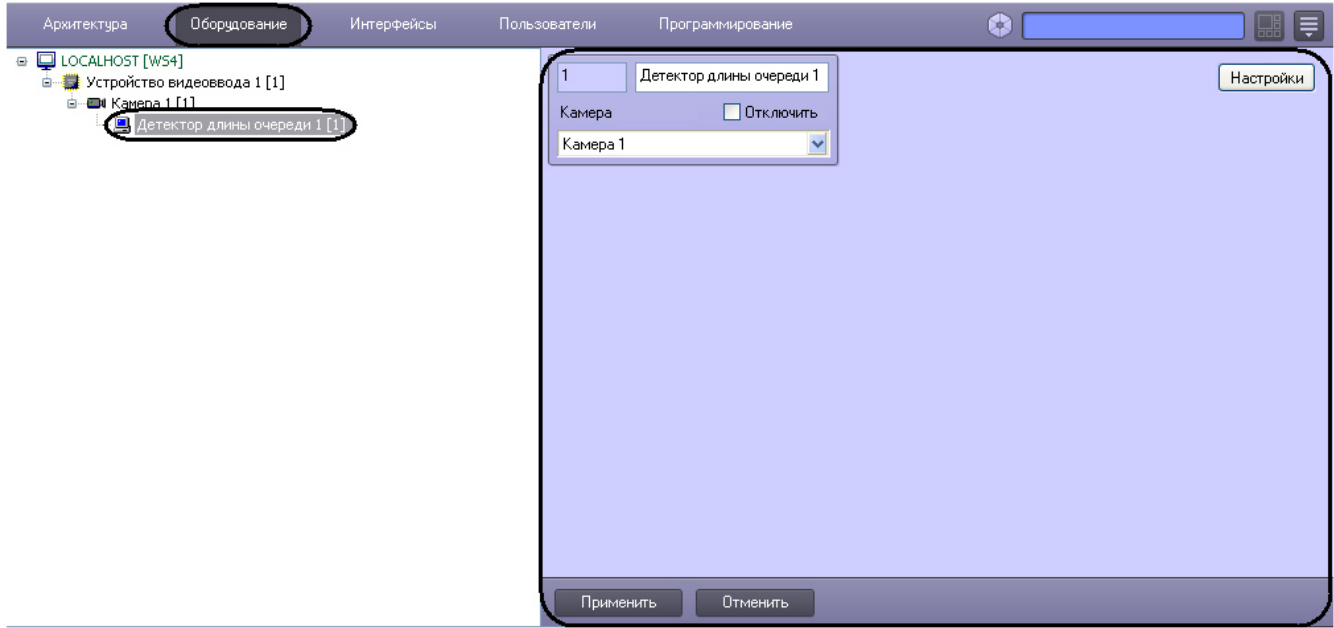

Настройка программного модуля **Детектор длины очереди** проходит следующим образом:

1. Перейти на панель настроек объекта **Детектор длины очереди**.

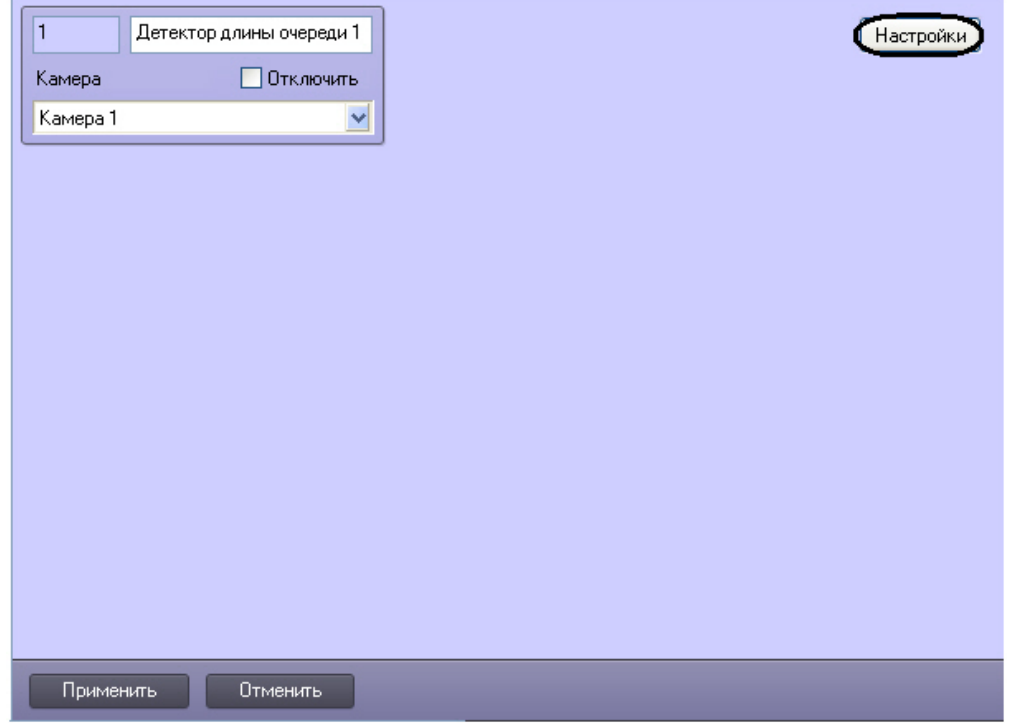

#### 2. Нажать кнопку **Настройка**. Откроется окно **Настройки детектора**.

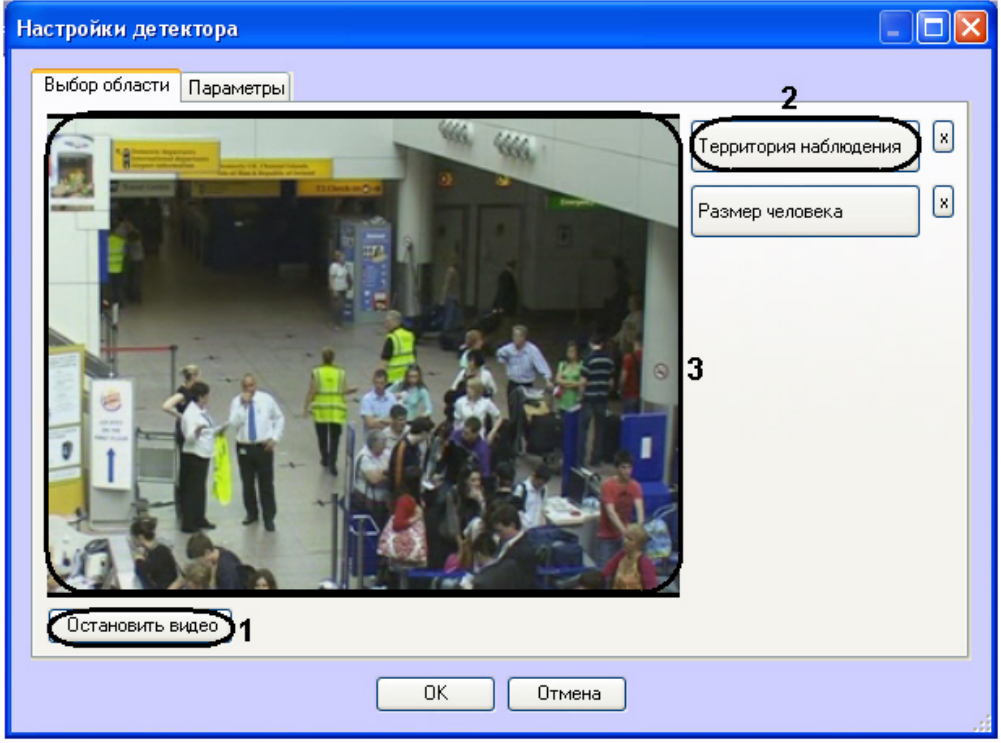

3. Задать территорию наблюдения и приблизительный размер человека на видеоизображении:

- a. Нажать кнопку **Остановить видео** для захвата кадра видеоизображения (**1**).
- b. Нажать кнопку **Территория наблюдения** (**2**).
- c. На захваченном кадре видеоизображения (**3**) последовательно задать, нажатием левой кнопки мыши, узловые точки области, ситуацию в которой требуется анализировать (**1**). Возможно добавление только одной области. При попытке добавить вторую область, первая будет удалена. После добавления области остальная часть видеоизображения будет затемнена.

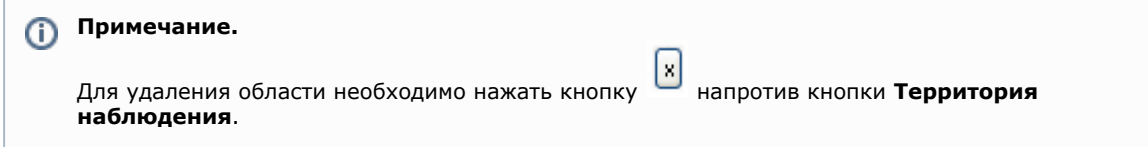

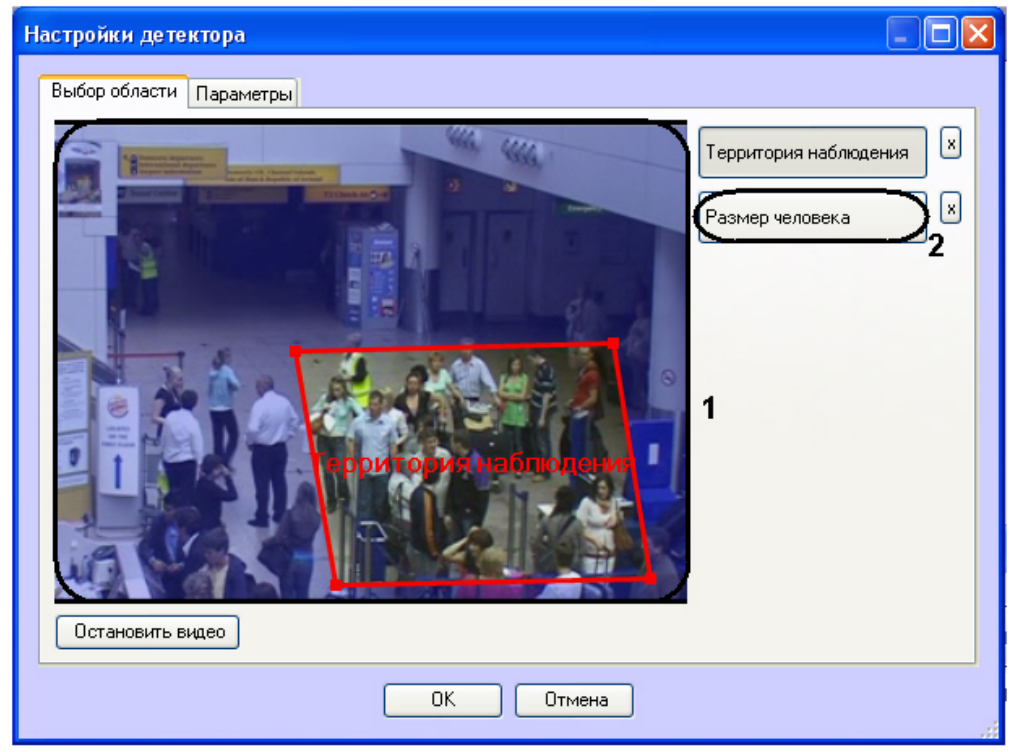

- d. Нажать кнопку **Размер человека** (**2**).
- e. На захваченном кадре видеоизображения (**1**) задать приблизительные размеры человека. Для этого необходимо нажать левую кнопку мыши и, удерживая её, задать прямоугольную область (**1**).

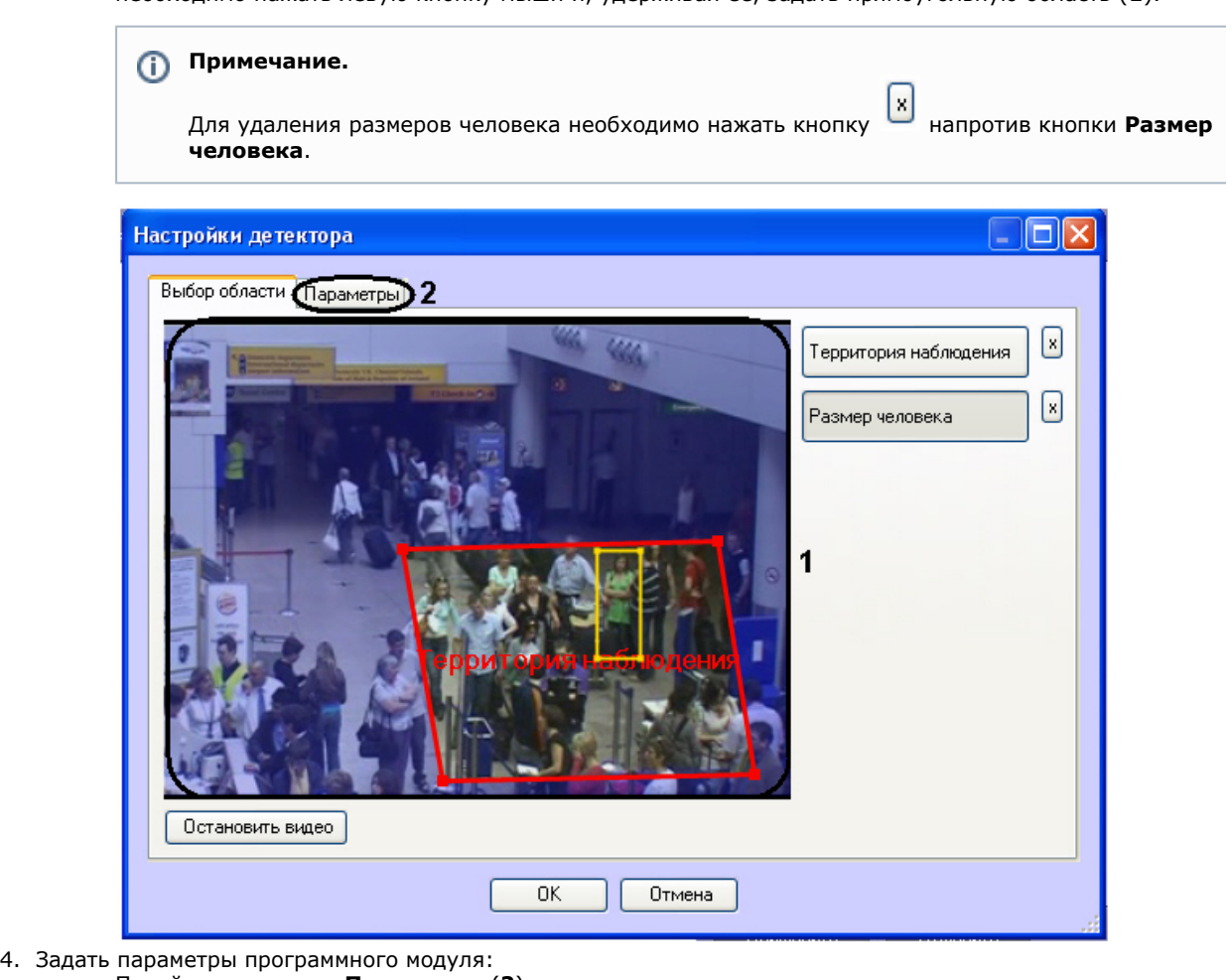

- a. Перейти на вкладку **Параметры** (**2**).
	- b. Задать чувствительность детектора в условных единицах в диапазоне от 0 до 1 с точностью до сотых в соответствующем поле (**1**). Чем выше чувствительность, тем более "мелкие" возмущения будут относиться к очереди, т.е. алгоритм начнет реагировать на более незначительное движение.

Соответственно, если установить минимальное значение чувствительности, то только значительные изменения сцены могут попасть на анализ детектора длины очереди.

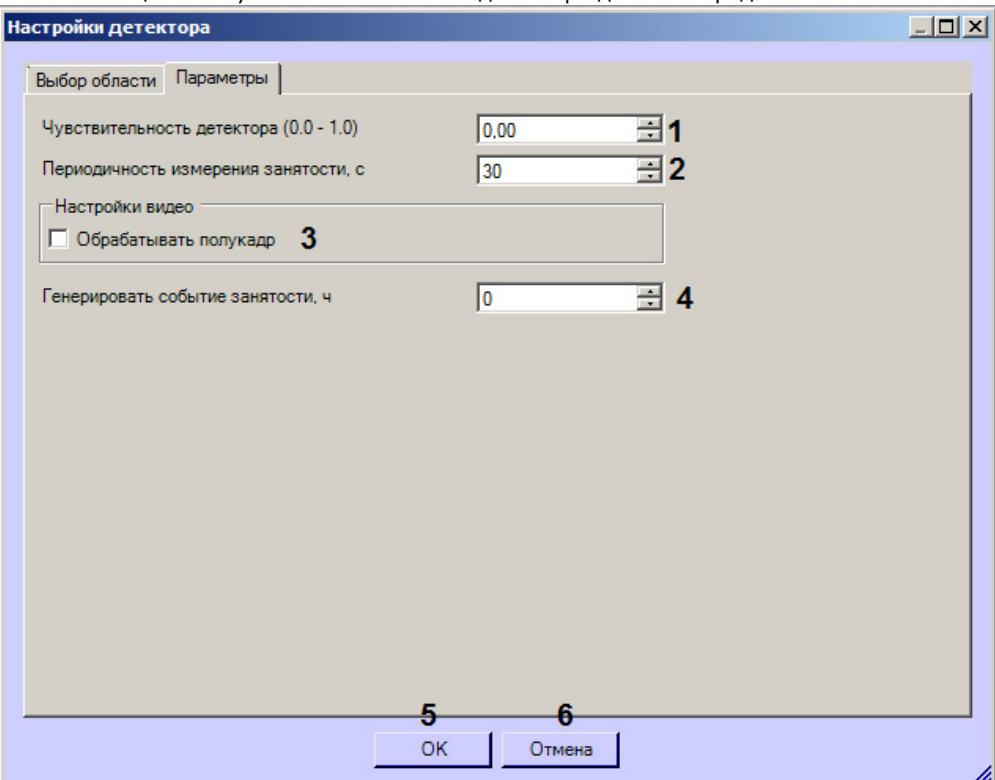

c. В поле **Периодичность измерения занятости** ввести период времени в секундах между расчётами количества людей в наблюдаемой области (**2**). Минимальное значение данного параметра равно расстоянию между кадрами анализируемого видеопотока, но не может быть меньше 1 секунды, максимальное – 3600 секунд. Значение параметра зависит от особенностей сцены. Например, если очередь в поле зрения видеокамеры не меняется на протяжении длительного времени, то данный параметр может быть достаточно большим. Для наиболее корректной работы алгоритма на среднестатистической сцене не рекомендуется устанавливать значение параметра равным более чем в 3-5 минутам.

## **Примечание.**

Чем чаще измеряется занятость, тем больше кадров анализирует алгоритм и, соответственно, тем больше загрузка системы.

- d. Установить флажок **Обрабатывать полукадр** для того, чтобы при поступлении очередного кадра создавать и обрабатывать новый кадр, состоящий только из четных строк исходного (**3**).
- e. В поле **Генерировать событие занятости, ч** ввести значение счетчика Детектора длины очереди (количество человек), при превышении которого будут генерироваться события OCCUPANCY\_EVENT от объектов **Камера** и **Детектор длины очереди** (4). В параметрах событий передается текущее значение счетчика (occupancy<>) и установленное пороговое значение (raise\_count<>). Данные события можно использовать в скриптах и программах (подробнее о скриптах и программах см. докуме нты *Руководство по программированию (JScript)* и *Руководство по программированию* в хранилище документации [AxxonSoft documentation repository](https://doc.axxonsoft.com/confluence/display/ASdoc/AxxonSoft+documentation+repository)).
- 5. Нажать кнопку **ОК** для сохранения изменений и возврата на панель настроек объекта **Детектор длины очереди** (**5**).

### **Примечание.**

Для возврата на панель настроек объекта **Детектор длины очереди** без сохранения изменений необходимо нажать кнопку **Отмена** (**6**).

6. На панели настроек объекта **Детектор длины очереди** нажать кнопку **Применить**.

<span id="page-20-0"></span>Настройка программного модуля **Детектор длины очереди** завершена.

## **Конфигурирование программного модуля «Детектор подсчета посетителей»**

### **[Eng](https://doc.axxonsoft.com/confluence/pages/viewpage.action?pageId=135466626)**

Настройка программного модуля *Детектор подсчета посетителей* осуществляется на панели настроек объекта **Детект ор подсчета посетителей**, который создается на базе объекта **Камера** на вкладке **Оборудование** диалогового окна **Настройка системы**.

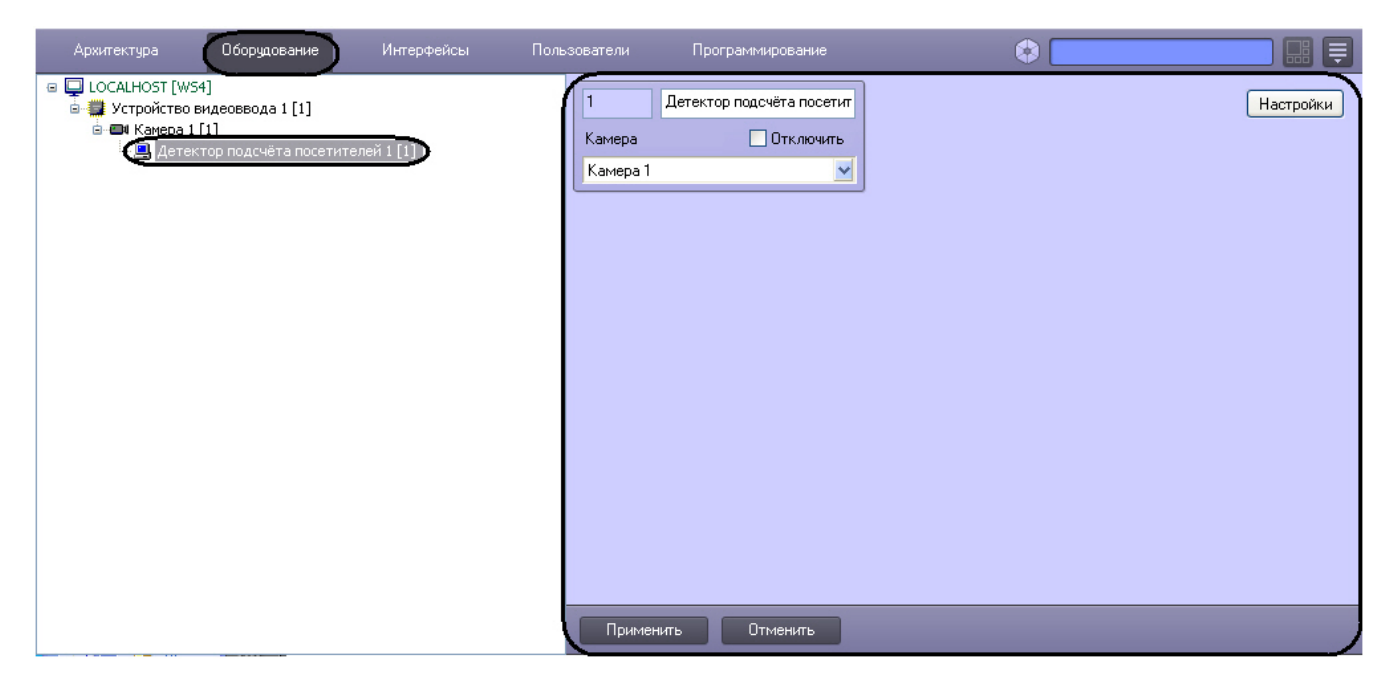

Настройка программного модуля *Детектор подсчета посетителей* осуществляется следующим образом:

1. Перейти на панель настроек объекта **Детектор подсчета посетителей**.

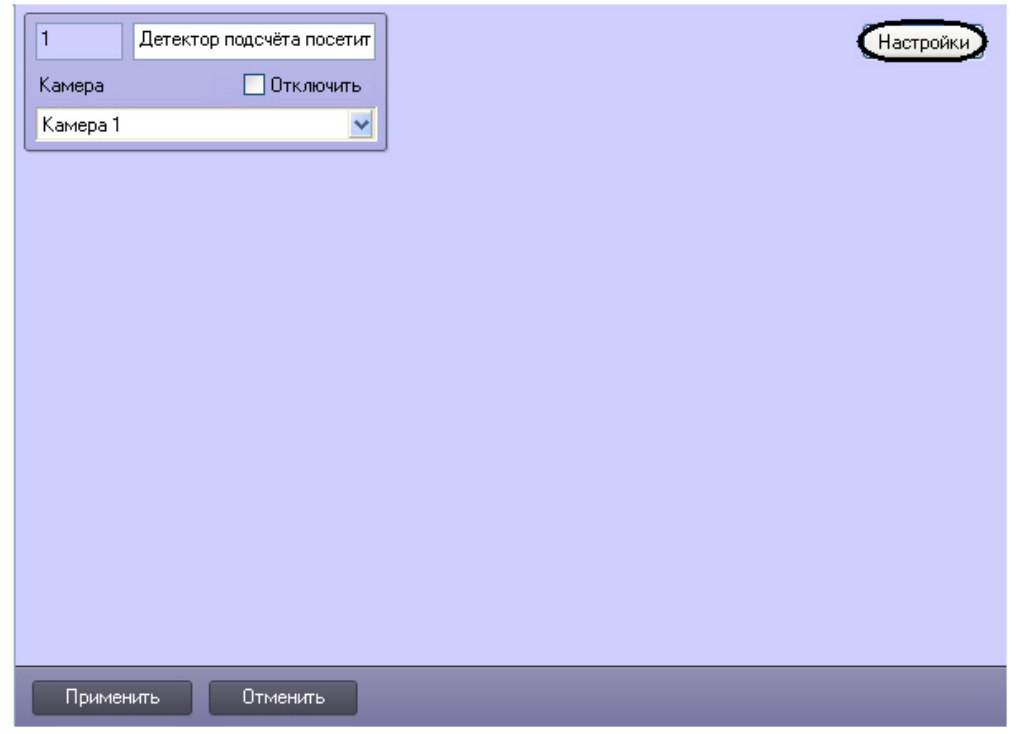

2. Нажать на кнопку **Настройки**. Откроется окно **Настройки детектора**.

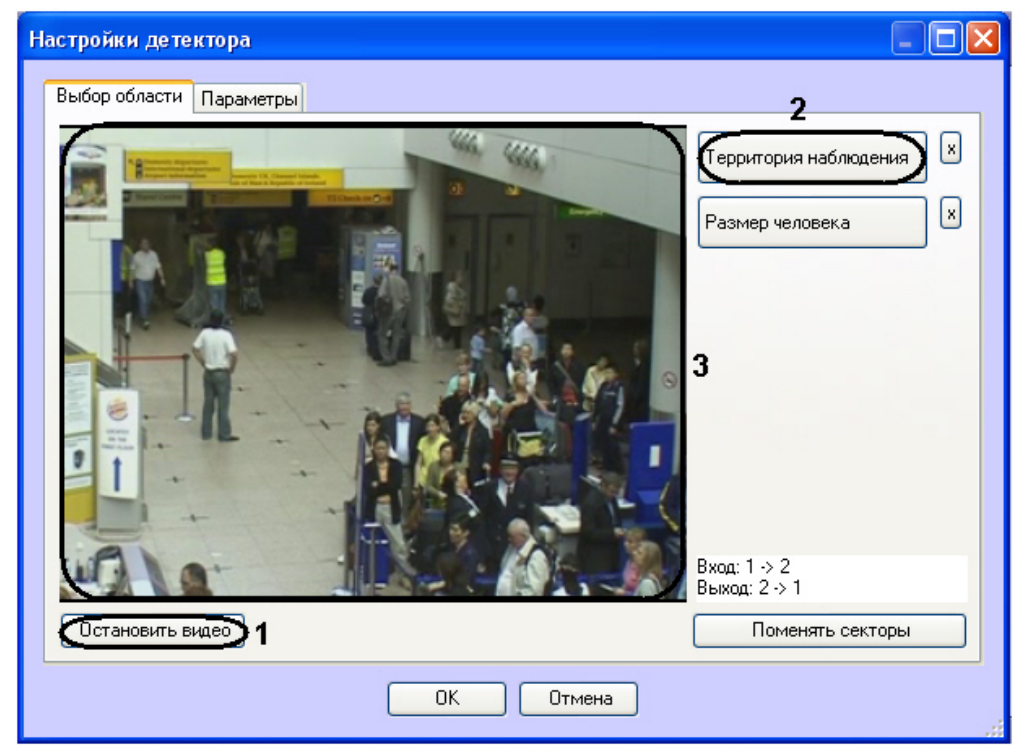

- 3. Задать территорию наблюдения и приблизительный размер человека на видеоизображении:
	- a. Нажать кнопку **Остановить видео** для захвата кадра видеоизображения (**1**).
		- b. Нажать на кнопку **Территория наблюдения** (**2**).
		- c. На захваченном кадре видеоизображения (**3**) задать область, в которой требуется производить наблюдение. Для этого необходимо щелкнуть кнопкой мыши в области кадра и растянуть рамку, ограничивающую область наблюдения, до требуемых размеров. Возможно добавление только одной области. При попытке добавить вторую область, первая будет удалена.

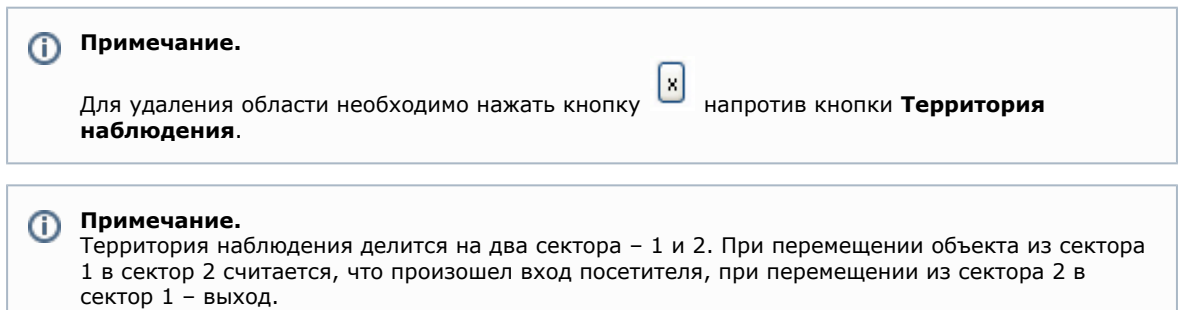

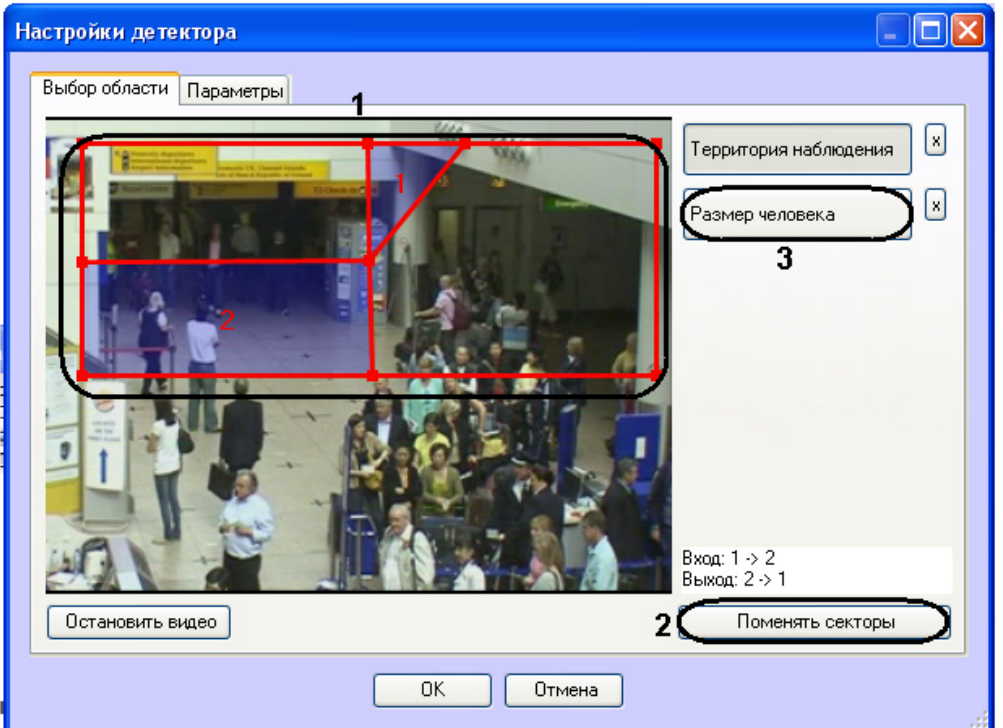

- d. Задать требуемый размер, форму и положение секторов в области наблюдения, перемещая их границы (**1**).
- e. Если требуется поменять местами секторы 1 и 2, необходимо нажать на кнопку **Поменять секторы** (**2**)
- 4. Задать примерные размеры человека на изображении следующим образом: .
	- a. Нажать на кнопку **Размер человека** (**3**).
		- b. На захваченном кадре видеоизображения задать приблизительные размеры человека. Для этого необходимо нажать левую кнопку мыши и, удерживая её, задать прямоугольную область (**1**).

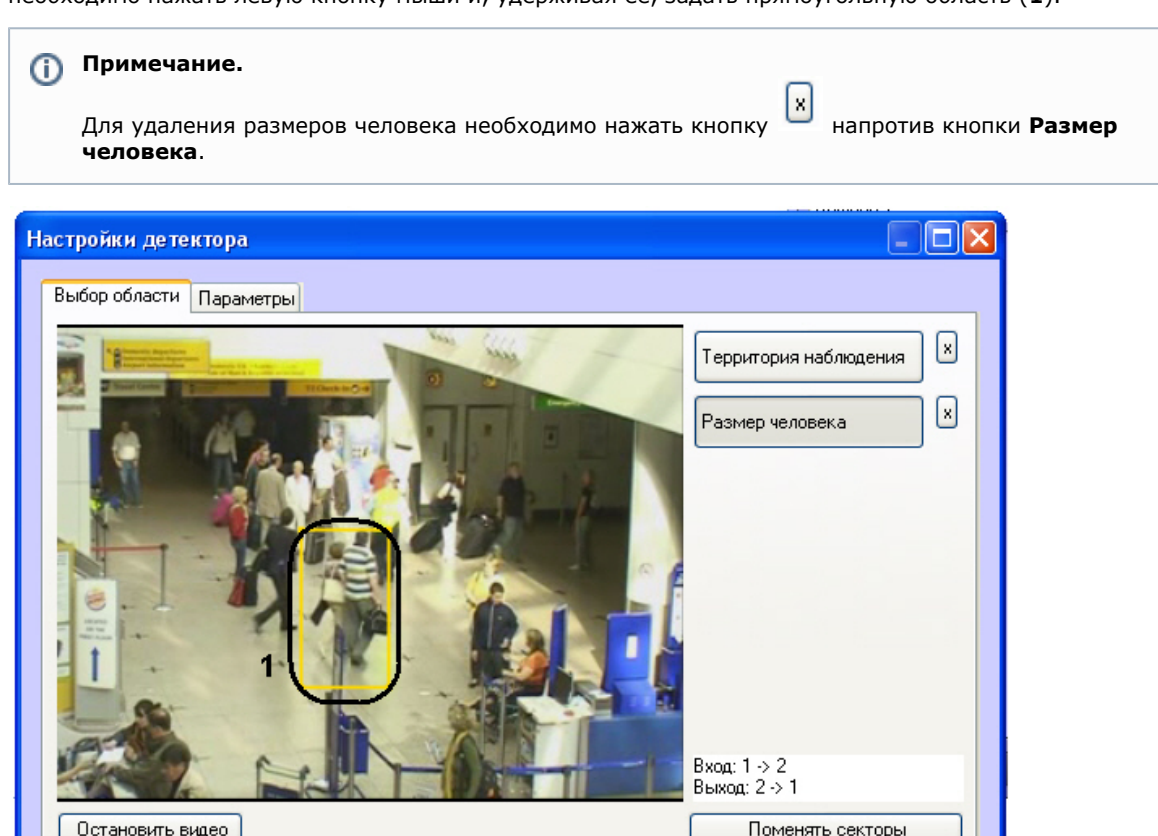

Отмена

- 5. Настроить параметры модуля:
	- a. Перейти на вкладку **Параметры** окна **Настройки детектора** (**1**).

OK

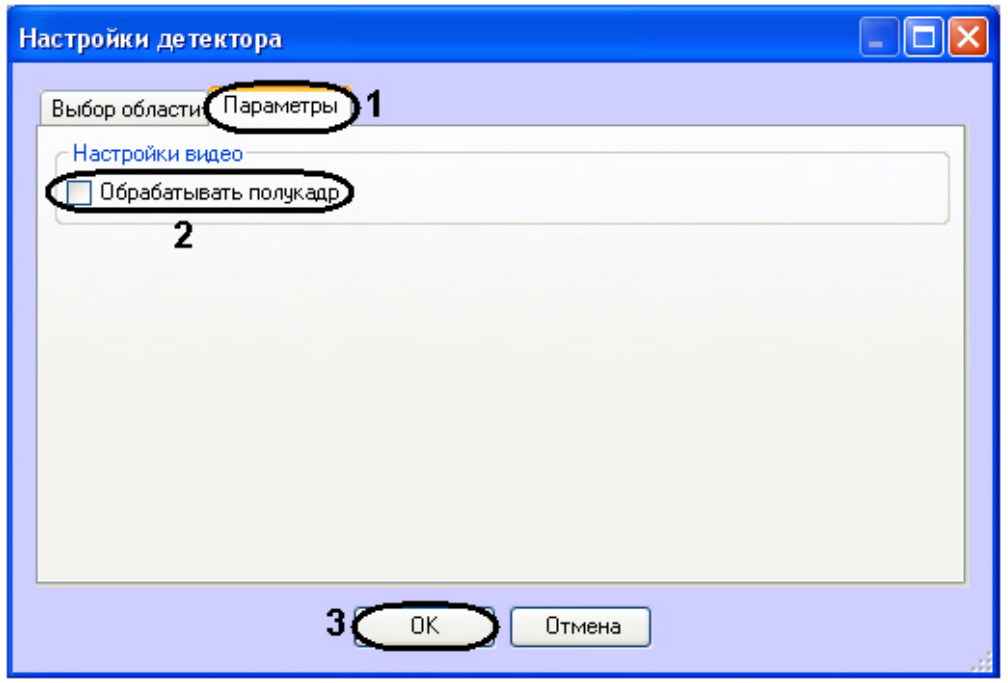

b. Установить флажок **Обрабатывать полукадр** для того, чтобы при поступлении очередного кадра создавать и обрабатывать новый кадр, состоящий только из четных строк исходного (**2**).

6. Нажать на кнопку **ОК** (**3**).

<span id="page-24-0"></span>Настройка программного модуля *Детектор подсчета посетителей* завершена.

## **Конфигурирование программного модуля «Детектор остановившихся автомобилей»**

## <span id="page-24-1"></span>**Лицензирование программного модуля «Детектор остановившихся автомобилей»**

**[Eng](https://doc.axxonsoft.com/confluence/pages/viewpage.action?pageId=135466631)**

Лицензирование программного модуля *Детектор остановившихся автомобилей* осуществляется в следующем порядке:

- 1. Перейти в папку <Директория установки ПК *Интеллект*>\Modules\ IntelliVision.
- 2. Запустить утилиту *HardwareID.exe*.

## **Attention!**

Необходимо запускать утилиту *HardwareID.exe* от имени Администратора компьютера. Кроме того, необходимо запускать утилиту после полной загрузки операционной системы, а именно после запуска всех необходимых служб и приложений.

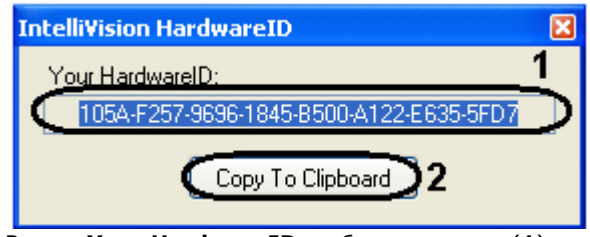

- 3. В поле **Your HardwareID** отображается код (**1**).
- 4. Нажать на кнопку **Copy To Clipboard,** чтобы скопировать данный код в буфер обмена (**2**).
- 5. Выслать код менеджеру компании ITV, указав число детекторов остановившихся автомобилей, которые планируется использовать.
- 6. Получить от менеджера ITV файл regkey.dat.
- 7. Поместить полученный файл в папку <Директория установки ПК *Интеллект*>\Modules\

<span id="page-24-2"></span>Лицензирование программного модуля *Детектор остановившихся автомобилей* завершено.

## **Настройка программного модуля «Детектор остановившихся автомобилей»**

**[Eng](https://doc.axxonsoft.com/confluence/pages/viewpage.action?pageId=135466630)**

Настройка программного модуля *Детектор остановившихся автомобилей* осуществляется на панели настроек объекта **Детектор остановившихся автомобилей**, который создается на базе объекта **Камера** на вкладке **Оборудование** диалогового окна **Настройка системы**.

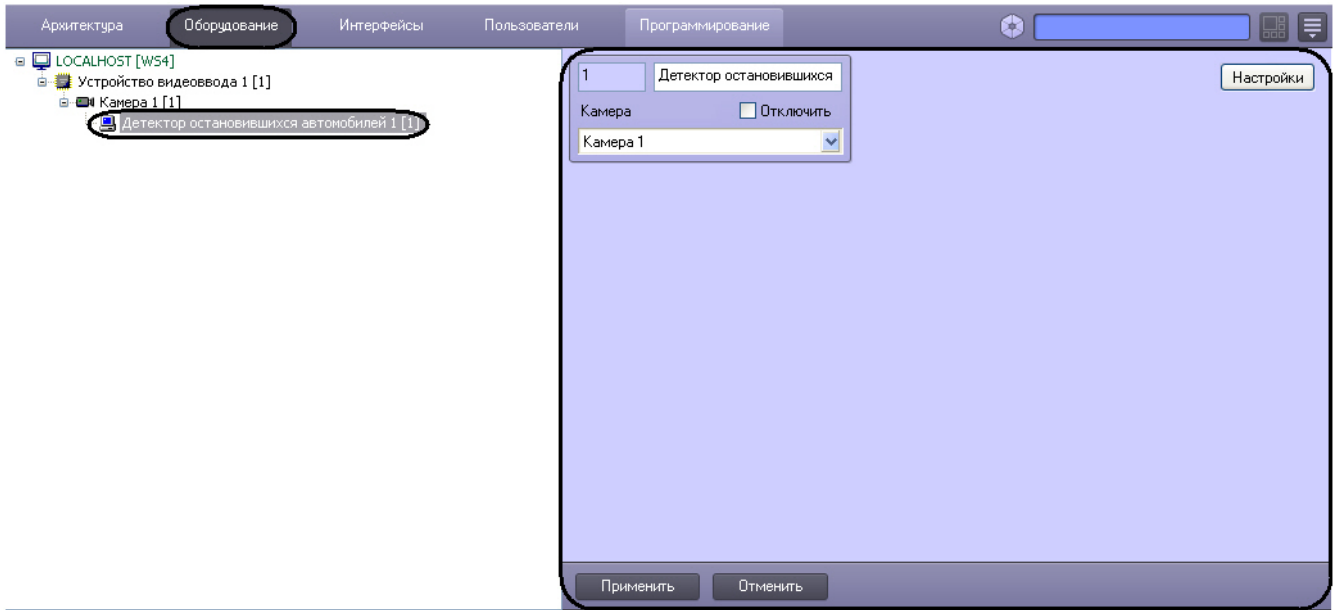

Настройка программного модуля *Детектор остановившихся автомобилей* осуществляется следующим образом:

1. Перейти на панель настроек объекта **Детектор остановившихся автомобилей**.

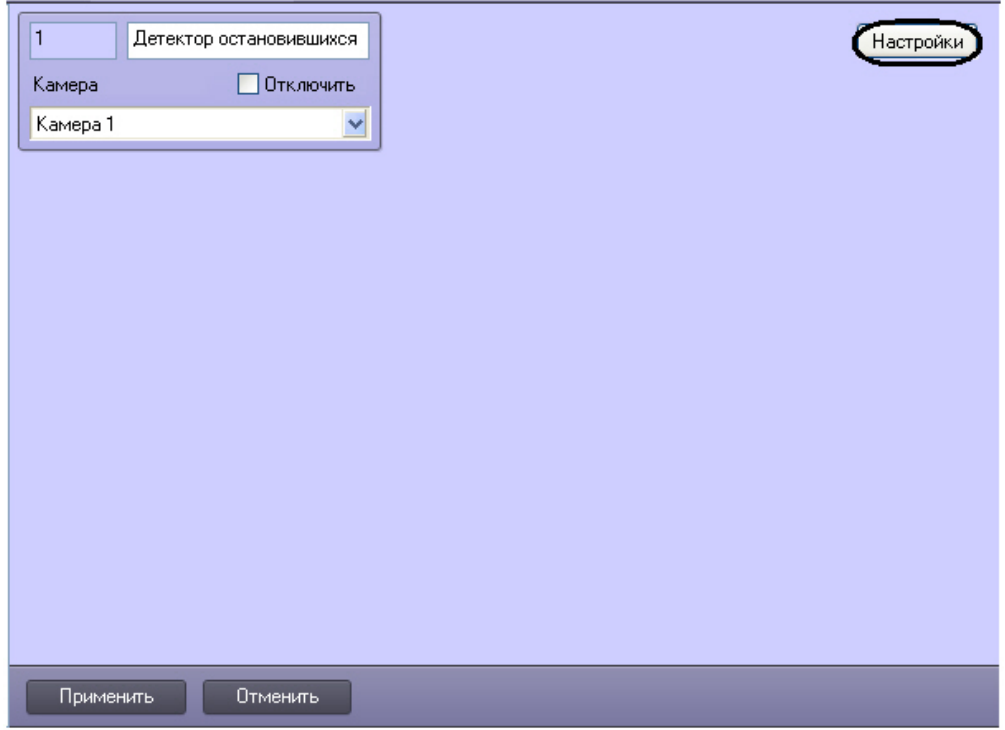

2. Нажать на кнопку **Настройки**. Откроется окно **Настройки детектора**.

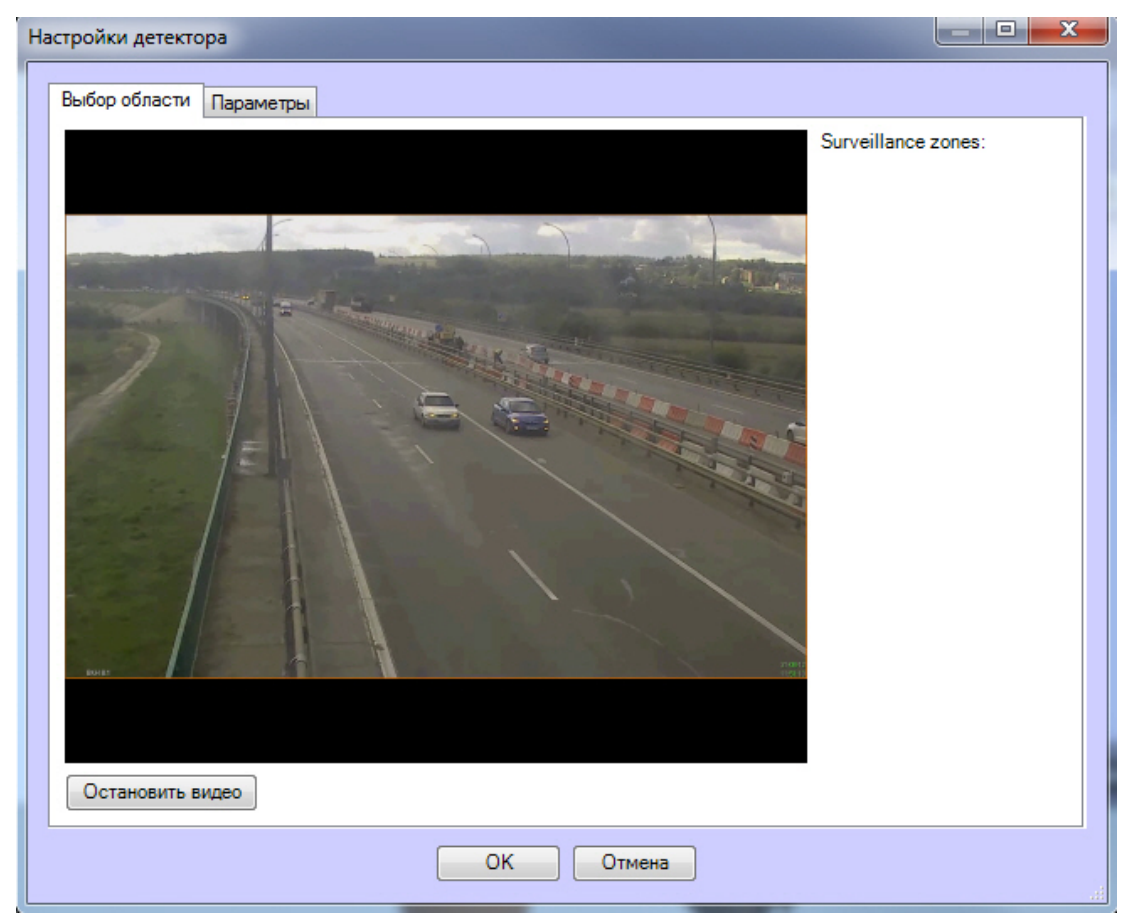

- 3. Задать зоны и настроить наблюдения. Допускается задание несколько зон наблюдения. Оповещение будет приходит при срабатывании в любой зоне. Для задания зоны необходимо:
	- a. Нажать кнопку **Остановить видео** для захвата кадра видеоизображения. b. Для добавления зоны необходимо щелкнуть кнопкой мыши в область кадра.

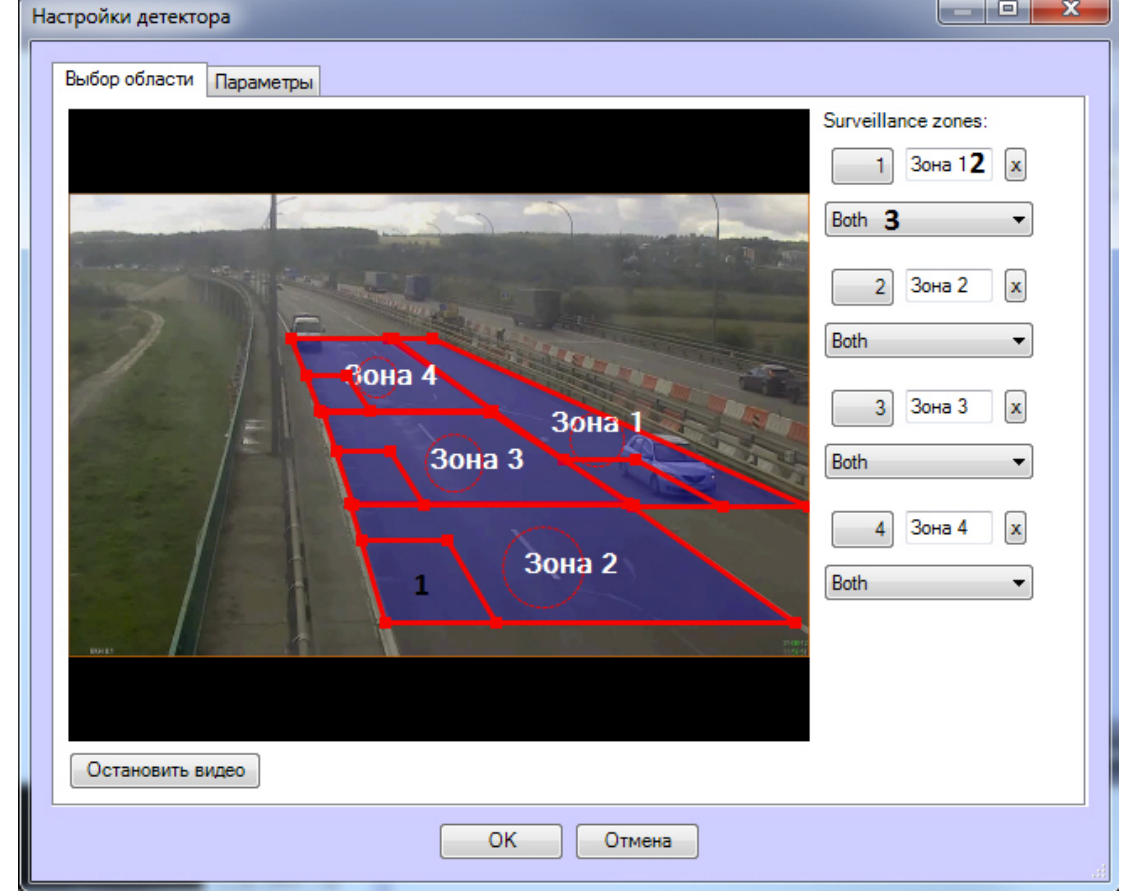

c. Задать требуемый размер, форму и положение зон. Для вращения зоны необходимо перетаскивать ее за границу, для перетаскивания по кадру предназначена круглая область, ограниченная пунктиром. Изменение размеразоны наблюдения производится при помощи узловых точек, отмеченных

квадратами. Минимальные высота и размер меньшего основания трапеции, ограничивающей область видеонаблюдения, составляют 0.05 высоты кадра.

d. Задать приблизительные размеры автомобиля в каждой зоне, изменяя размер внутренней области в левом нижнем углу зоны (**1**).

## **Примечание.**

- Область наблюдения покрывается не более чем 256 зонами детектирования. Обнаружение остановившихся автомобилей осуществляется только в той части области наблюдения, которая покрыта данными зонами. Если размер автомобиля много меньше размера области наблюдения, часть ее не будет покрыта зонами детектирования. Контроль покрытия области наблюдения зонами детектирования производится при помощи отладочного окна (см. раздел [П](#page-53-1) [РИЛОЖЕНИЕ 1. Отладочное окно\)](#page-53-1).
- e. Ввести названия зон (**2**).
- f. Выбрать направление движения транспортных средств относительно камеры в каждой зоне (**3**) 4. Перейти на вкладку **Параметры** (**1**) и в поле **Продолжительность остановки, с** ввести при помощи кнопок **вверх-вниз** минимальное время остановки автомобиля в секундах (**2**).

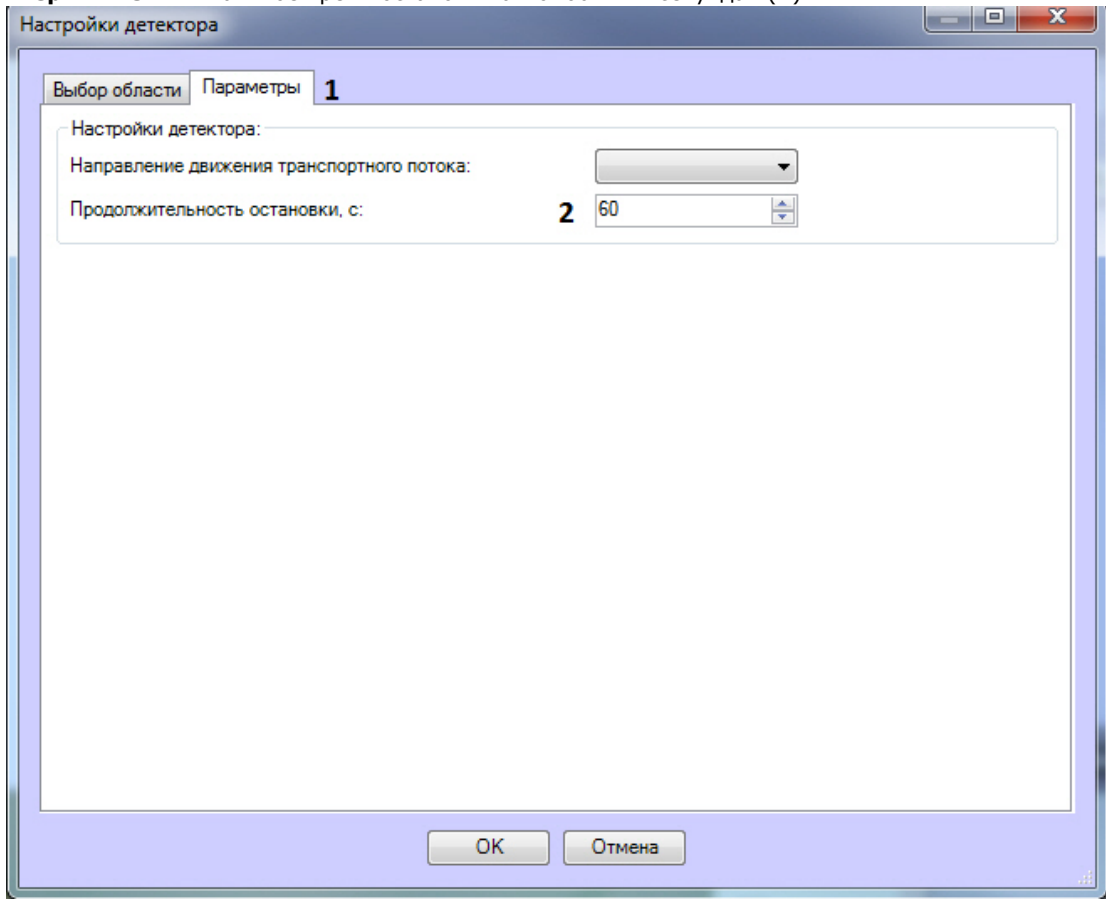

5. Нажать на кнопку **ОК**.

<span id="page-27-0"></span>Настройка программного модуля *Детектор остановившихся автомобилей* завершена.

## **Конфигурирование программного модуля «Детектор света»**

**[Eng](https://doc.axxonsoft.com/confluence/pages/viewpage.action?pageId=135466627)**

Настройка программного модуля *Детектор света* осуществляется на панели настроек объекта **Детектор света**, который создается на базе объекта **Камера** на вкладке **Оборудование** диалогового окна **Настройка системы**.

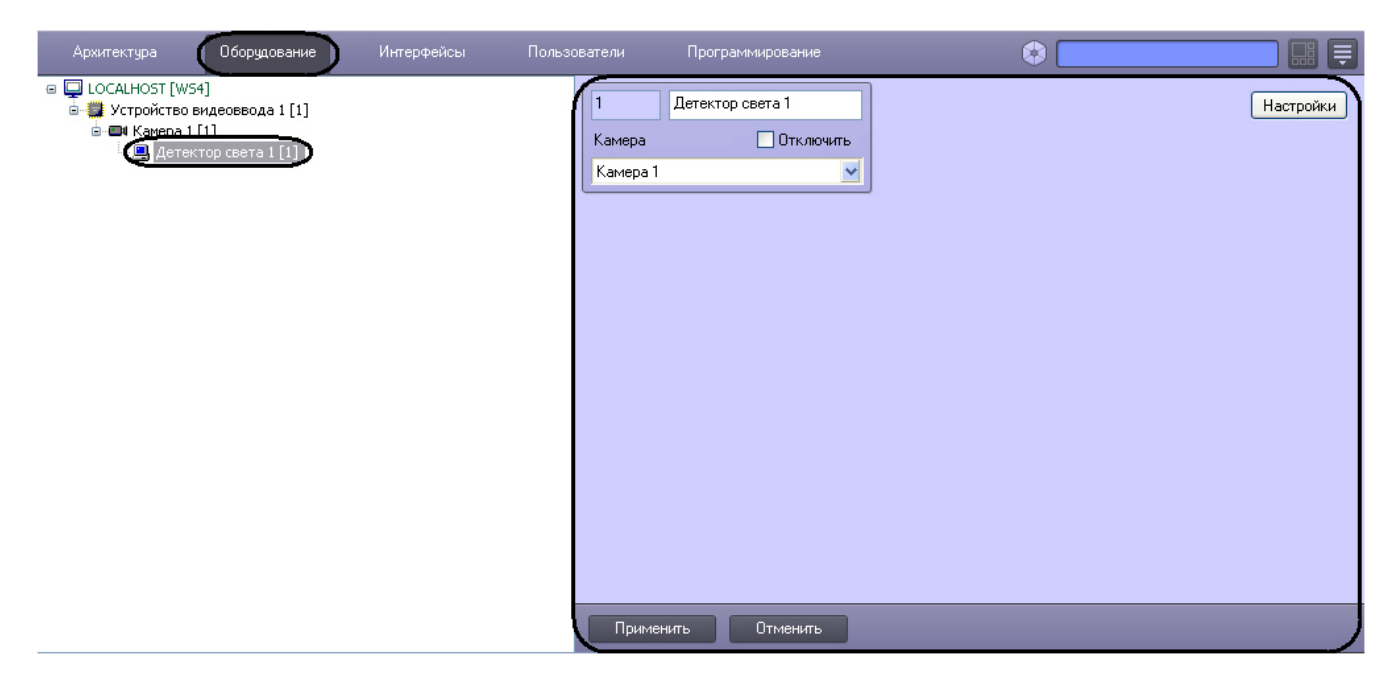

Настройка программного модуля *Детектор света* осуществляется следующим образом:

1. Перейти на панель настроек объекта **Детектор света**.

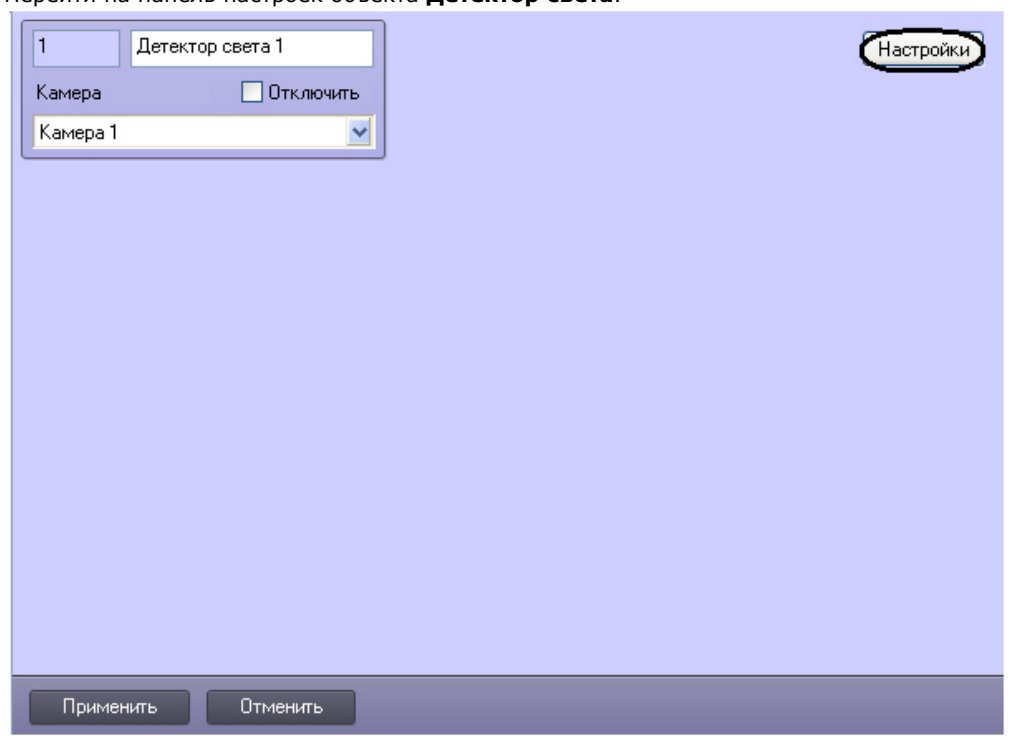

2. Нажать на кнопку **Настройки**. Откроется окно **Настройки детектора**.

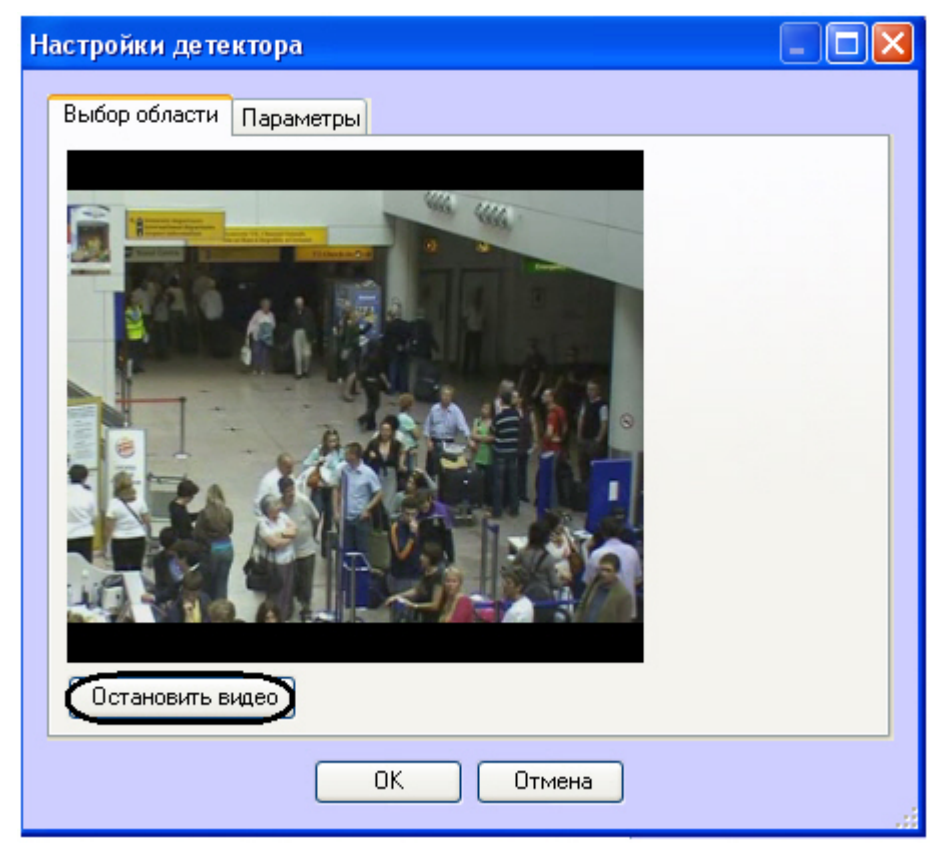

- 3. Указать местоположение источников света на изображения, которые требуется отслеживать при помощи детектора:
	- a. Нажать на кнопку **Остановить видео** для захвата кадра видеоизображения.
	- b. На захваченном кадре видеоизображения задать области, в которых требуется производить наблюдение (**1**). Для задания области необходимо щелкнуть кнопкой мыши в области кадра и растянуть рамку, ограничивающую область наблюдения, до требуемых размеров. Минимально допустимый размер области наблюдения 15х15 пикселей, максимально допустимый 200х200 пикселей. Области наблюдения нумеруются в порядке создания, начиная с единицы. Количество областей наблюдения не ограничено. При добавлении области справа от видеоизображения отображается соответствующая ей кнопка (**2**).

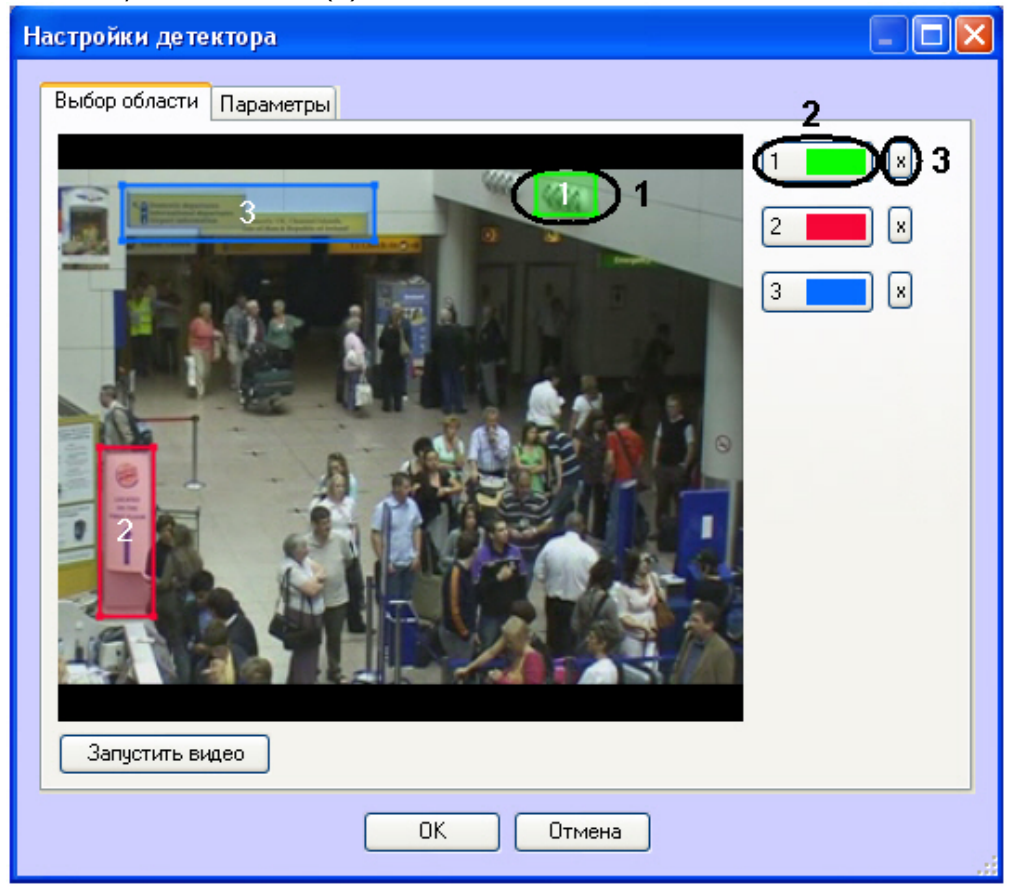

- c. Задать требуемый размер, форму и положение секторов в области наблюдения, перемещая их границы. При выборе области следует учитывать, что локальное изменение освещенности и отражающие поверхности в районе ламп, попадающие в область наблюдения, могут приводить к ложным срабатываниям детектора.
- d. Для того, чтобы задать область заново, необходимо нажать на кнопку с ее номером в списке областей и заново обозначить область на кадре видеоизображения (**2**).

e. Для удаления области необходимо нажать на кнопку рядом с номером области (**3**).

- 
- 4. Задать чувствительность детектора света:
	- a. Перейти на вкладку **Параметры** (**1**).

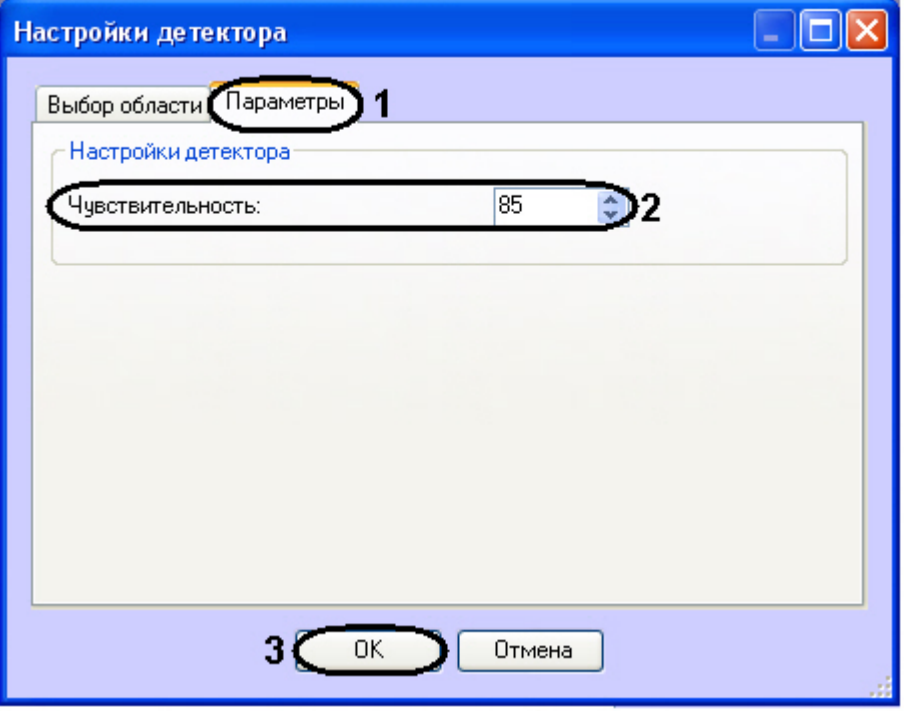

- b. В поле **Чувствительность** ввести при помощи кнопок вверх-вниз значение параметра чувствительности (**2**). Оптимальное значение параметра подбирается экспериментально путем тестирования детектора на срабатывание в требуемых условиях. Диапазон значений от 0 до 100. Чем больше чувствительность, тем больше вероятность ложного срабатывания. Чем меньше чувствительность, тем больше вероятность пропуска события.
- 5. Нажать на кнопку **ОК** (**3**).

<span id="page-30-0"></span>Настройка детектора света завершена.

## **Конфигурирование программного модуля «Детектор "горячих/холодных" зон магазина»**

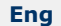

Λ

### **Внимание!**

Для корректной работы программного модуля *Детектор "горячих/холодных зон магазина"* необходимо установить подсистему [Analytics Pack](https://doc.axxonsoft.com/confluence/pages/viewpage.action?pageId=128911111).

Настройка программного модуля *Детектор "горячих/холодных" зон магазина* осуществляется на панели настроек объекта **Детектор "горячих/холодных" зон магазина**, который создается на базе объекта **Камера** на вкладке **О борудование** диалогового окна **Настройка системы**.

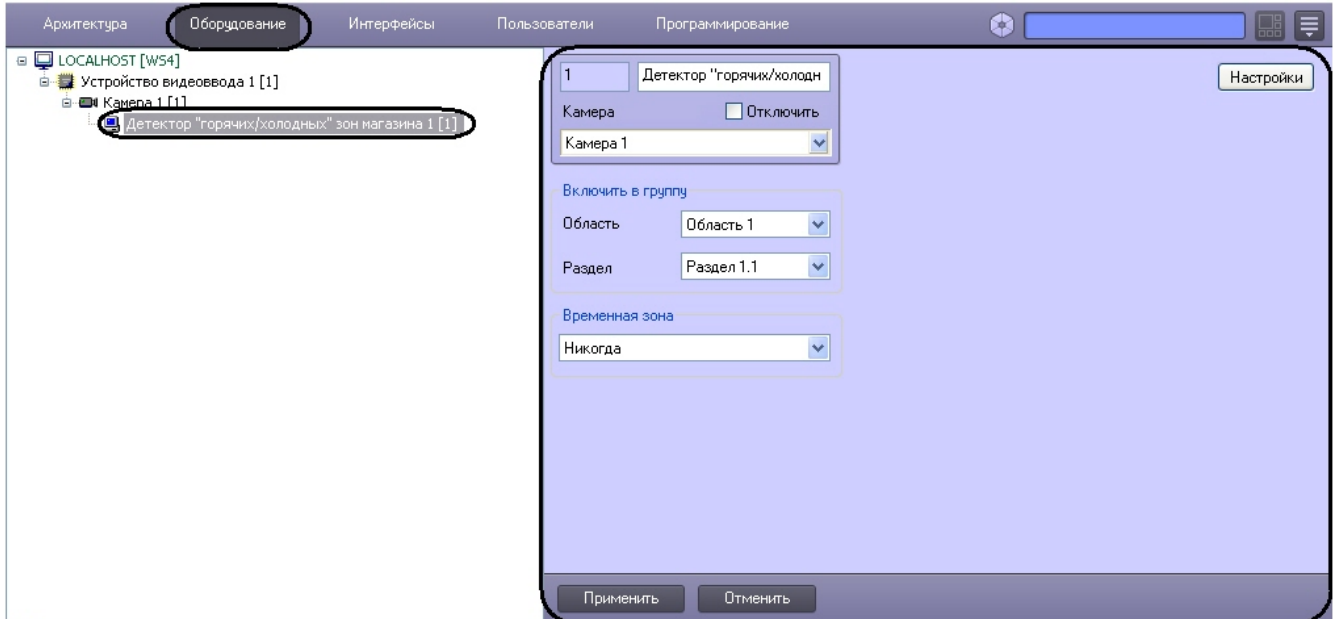

Настройка программного модуля *Детектор "горячих/холодных" зон магазина* осуществляется следующим образом:

1. Перейти на панель настроек объекта **Детектор "горячих/холодных" зон магазина**.

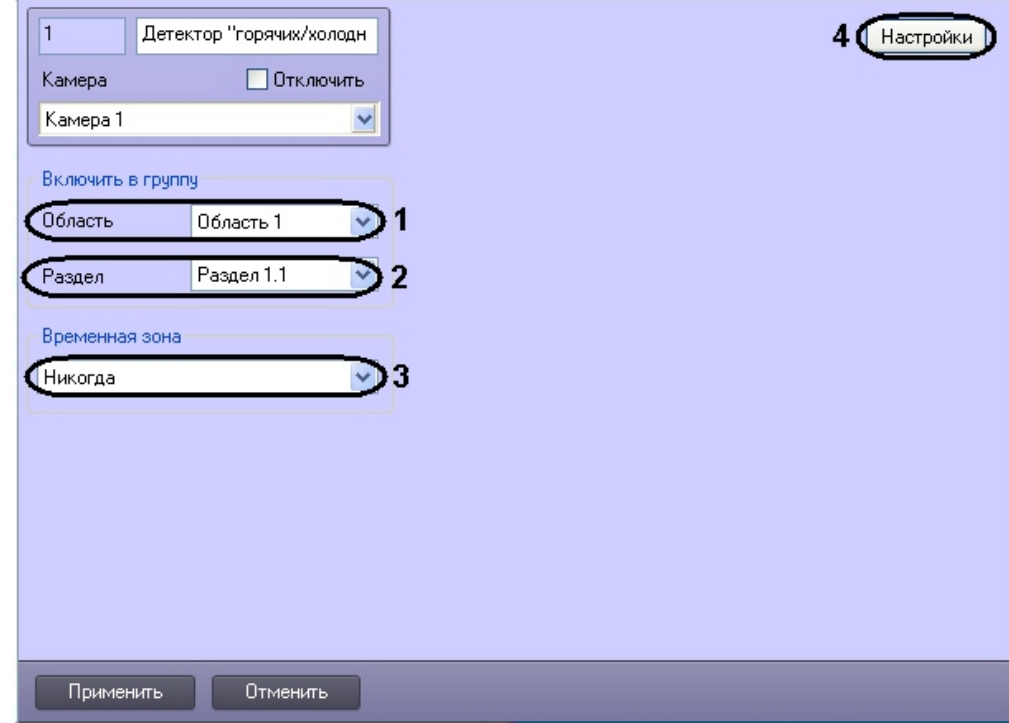

- 2. Из раскрывающегося списка **Область** выбрать объект **Область** для отображения списка только тех разделов, которые относятся к данной области (**1**).
- 3. Из раскрывающегося списка **Раздел** выбрать объект **Раздел**, к которому следует отнести данный детектор (**2** ).
- 4. Из раскрывающегося списка **Временная зона** выбрать соответствующую временную зону, в рамках которой детектор будет работать (**3**).

#### **Примечание.** Ф

Если ни одна временная зона не задана, то считается, что детектор настроен на работу в течение полных суток ежедневно .

5. Нажать кнопку **Настройки** (**4**). Откроется окно **Настройки детектора**.

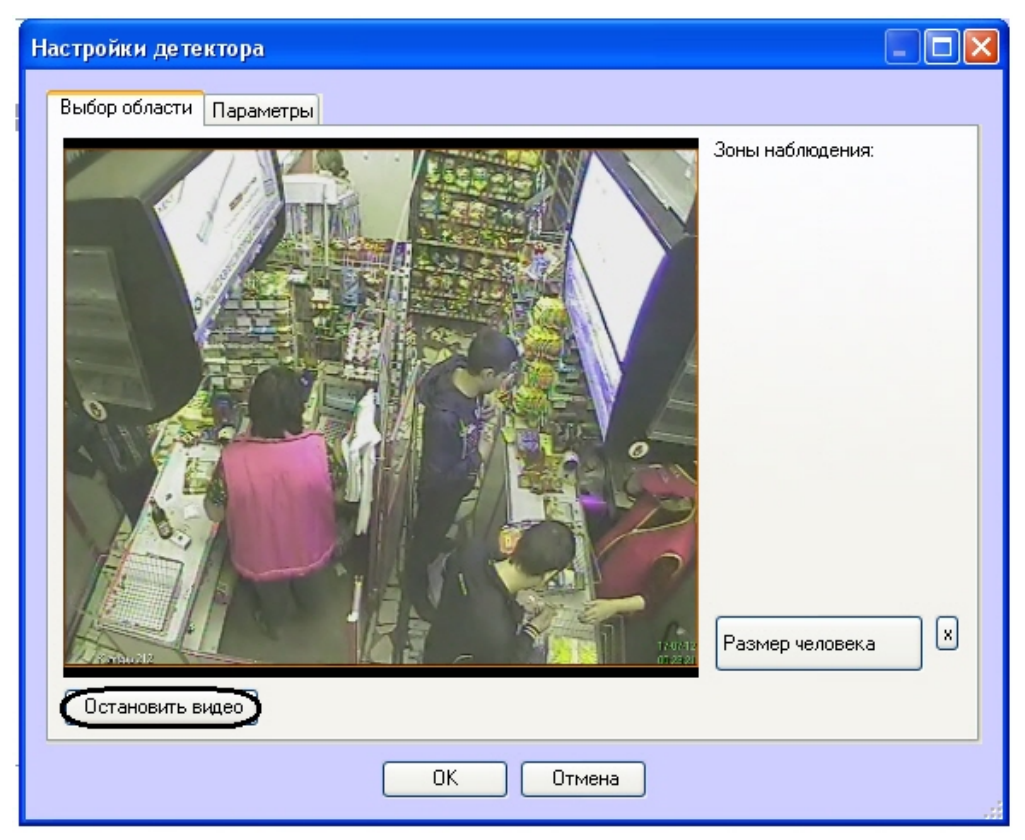

- 6. Задать зоны наблюдения, которые необходимо отслеживать при помощи детектора:
	- a. Нажать кнопку **Остановить видео** для захвата кадра видеоизображения. b. На захваченном кадре видеоизображения задать области, в которых требуется производить наблюдение (**1**). Для задания области необходимо указать узловые точки интересующей области нажатием левой кнопки мыши. После указания последней узловой точки необходимо нажать правую кнопку мыши, замыкание кривой произойдет автоматически. Области наблюдения нумеруются в порядке создания, начиная с единицы. При добавлении области

справа от видеоизображения отображается соответствующая ей кнопка (**2**).

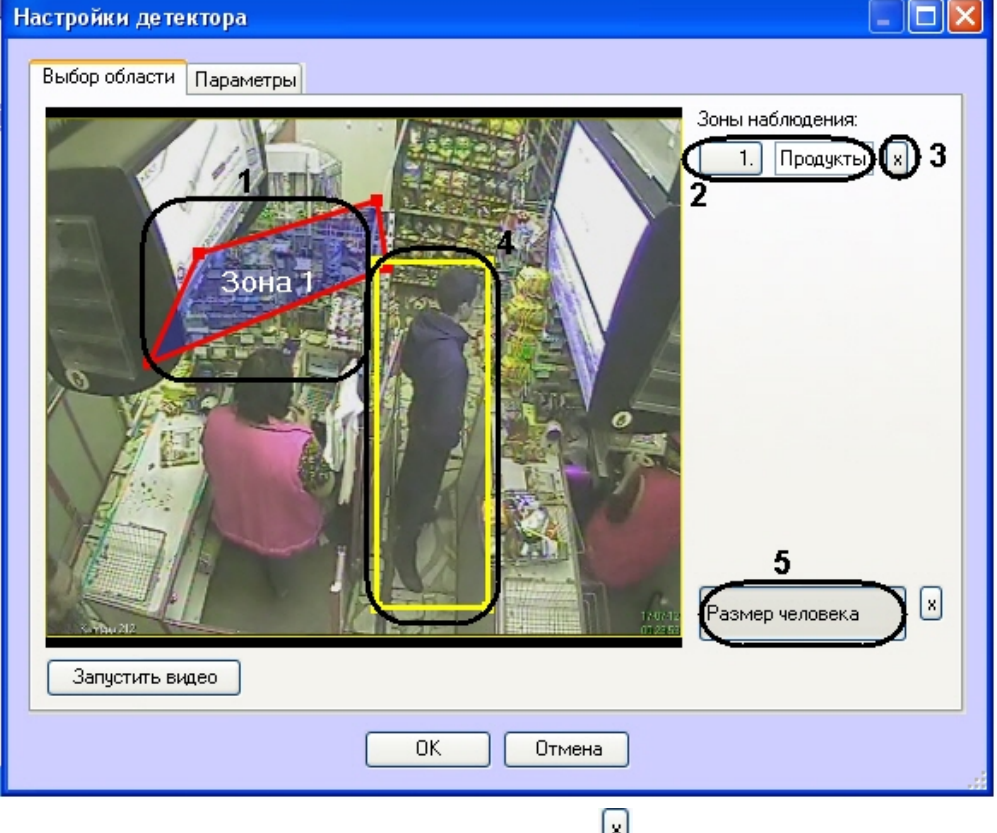

- c. Для удаления области необходимо нажать на кнопку рядом с номером области (**3**).
- 7. Задать примерные размеры человека на изображении следующим образом:
	- a. Нажать кнопку **Размер человека** (**5**).
	- b. На захваченном кадре видеоизображения задать приблизительные размеры человека. Для этого

необходимо нажать левую кнопку мыши и, удерживая её, задать прямоугольную область (**4**).

- c. Для удаления размеров человека необходимо нажать кнопку напротив кнопки **Размер человека**. 8. Настроить параметры модуля:
	- a. Перейти на вкладку **Параметры** окна **Настройки детектора** (**1**).

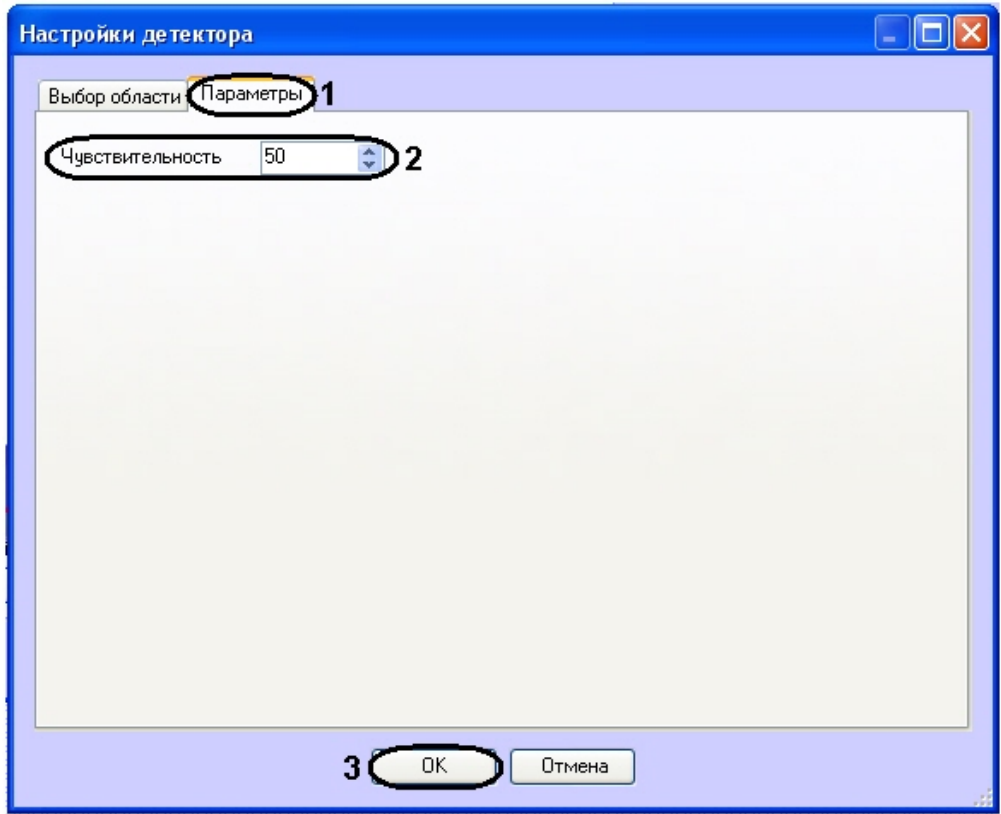

- b. В поле **Чувствительность** ввести при помощи кнопок вверх-вниз значение параметра чувствительности (**2**). Оптимальное значение параметра подбирается экспериментально путем тестирования детектора на срабатывание в требуемых условиях. Диапазон значений от 0 до 100. Чем больше чувствительность, тем больше вероятность ложного срабатывания. Чем меньше чувствительность, тем больше вероятность пропуска события.
- 9. Нажать кнопку **ОК** (**3**).

<span id="page-33-0"></span>Настройка детектора "горячих/холодных" зон магазина завершена.

## **Конфигурирование программного модуля «Детектор движения против толпы»**

## <span id="page-33-1"></span>**Логика работы детектора движения против толпы**

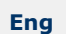

Работа детектора движения против толпы регулируется следующими параметрами:

- 1. **Направление против толпы** направление, противоположное тому, в котором на видеоизображении движется толпа. Направление движения толпы называется правильным направлением.
- 2. **Количество человек в толпе** минимальное количество человек, идущих в направлении движения толпы, при котором должен срабатывать детектор.

Если количество человек в толпе, идущих в правильном направлении, меньше параметра **Количество человек в толпе**, то детектор не будет срабатывать.

Если количество человек в толпе, идущих в правильном направлении, больше или равно параметру **Количество человек в толпе**, то:

- если количество человек, идущих против толпы, составляет от 1 до 2 включительно, то детектор срабатывает;
- если количество человек, идущих против толпы, составляет от 3 и более, то детектор не срабатывает*;*
- если против толпы никто не идёт, то детектор также не срабатывает*.*

При этом новых срабатываний детектора не будет, пока человек, на котором сработал детектор, не выйдёт из зоны наблюдения.

**Пример**. Против толпы идёт непрерывный поток людей. В зоне наблюдения постоянно только 1-2 человека идут против толпы. В таком случае произойдет только 1 срабатывание при прохождении самого первого человека в направлении против толпы. Новых срабатываний не произойдет, пока поток, идущий против толпы, не прекратится.Если все идущие против толпы люди вышли из зоны наблюдения, т.е. в зоне наблюдения осталась

только толпа, идущая в правильном направлении, и в зону наблюдения входит новый человек, идущий против толпы, в таком случае детектор сработает.

## <span id="page-34-0"></span>**Настройка программного модуля «Детектор движения против толпы»**

**[Eng](https://doc.axxonsoft.com/confluence/pages/viewpage.action?pageId=135466635)**

Настройка программного модуля *Детектор движения против толпы* осуществляется на панели настройки объекта **Дет ектор движения против толпы**, который создается на базе объекта **Камера** на вкладке **Оборудование** диалогово го окна **Настройка системы**.

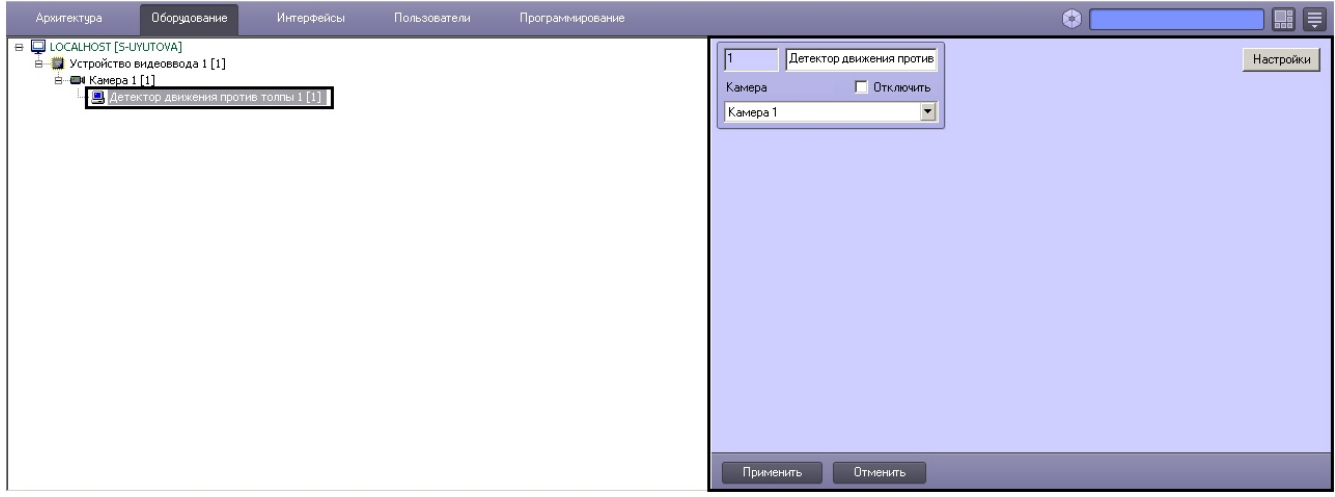

Настройка программного модуля *Детектор движения против толпы* осуществляется следующим образом:

1. Перейти на панель настройки объекта **Детектор движения против толпы**.

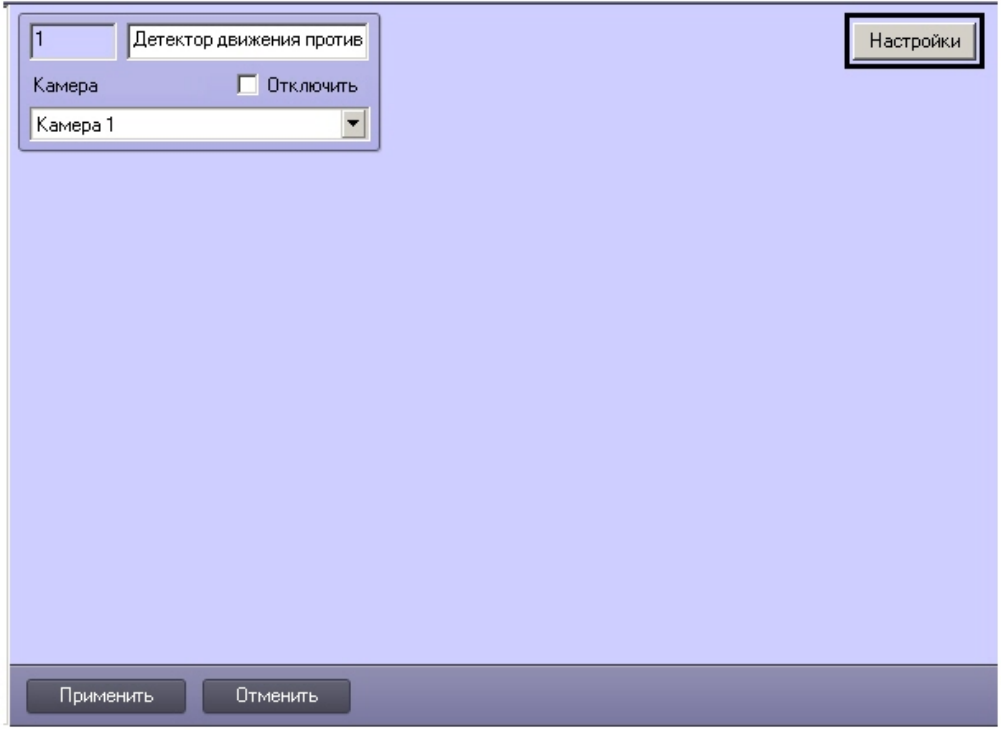

2. Нажать на кнопку **Настройки**. Откроется окно **Настройки детектора**.

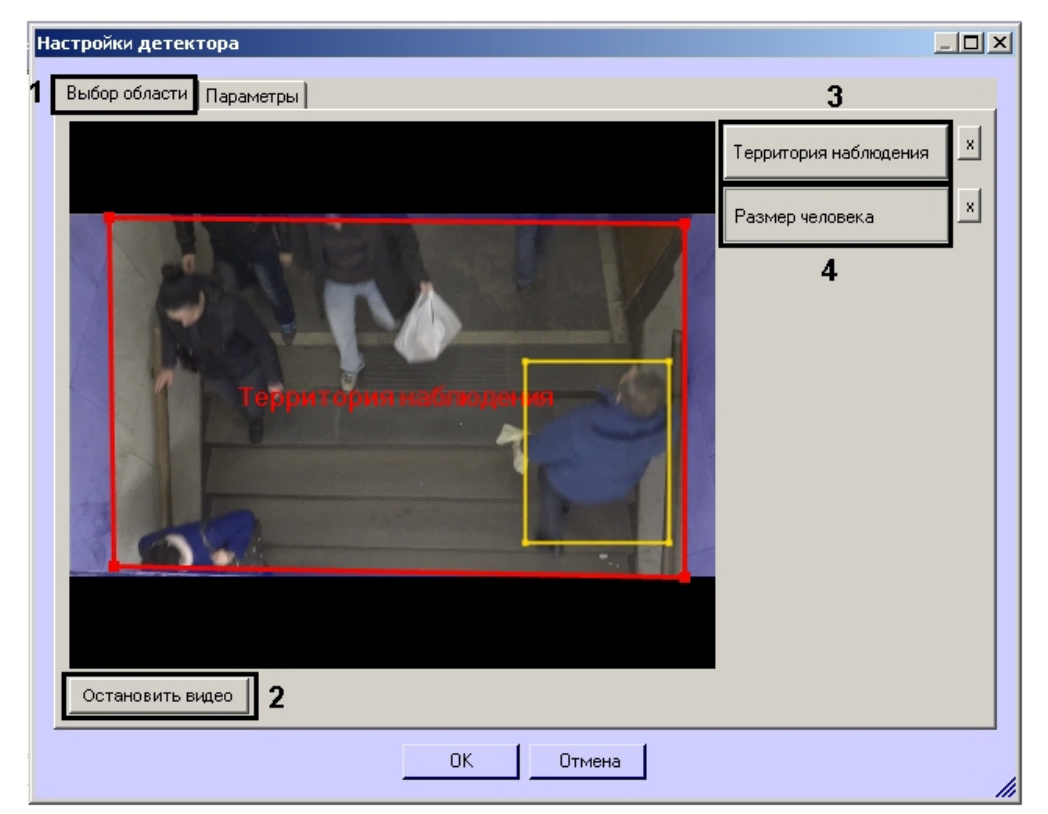

- 3. Указать область наблюдения детектора:
	- a. Перейти на вкладку **Выбор области** (**1**).
	- b. Нажать на кнопку **Остановить видео** для захвата кадра видеоизображения (**2**).
	- c. Нажать на кнопку **Территория наблюдения** (**3**).
	- d. На захваченном кадре видеоизображения задать область, в которой требуется производить наблюдение. Для задания области необходимо, щелкая левой кнопкой мыши, задать вершины ограничивающего ее многоугольника. Задание области считается завершенным, когда последняя точка совмещается с первой. Возможно добавление только одной области. При попытке добавить вторую область, первая будет удалена. После добавления области остальная часть видеоизображения будет затемнена.

### **Примечание.**

Для удаления области необходимо нажать на кнопку рядом с кнопкой **Территория наблюдения**.

e. Нажать на кнопку **Размер человека** (**4**). Задать требуемый размер человека, щелкнув левой кнопкой по захваченному кадру и растянув прямоугольник до требуемых размеров.

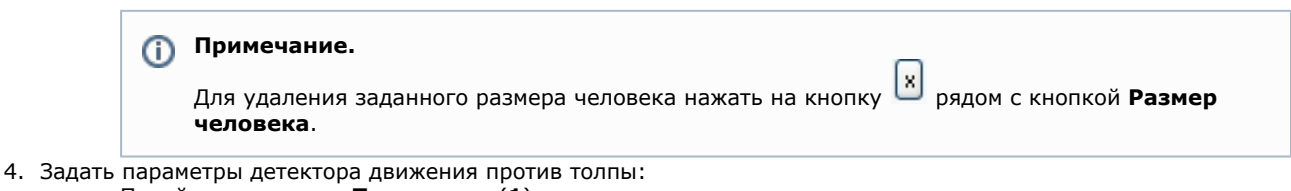

a. Перейти на вкладку **Параметры** (**1**).

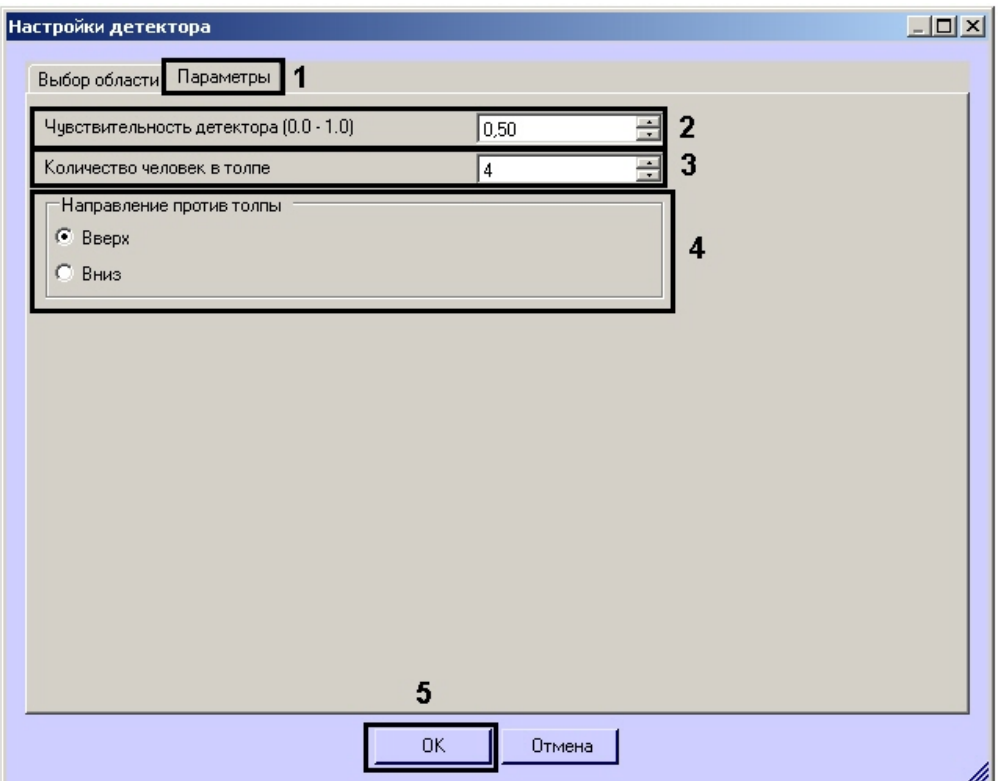

- b. В поле **Чувствительность детектора** ввести при помощи кнопок вверх-вниз значение параметра чувствительности (**2**). Оптимальное значение параметра подбирается экспериментально путем тестирования детектора на срабатывание в требуемых условиях. Диапазон значений от 0 до 1. Чем больше чувствительность, тем больше вероятность ложного срабатывания. Чем меньше чувствительность, тем больше вероятность пропуска события.
- c. В поле **Количество человек в толпе** указать минимальное количество человек, идущих в направлении движения толпы, при котором должен срабатывать детектор (**3**).
- d. Установить переключатель **Направление против толпы** в положение, соответствующее движению объектов на видеоизображении против толпы (**4**).
- 5. Нажать на кнопку **ОК** (**5**).

<span id="page-36-0"></span>Настройка детектора движения против толпы завершена.

## **Конфигурирование программного модуля «Детектор хищения на кассе»**

**[Eng](https://doc.axxonsoft.com/confluence/pages/viewpage.action?pageId=138447864)**

Настройка программного модуля **Детектор хищения на кассе** осуществляется на панели настроек объекта **Детекто р хищения на кассе**, который создается на базе объекта **Камера** на вкладке **Оборудование** диалогового окна **Нас тройка системы**.

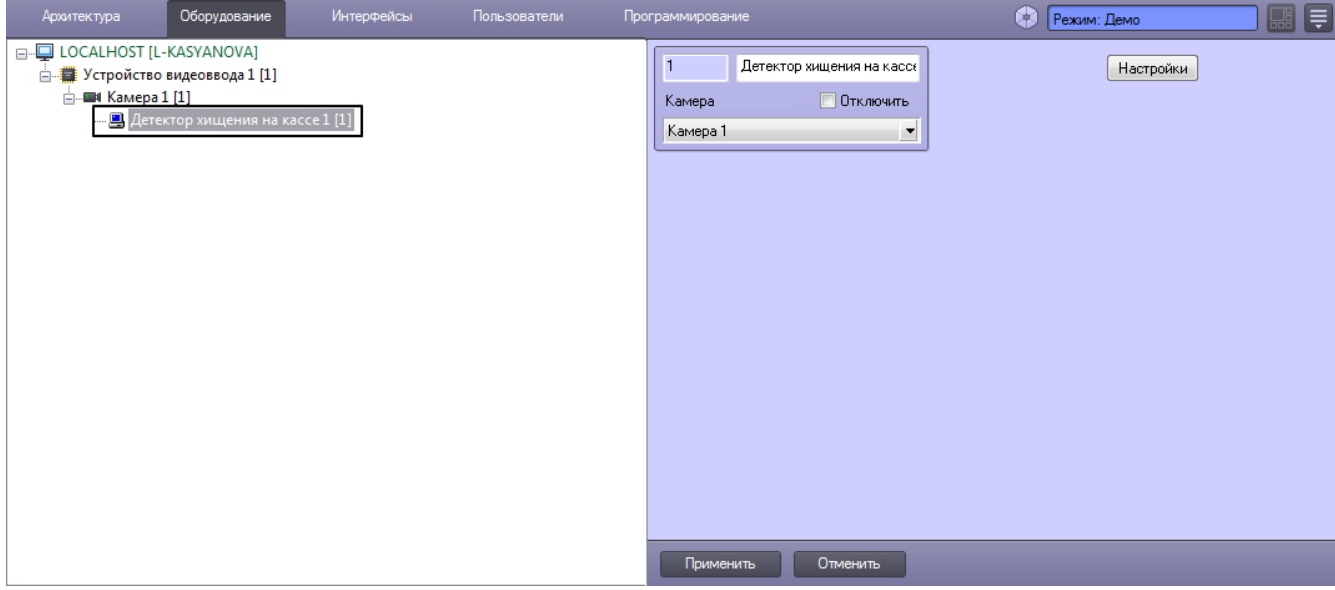

Настройка программного модуля **Детектор хищения на кассе** проходит следующим образом:

1. Перейти на панель настроек объекта **Детектор хищения на кассе**.

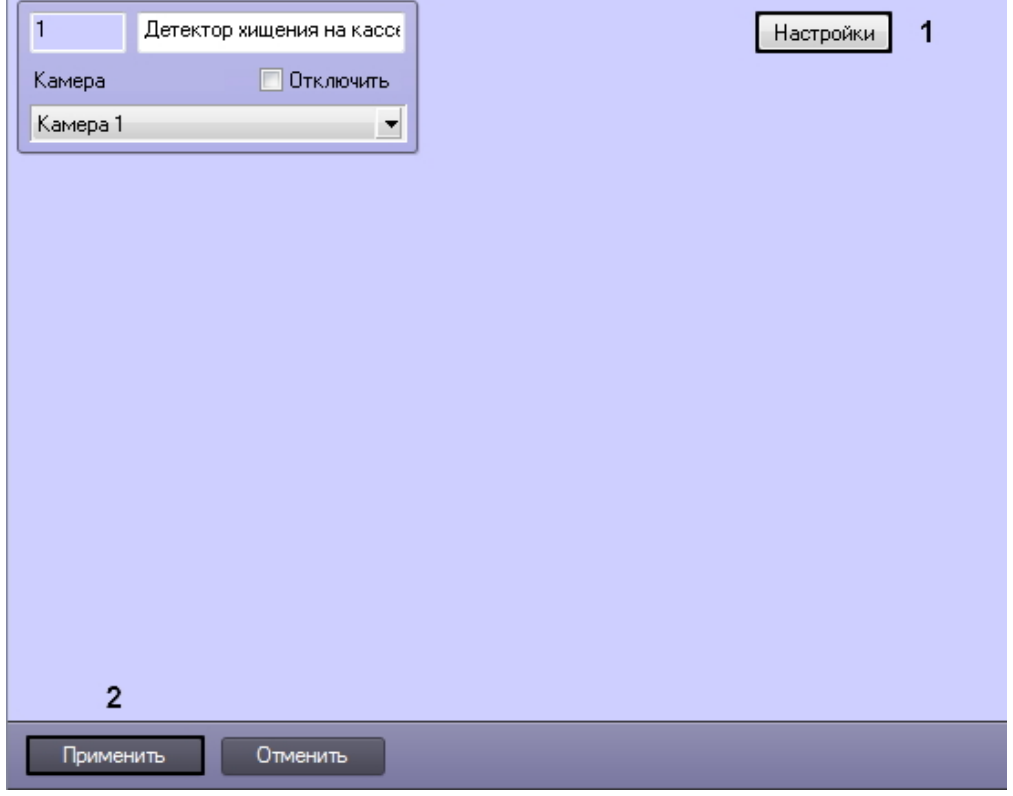

2. Нажать кнопку **Настройки** (1). Откроется окно **Настройки детектора**.

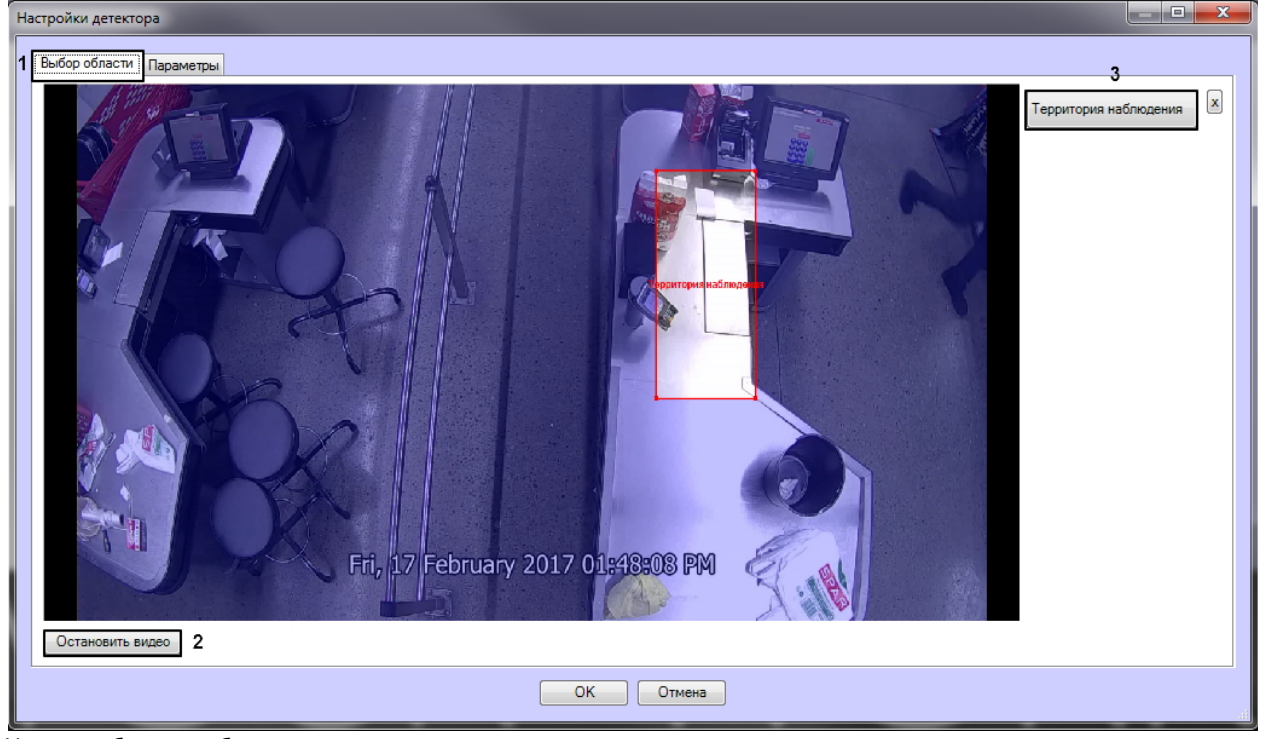

- 3. Указать область наблюдения детектора:
	- a. Перейти на вкладку **Выбор области** (1).
	- b. Нажать на кнопку **Остановить видео** для захвата кадра видеоизображения (2).
	- c. Нажать на кнопку **Территория наблюдения** (3).
	- d. На захваченном кадре видеоизображения задать область, в которой требуется производить наблюдение. Возможно добавление только одной области. При попытке добавить вторую область, первая будет удалена. После добавления области остальная часть видеоизображения будет затемнена.

**Примечание.**Œ

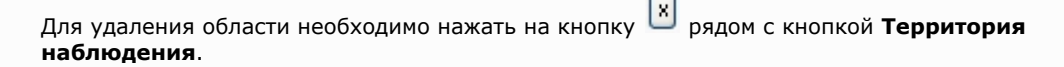

4. На вкладке **Параметры** (4) можно задать чувствительность детектора в диапазоне от 0 до 1.0 (5).

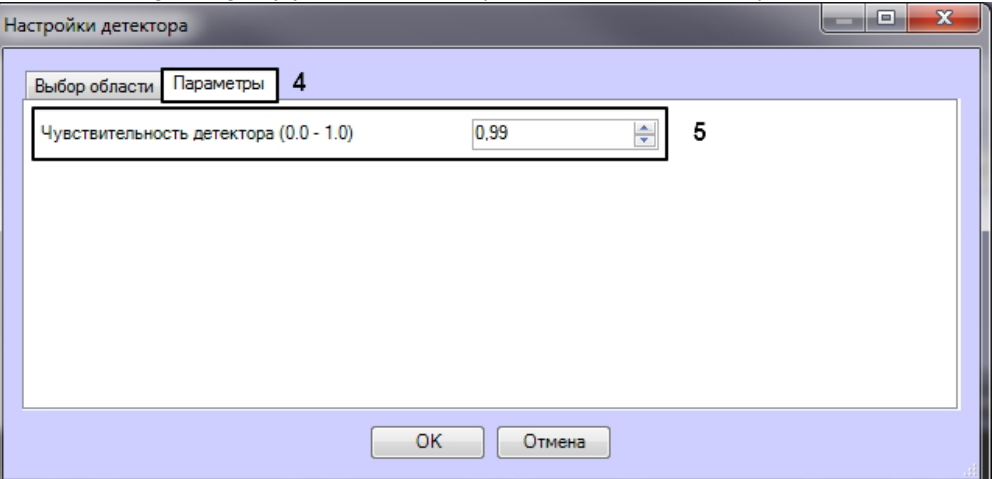

5. Нажать кнопку **ОК** для сохранения изменений и возврата на панель настроек объекта **Детектор хищения на кассе**.

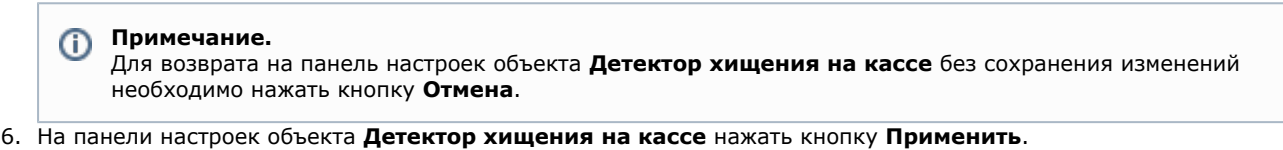

<span id="page-38-0"></span>Настройка программного модуля **Детектор хищения на кассе** завершена.

## **Конфигурирование программного модуля «Детектор штрих-кодов»**

### **[Eng](https://doc.axxonsoft.com/confluence/pages/viewpage.action?pageId=135466636)**

Настройка программного модуля **Детектор штрих-кодов** осуществляется на панели настроек объекта **Детектор штрих-кодов**, который создается на базе объекта **Камера** на вкладке **Оборудование** диалогового окна **Настройка системы**.

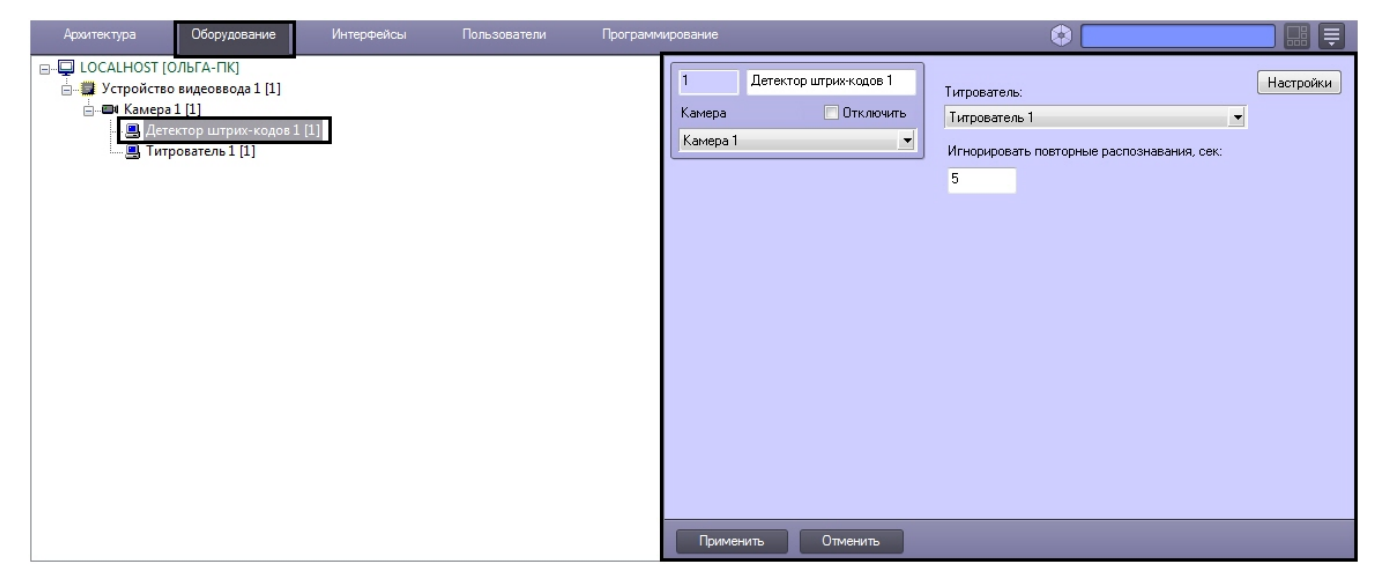

Настройка программного модуля **Детектор штрих-кодов** проходит следующим образом:

1. Перейти на панель настроек объекта **Детектор штрих-кодов**.

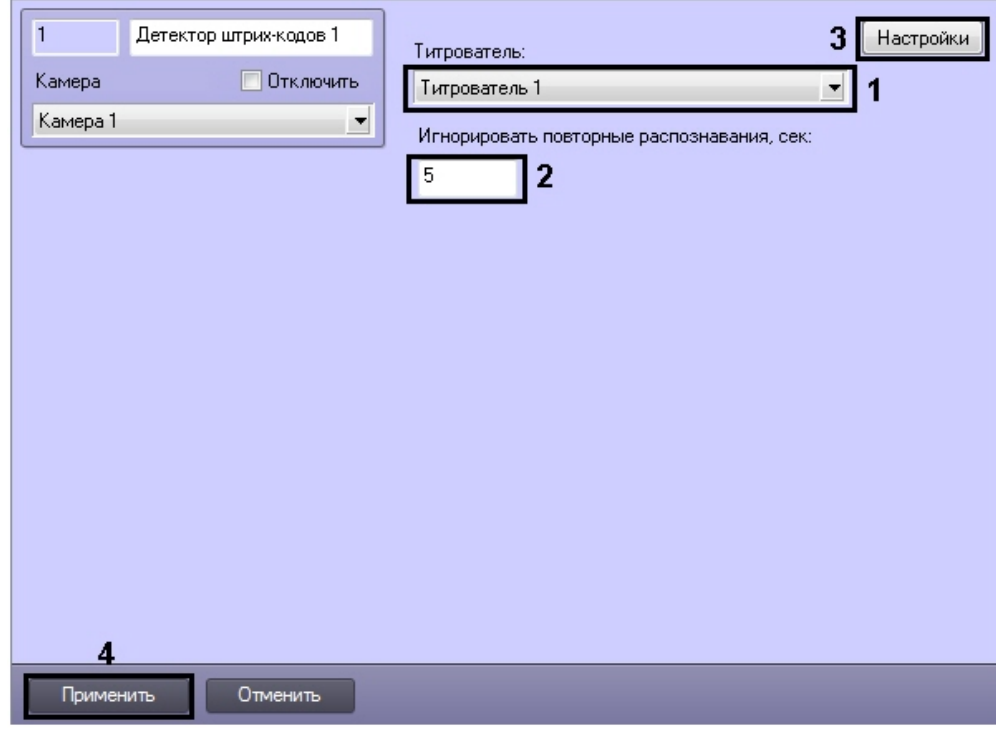

- 2. Из раскрывающегося списка **Титрователь:** выбрать титрователь, с помощью которого выводится результат на монитор (**1**).
- 3. В поле **Игнорировать повторные распознавания, сек:** указать время в секундах, через которое распознается одинаковый код (**2**).

## **Примечание.**

Если подается несколько разных штрих- или QR-кодов подряд, то распознавание выполняется сразу, а если подается один и тот же код - то новый результат будет выдан спустя заданное в настройках время.

4. Нажать кнопку **Настройка** (**3**). Откроется окно **Настройки детектора**.

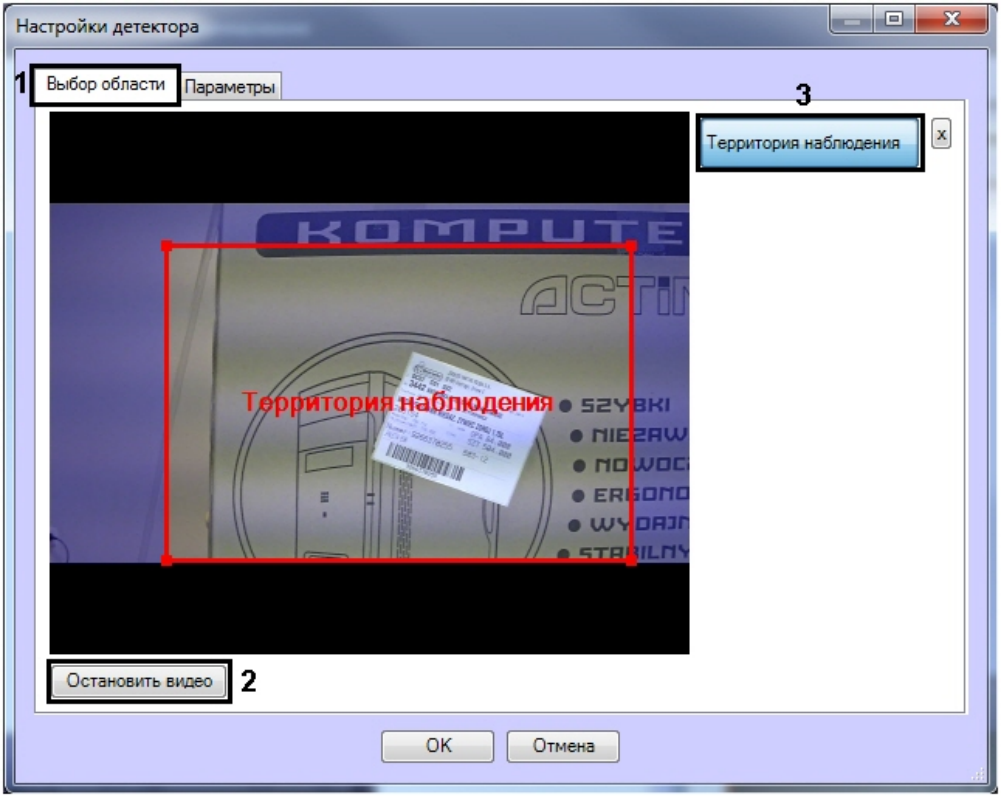

- 5. Указать область наблюдения детектора:
	- a. Перейти на вкладку **Выбор области** (**1**).
	- b. Нажать на кнопку **Остановить видео** для захвата кадра видеоизображения (**2**).
	- c. Нажать на кнопку **Территория наблюдения** (**3**).

d. На захваченном кадре видеоизображения задать область, в которой требуется производить наблюдение. Возможно добавление только одной области. При попытке добавить вторую область, первая будет удалена. После добавления области остальная часть видеоизображения будет затемнена.

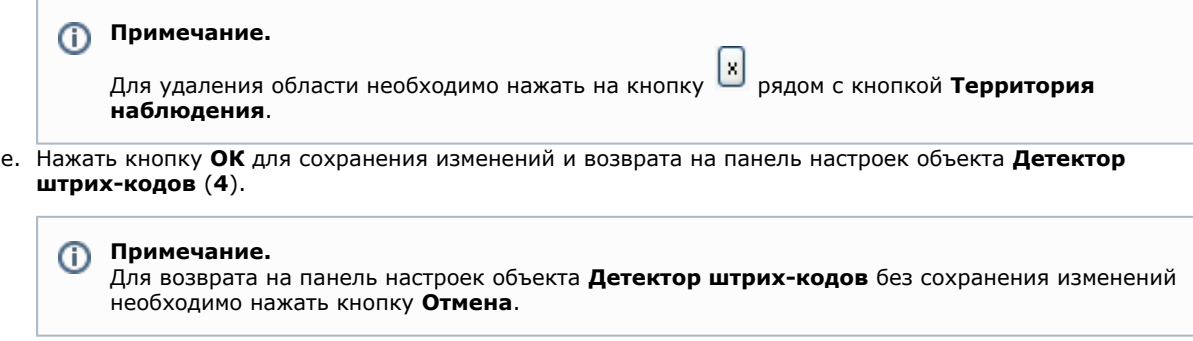

6. На панели настроек объекта **Детектор штрих-кодов** нажать кнопку **Применить**.

<span id="page-40-0"></span>Настройка программного модуля **Детектор штрих-кодов** завершена.

## **Конфигурирование программного модуля «Детектор поезда»**

**[Eng](https://doc.axxonsoft.com/confluence/pages/viewpage.action?pageId=135466637)**

#### **Примечание.**  $\odot$

Для корректной работы программного модуля *Детектор поезда* не рекомендуется создавать на сервере более 4 объектов **Детектор поезда**.

Настройка программного модуля *Детектор поезда* осуществляется на панели настроек объекта **Детектор поезда**, который создается на базе объекта **Камера** на вкладке **Оборудование** диалогового окна **Настройка системы**.

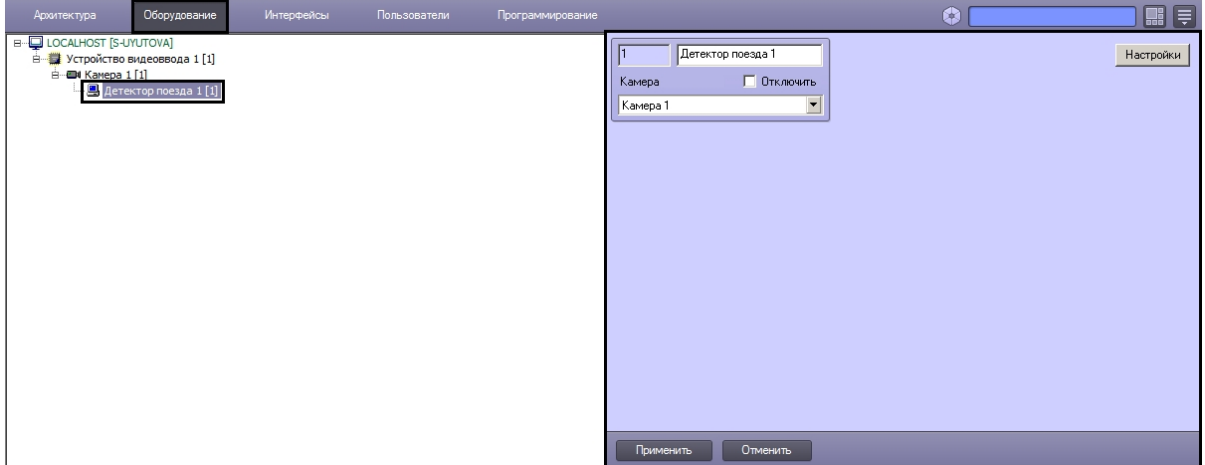

Настройка программного модуля *Детектор поезда* осуществляется следующим образом:

1. Перейти на панель настроек объекта **Детектор поезда**.

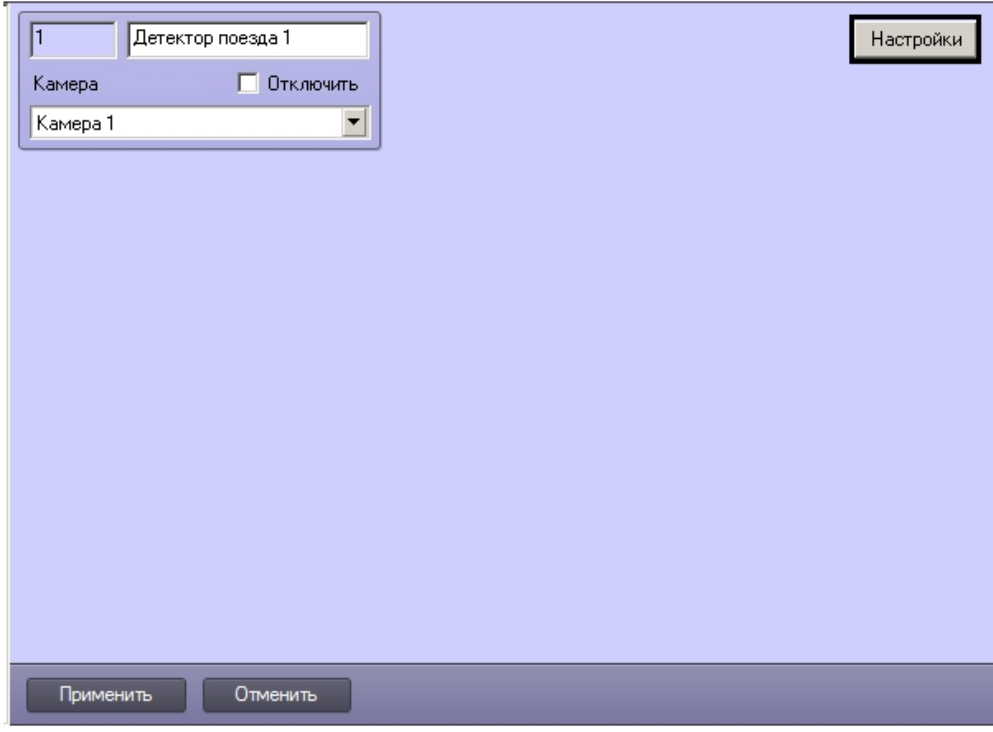

2. Нажать на кнопку **Настройки**. Откроется окно **Настройки детектора**.

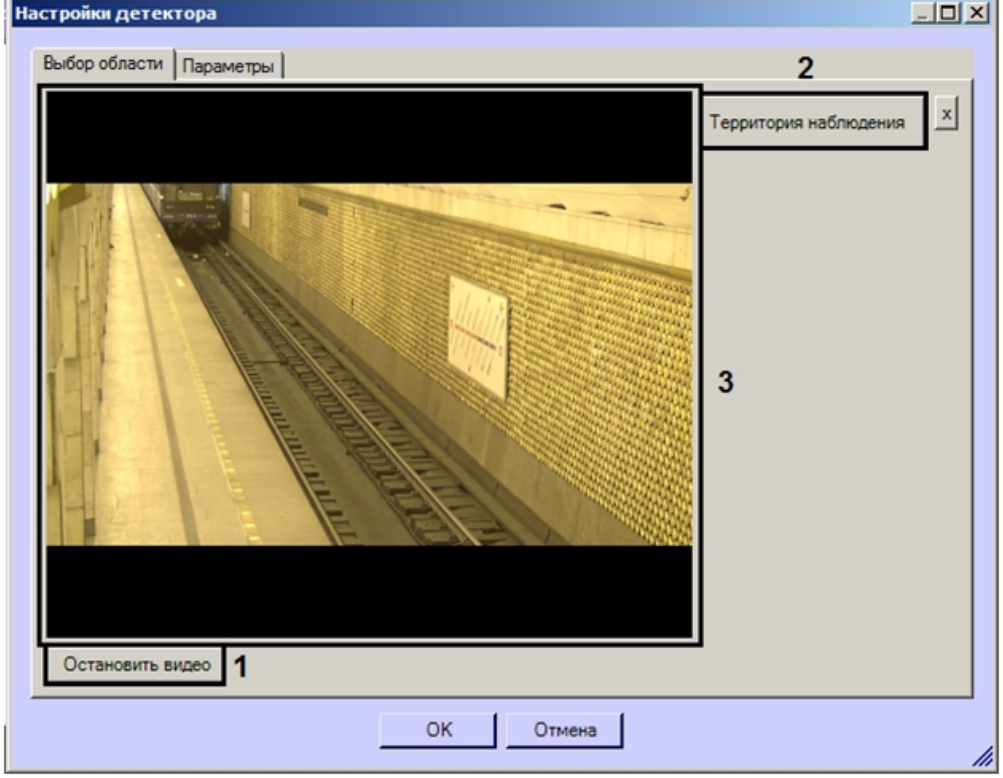

- 3. Задать территорию наблюдения на видеоизображении:
	- a. Нажать кнопку **Остановить видео** для захвата кадра видеоизображения (**1**).

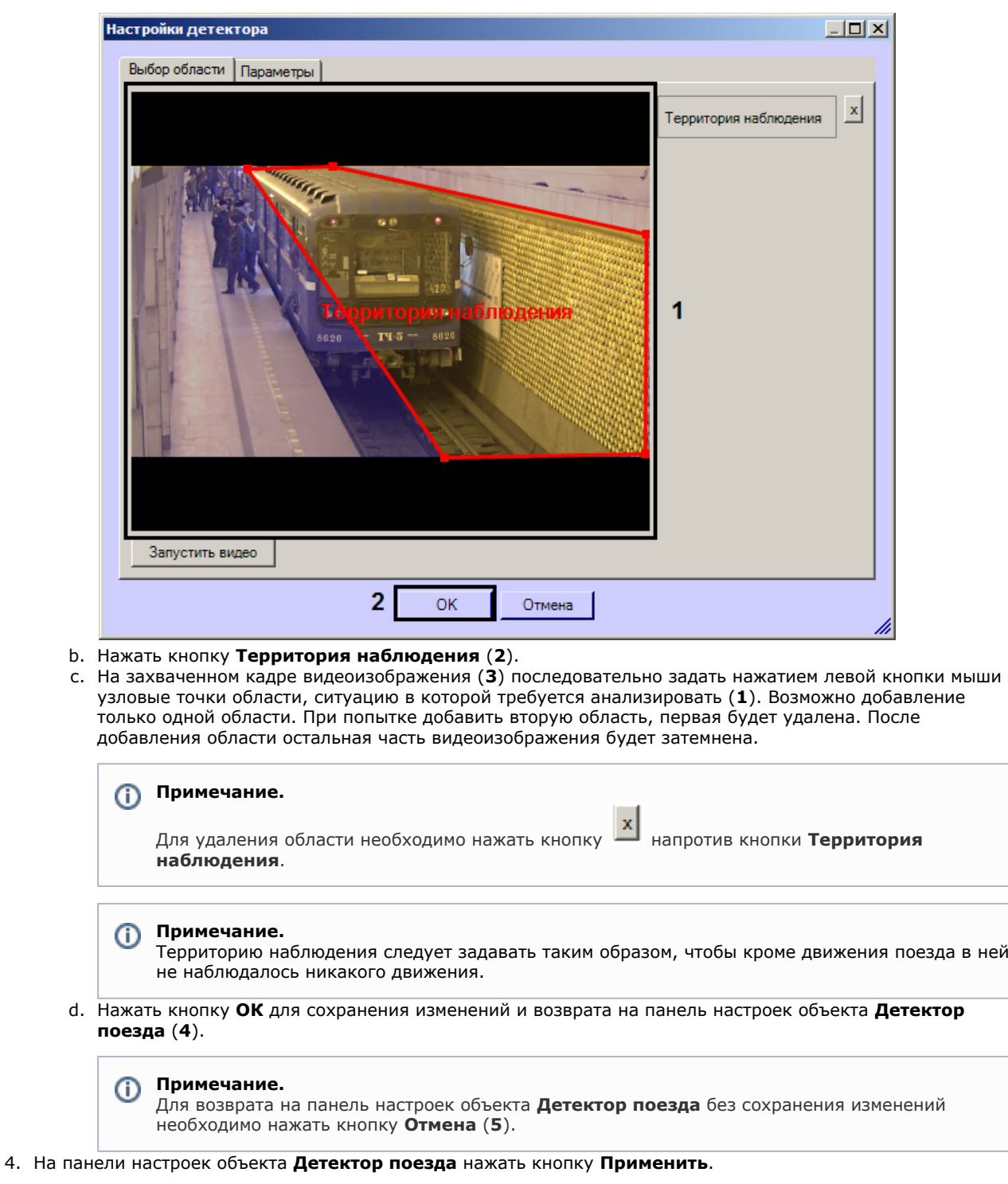

Настройка программного модуля **Детектор поезда** завершена.

## <span id="page-42-0"></span>**Конфигурирование программного модуля «Детектор дыма»**

**[Eng](https://doc.axxonsoft.com/confluence/pages/viewpage.action?pageId=135466638)**

Настройка программного модуля **Детектор дыма** осуществляется на панели настроек объекта **Детектор дыма**, который создается на базе объекта **Камера** на вкладке **Оборудование** диалогового окна **Настройка системы**.

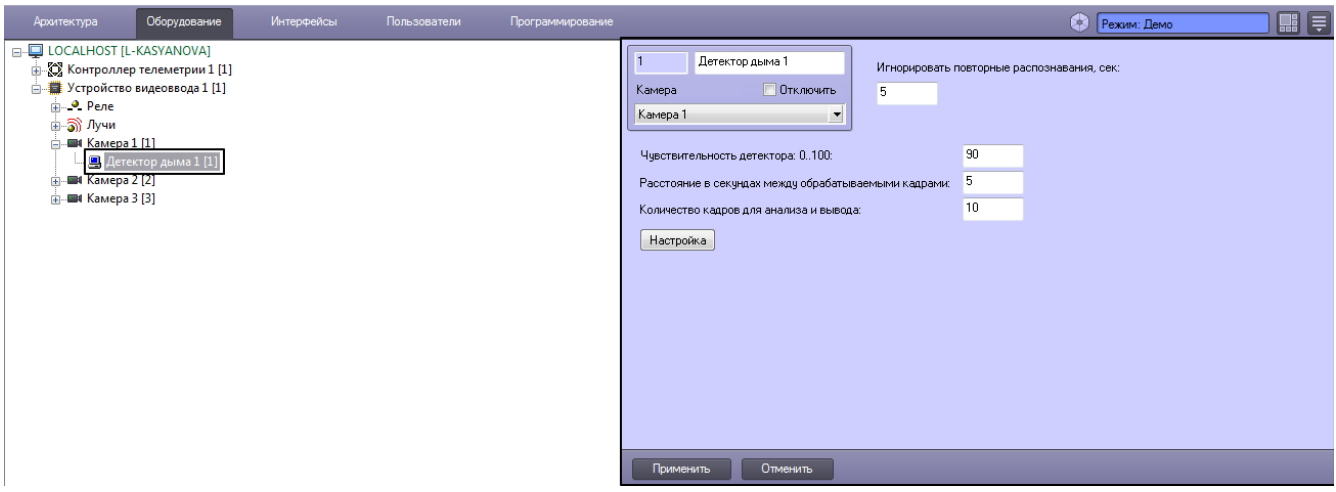

Настройка программного модуля **Детектор дыма** осуществляется в следующем порядке:

1. Перейти на панель настройки объекта **Детектор дыма**.

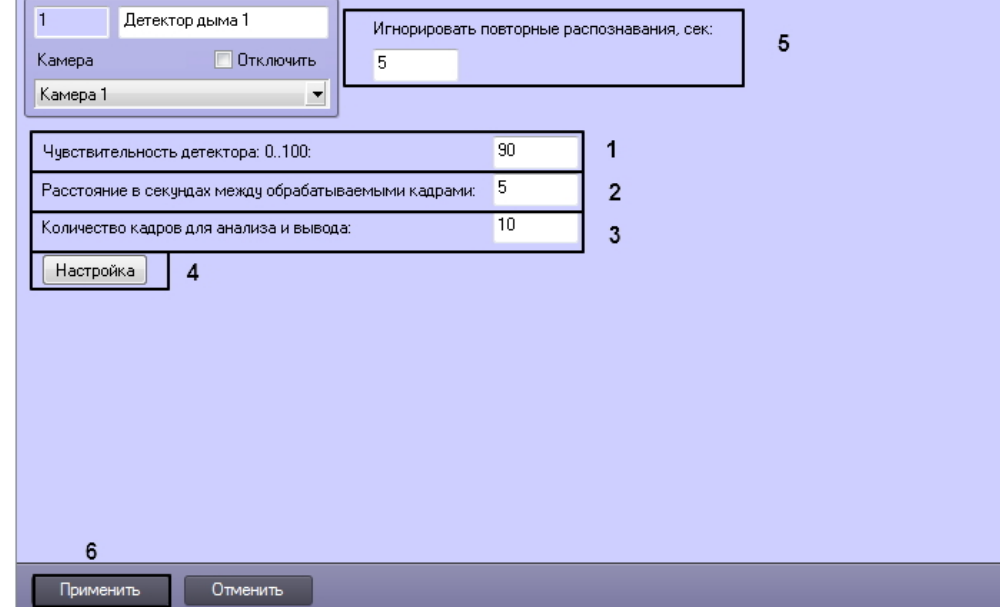

- 2. В поле **Чувствительность детектора 0..100** ввести чувствительность детектора целое значение из диапазона от 0 до 100 (1). Данный параметр влияет на то, какой вероятности обнаружения дыма достаточно, чтобы вызвать тревогу. Например, при чувствительности 0 тревожным будет считаться только кадр, на котором с более чем 95% достоверностью обнаружен дым, а при чувствительности 100 таким кадром уже будет считаться кадр с 50% достоверностью обнаружения дыма.
- 3. В поле **Расстояние в секундах между обрабатываемыми кадрами** ввести период времени в секундах, который должен разделять кадры, используемые алгоритмом для анализа на предмет наличия дыма. Данная величина непосредственно влияет на загрузку процессора: чем меньше данный параметр, тем больше загрузка. Кроме того, она влияет на скорость работы алгоритма: чем меньше расстояние между кадрами, тем быстрее будет набрано необходимое число кадров для принятия решения и, если требуется, вызова тревоги.
- 4. В поле **Количество кадров для анализа и вывода** ввести минимальное количество кадров, которое должен проанализировать детектор, прежде чем будет сгенерирована тревога. Чем больше эта величина, тем достовернее результат работы детектора, но в то же время при задании слишком большого значения данного параметра может быть пропущено кратковременное задымление.

#### **Примечание.** (i)

Произведение параметров **Расстояние между кадрами** \* **Количество кадров для анализа и вывода** характеризует период времени (в секундах), по истечении которого после задымления будет вызвана тревога.

- 5. Задать территорию наблюдения на видеоизображении:
	- a. Нажать на кнопку **Настройка**. Будет открыто окно **Настройки детектора**.

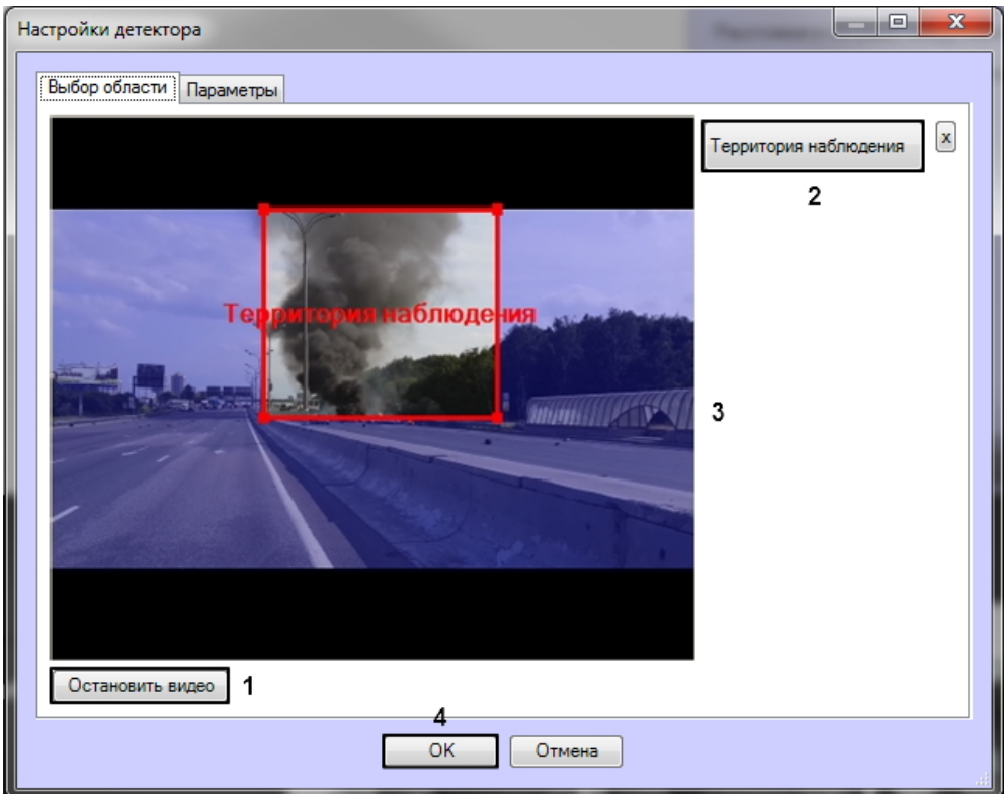

- b. Нажать кнопку **Остановить видео** для захвата кадра видеоизображения (1).
- c. Нажать на кнопку **Территория наблюдения** (2).
- d. Задать область, в которой будет производиться обнаружение дыма (3).
- e. Нажать на кнопку **ОК** (4).
- 6. В поле **Игнорировать повторные распознавания, сек** ввести период времени в секундах, в течение которого повторное распознавание задымления не будет вызывать тревогу (5).
- 7. Нажать на кнопку **Применить** (6).

<span id="page-44-0"></span>Настройка программного модуля **Детектор дыма** завершена.

## **Конфигурирование программного модуля «Детектор огня»**

**[Eng](https://doc.axxonsoft.com/confluence/pages/viewpage.action?pageId=135466639)**

Настройка программного модуля **Детектор огня** осуществляется на панели настроек объекта **Детектор огня**, который создается на базе объекта **Камера** на вкладке **Оборудование** диалогового окна **Настройка системы**.

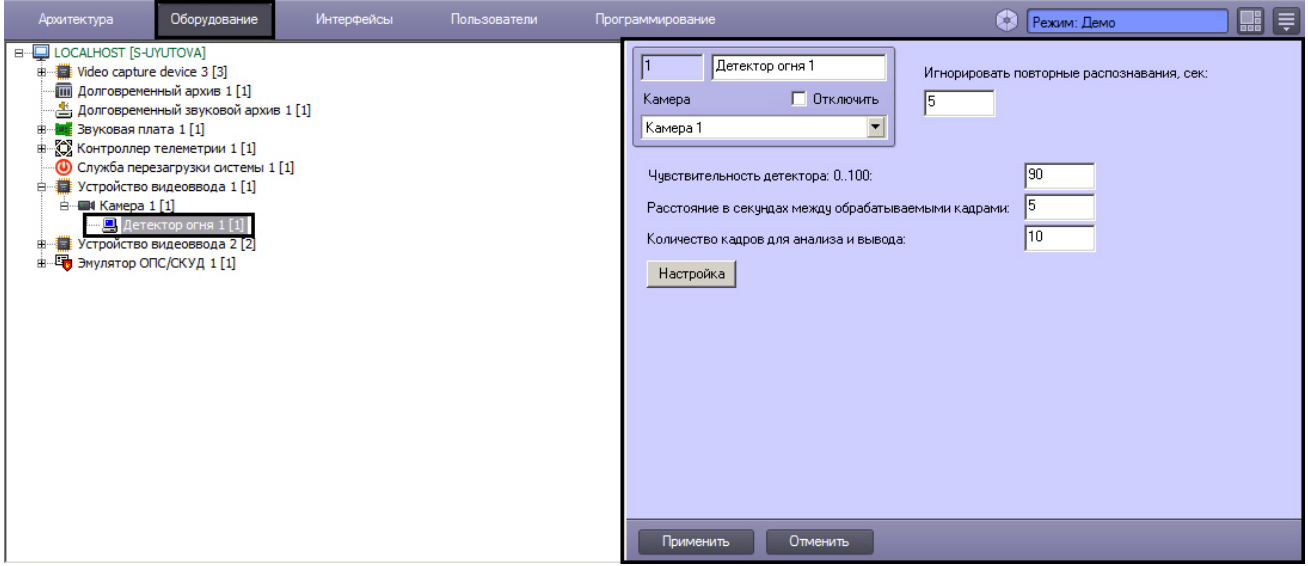

Настройка программного модуля **Детектор огня** осуществляется в следующем порядке:

1. Перейти на панель настройки объекта **Детектор огня**.

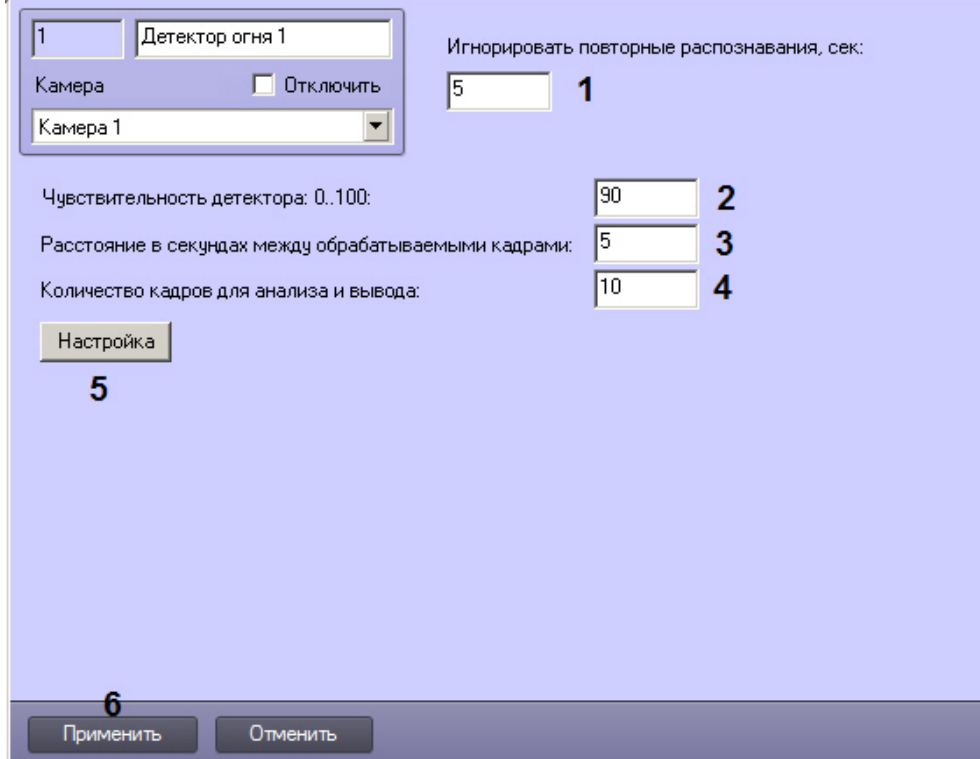

- 2. В поле **Игнорировать повторные возгорания, сек** ввести период времени в секундах, в течение которого система должна игнорировать повторные сообщения о возгорании (1). Например, если в поле **Расстояние в секундах между обрабатываемыми кадрами** указано значение 5, а возгорание на видеоизображении присутствует в течение более длительного времени, то для того, чтобы от детектора не поступали сообщения об обнаружении возгорания каждые 5 секунд, необходимо установить значение параметра **Игнорировать повторные возгорания, сек** больше 5, например, 10. В таком случае будет выведено только одно сообщение о возгорании, а все последующие срабатывания детектора не будут выводиться в Протокол событий до тех пор, пока между моментами обнаружения возгорания не возникнет интервал более 10 секунд.
- 3. В поле **Чувствительность детектора 0..100** ввести чувствительность детектора целое значение из диапазона от 0 до 100 (2). Данный параметр влияет на то, какой вероятности обнаружения огня достаточно, чтобы вызвать тревогу. Например, при чувствительности 0 тревожным будет считаться только кадр, на котором с более чем 95% достоверностью обнаружен огонь, а при чувствительности 100 таким кадром уже будет считаться кадр с 50% достоверностью обнаружения огня.
- 4. В поле **Расстояние в секундах между обрабатываемыми кадрами** ввести период времени в секундах, который должен разделять кадры, используемые алгоритмом для анализа на предмет наличия огня (3). Данная величина непосредственно влияет на загрузку процессора: чем меньше данный параметр, тем больше загрузка. Кроме того, она влияет на скорость работы алгоритма: чем меньше расстояние между кадрами, тем быстрее будет набрано необходимое число кадров для принятия решения и, если требуется, вызова тревоги.
- 5. В поле **Количество кадров для анализа и вывода** ввести минимальное количество кадров, которое должен проанализировать детектор, прежде чем будет сгенерирована тревога (4). Чем больше эта величина, тем достовернее результат работы детектора, но в то же время при задании слишком большого значения данного параметра может быть пропущено кратковременное возгорание.

### **Примечание.**

Произведение параметров **Расстояние между кадрами** \* **Количество кадров для анализа и вывода** характеризует период времени (в секундах), по истечении которого после возгорания будет вызвана тревога.

- 6. Задать территорию наблюдения на видеоизображении:
	- a. Нажать на кнопку **Настройки** (5). Будет открыто окно **Настройки детектора**.

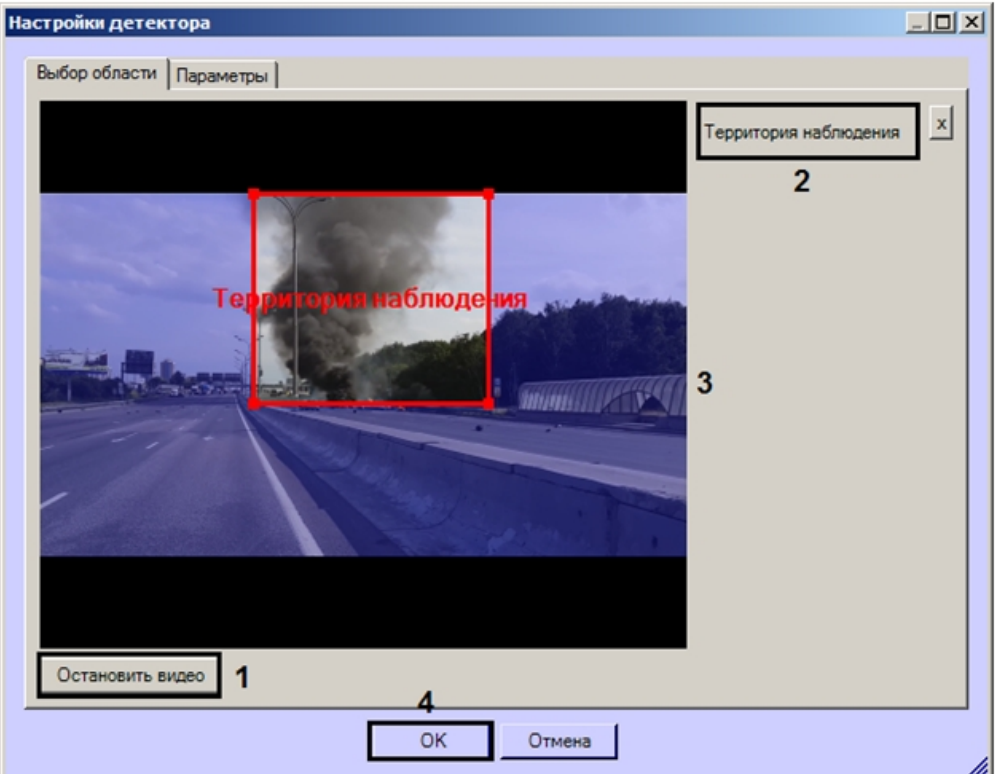

- b. Нажать кнопку **Остановить видео** для захвата кадра видеоизображения (1).
- c. Нажать на кнопку **Территория наблюдения** (2).
- d. Задать область, в которой будет производиться обнаружение огня (3).
- e. Нажать на кнопку **ОК** (4).
- 7. Нажать на кнопку **Применить** (6).

<span id="page-46-0"></span>Настройка программного модуля **Детектор огня** завершена.

## **Настройка размера архива событий**

### **[Eng](https://doc.axxonsoft.com/confluence/display/dp25/Configuring+the+events+archive+length)**

Отчеты по результатам работы детекторов, получаемые при помощи подсистемы web-отчетов *Report System*, строятся с использованием информации из базы данных протокола событий. По умолчанию архив событий хранится в базе данных в течение трех дней, что недостаточно для полноценного построения отчетов. В связи с этим требуется увеличить размер архива событий следующим образом:

1. Перейти на вкладку **Программирование** диалогового окна **Настройка системы** (**1**).

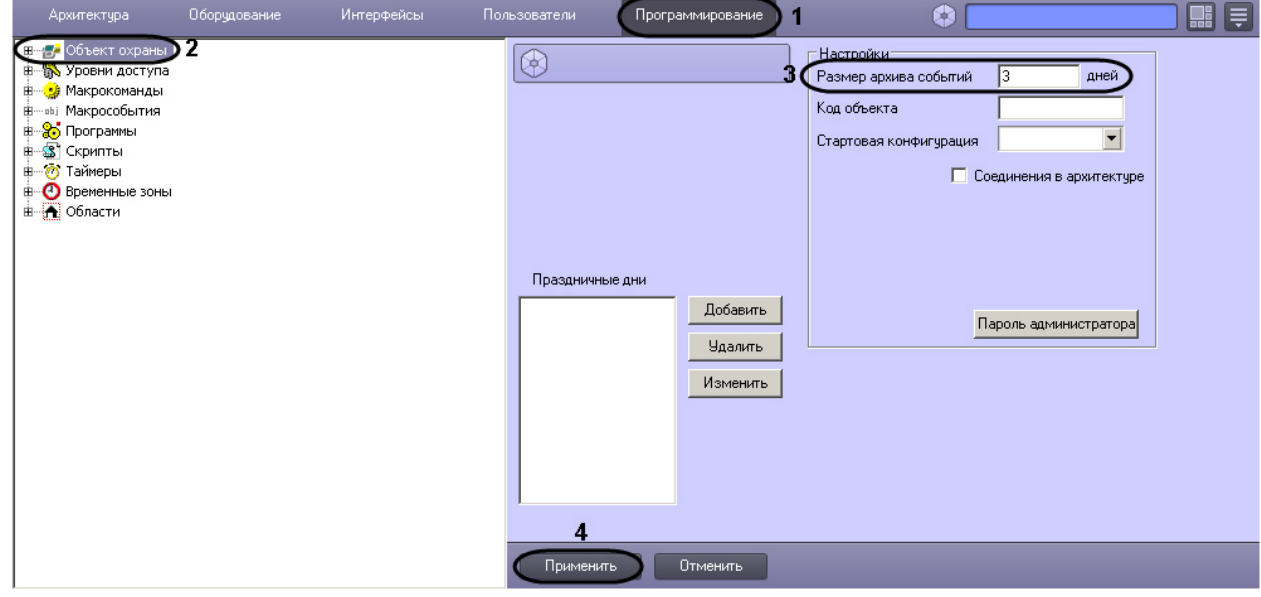

- 2. Перейти на панель настройки объекта **Объект охраны** (**2**).
- 3. В поле **Размер архива событий \_\_\_ дней** ввести срок хранения событий в базе данных (**3**). Например,
- задать срок хранения архива событий равным 30 дням.
- 4. Нажать на кнопку **Применить** (**4**).

# <span id="page-47-0"></span>**Работа с программными модулями детекторов**

## <span id="page-47-1"></span>**Работа с программным модулем «Детектор длины очереди»**

## <span id="page-47-2"></span>**Получение информации о загруженности наблюдаемой территории**

### **[Rus](https://doc.axxonsoft.com/confluence/display/dp25/Obtaining+traffic+information+in+the+area+of+interest)**

В интерфейсное окно **Протокол событий** с заданной периодичностью поступают сообщения от программного модуля **Детектор длины очереди**.

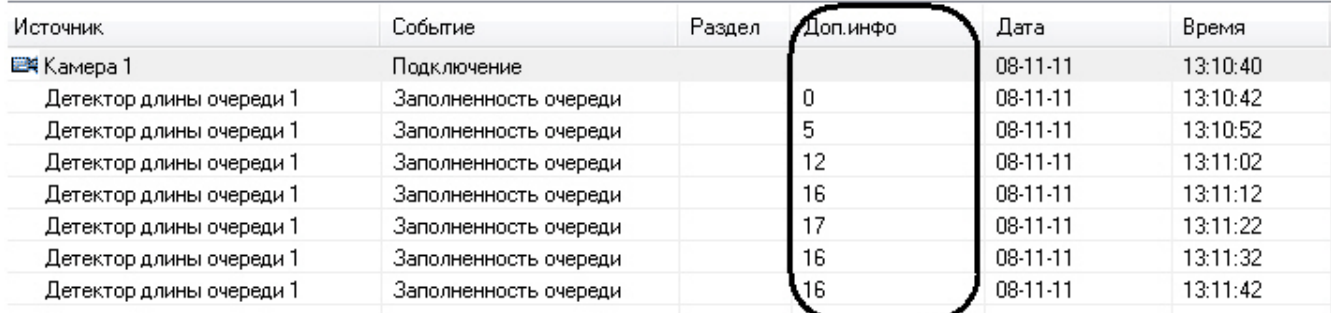

Каждое сообщение содержит информацию о количестве человек в наблюдаемой области в текущий момент времени.

## **Примечание.**

Подробная информация по работе с интерфейсным окном **Протокол событий** приведена в документе [Прогр](https://doc.axxonsoft.com/confluence/pages/viewpage.action?pageId=83499967) [аммный комплекс Интеллект. Руководство Оператора](https://doc.axxonsoft.com/confluence/pages/viewpage.action?pageId=83499967).

## <span id="page-47-3"></span>**Построение отчётов по загруженности наблюдаемой территории**

### **[Eng](https://doc.axxonsoft.com/confluence/display/dp25/Generating+a+report+on+the+traffic+in+the+area+of+interest)**

Построение отчётов по загруженности наблюдаемой территории осуществляется в подсистеме web-отчётов *Report Sys tem*.

Вся необходимая информация приведена в документе [Подсистема web-отчётов Report System. Руководство](https://doc.axxonsoft.com/confluence/pages/viewpage.action?pageId=107417778) [пользователя](https://doc.axxonsoft.com/confluence/pages/viewpage.action?pageId=107417778)*.*

## <span id="page-47-4"></span>**Визуализация работы детектора длины очереди**

### **[Rus](https://doc.axxonsoft.com/confluence/display/dp25/Visualization+of+operating+the+Queue+length+detection)**

Визуализация работы детектора длины очереди в окне монитора может быть реализована с помощью пользовательских скриптов на основе объекта **Титрователь**. Подробное описание одного из таких скриптов представлено в подразделе [1.7 Примеры скриптов на языке Jscript Руководства по программированию \(Jscript\) –](https://doc.axxonsoft.com/confluence/pages/viewpage.action?pageId=93357370#id-%D0%9F%D1%80%D0%B8%D0%BC%D0%B5%D1%80%D1%8B%D1%81%D0%BA%D1%80%D0%B8%D0%BF%D1%82%D0%BE%D0%B2%D0%BD%D0%B0%D1%8F%D0%B7%D1%8B%D0%BA%D0%B5JScript-%D0%9F%D1%80%D0%B8%D0%BC%D0%B5%D1%802.%D0%92%D0%B8%D0%B7%D1%83%D0%B0%D0%BB%D0%B8%D0%B7%D0%B0%D1%86%D0%B8%D1%8F%D1%80%D0%B0%D0%B1%D0%BE%D1%82%D1%8B%D0%B4%D0%B5%D1%82%D0%B5%D0%BA%D1%82%D0%BE%D1%80%D0%B0%D0%BF%D0%BE%D0%B4%D1%81%D1%87%D0%B5%D1%82%D0%B0%D0%BF%D0%BE%D1%81%D0%B5%D1%82%D0%B8%D1%82%D0%B5%D0%BB%D0%B5%D0%B9%D0%B2%D0%BE%D0%BA%D0%BD%D0%B5%D0%9C%D0%BE%D0%BD%D0%B8%D1%82%D0%BE%D1%80%D0%B0%D0%B2%D0%B8%D0%B4%D0%B5%D0%BE%D0%BD%D0%B0%D0%B1%D0%BB%D1%8E%D0%B4%D0%B5%D0%BD%D0%B8%D1%8F) [Пример 1. Визуализация работы детектора длины очереди в окне Монитора видеонаблюдения](https://doc.axxonsoft.com/confluence/pages/viewpage.action?pageId=93357370#id-%D0%9F%D1%80%D0%B8%D0%BC%D0%B5%D1%80%D1%8B%D1%81%D0%BA%D1%80%D0%B8%D0%BF%D1%82%D0%BE%D0%B2%D0%BD%D0%B0%D1%8F%D0%B7%D1%8B%D0%BA%D0%B5JScript-%D0%9F%D1%80%D0%B8%D0%BC%D0%B5%D1%802.%D0%92%D0%B8%D0%B7%D1%83%D0%B0%D0%BB%D0%B8%D0%B7%D0%B0%D1%86%D0%B8%D1%8F%D1%80%D0%B0%D0%B1%D0%BE%D1%82%D1%8B%D0%B4%D0%B5%D1%82%D0%B5%D0%BA%D1%82%D0%BE%D1%80%D0%B0%D0%BF%D0%BE%D0%B4%D1%81%D1%87%D0%B5%D1%82%D0%B0%D0%BF%D0%BE%D1%81%D0%B5%D1%82%D0%B8%D1%82%D0%B5%D0%BB%D0%B5%D0%B9%D0%B2%D0%BE%D0%BA%D0%BD%D0%B5%D0%9C%D0%BE%D0%BD%D0%B8%D1%82%D0%BE%D1%80%D0%B0%D0%B2%D0%B8%D0%B4%D0%B5%D0%BE%D0%BD%D0%B0%D0%B1%D0%BB%D1%8E%D0%B4%D0%B5%D0%BD%D0%B8%D1%8F)*.*

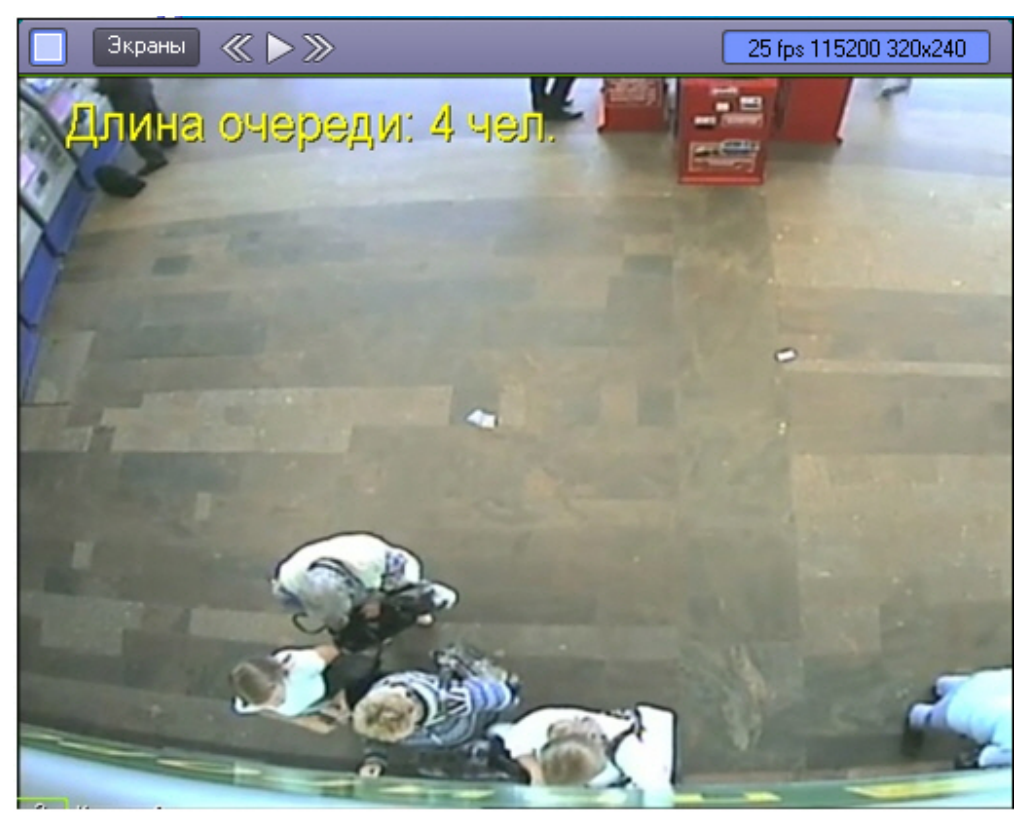

## <span id="page-48-0"></span>**Работа с программным модулем «Детектор подсчета посетителей»**

## <span id="page-48-1"></span>**Получение информации о посетителях**

### **[Eng](https://doc.axxonsoft.com/confluence/display/dp25/Obtaining+information+on+number+of+visitors)**

В случае прохода посетителя по заданной территории в интерфейсное окно **Протокол событий** поступают сообщения от программного модуля **Детектор подсчета посетителей**.

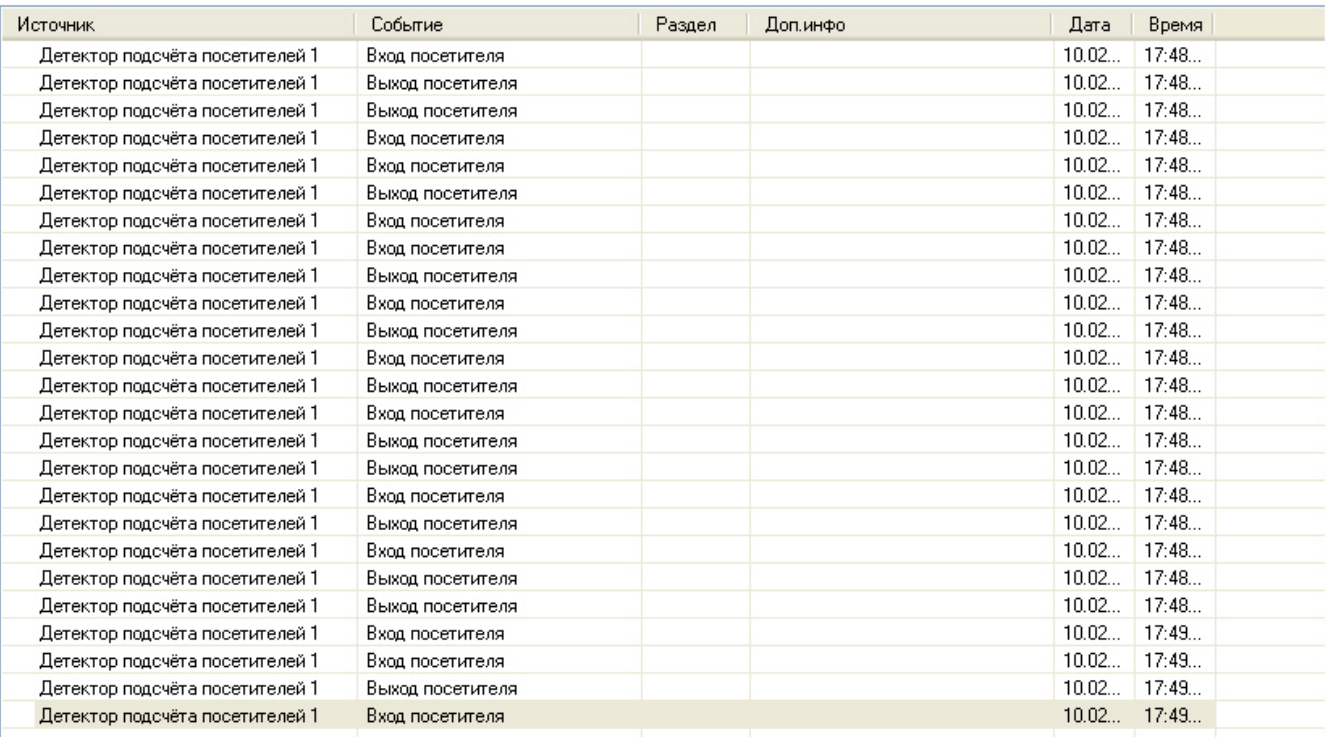

В случае, если посетитель перешел из сектора 1 в сектор 2, поступает сообщение **Вход посетителя**, если посетитель перешел из сектора 2 в сектор 1 – **Выход посетителя**.

## <span id="page-49-0"></span>**Построение отчётов по посетителям**

**[Eng](#page-49-0)**

Построение отчётов по посетителям охраняемого объекта осуществляется в подсистеме web-отчётов *Report System*.

Вся необходимая информация приведена в документе [Подсистема web-отчётов Report System. Руководство](https://doc.axxonsoft.com/confluence/pages/viewpage.action?pageId=107417778) [пользователя](https://doc.axxonsoft.com/confluence/pages/viewpage.action?pageId=107417778)*.*

## <span id="page-49-1"></span>**Визуализация работы детектора подсчета посетителей**

**[Eng](https://doc.axxonsoft.com/confluence/display/dp25/Visualization+of+operating+the+People+counter+detection)**

Визуализация работы детектора подсчета посетителей в окне монитора может быть реализована с помощью пользовательских скриптов на основе объекта **Титрователь**. Подробное описание одного из таких скриптов представлено а подразделе [1.7 Примеры скриптов на языке Jscript Руководства по программированию \(Jscript\) –](https://doc.axxonsoft.com/confluence/pages/viewpage.action?pageId=93357370#id-%D0%9F%D1%80%D0%B8%D0%BC%D0%B5%D1%80%D1%8B%D1%81%D0%BA%D1%80%D0%B8%D0%BF%D1%82%D0%BE%D0%B2%D0%BD%D0%B0%D1%8F%D0%B7%D1%8B%D0%BA%D0%B5JScript-%D0%9F%D1%80%D0%B8%D0%BC%D0%B5%D1%802.%D0%92%D0%B8%D0%B7%D1%83%D0%B0%D0%BB%D0%B8%D0%B7%D0%B0%D1%86%D0%B8%D1%8F%D1%80%D0%B0%D0%B1%D0%BE%D1%82%D1%8B%D0%B4%D0%B5%D1%82%D0%B5%D0%BA%D1%82%D0%BE%D1%80%D0%B0%D0%BF%D0%BE%D0%B4%D1%81%D1%87%D0%B5%D1%82%D0%B0%D0%BF%D0%BE%D1%81%D0%B5%D1%82%D0%B8%D1%82%D0%B5%D0%BB%D0%B5%D0%B9%D0%B2%D0%BE%D0%BA%D0%BD%D0%B5%D0%9C%D0%BE%D0%BD%D0%B8%D1%82%D0%BE%D1%80%D0%B0%D0%B2%D0%B8%D0%B4%D0%B5%D0%BE%D0%BD%D0%B0%D0%B1%D0%BB%D1%8E%D0%B4%D0%B5%D0%BD%D0%B8%D1%8F) [Пример 2. Визуализация работы детектора подсчета посетителей в окне Монитора видеонаблюдения](https://doc.axxonsoft.com/confluence/pages/viewpage.action?pageId=93357370#id-%D0%9F%D1%80%D0%B8%D0%BC%D0%B5%D1%80%D1%8B%D1%81%D0%BA%D1%80%D0%B8%D0%BF%D1%82%D0%BE%D0%B2%D0%BD%D0%B0%D1%8F%D0%B7%D1%8B%D0%BA%D0%B5JScript-%D0%9F%D1%80%D0%B8%D0%BC%D0%B5%D1%802.%D0%92%D0%B8%D0%B7%D1%83%D0%B0%D0%BB%D0%B8%D0%B7%D0%B0%D1%86%D0%B8%D1%8F%D1%80%D0%B0%D0%B1%D0%BE%D1%82%D1%8B%D0%B4%D0%B5%D1%82%D0%B5%D0%BA%D1%82%D0%BE%D1%80%D0%B0%D0%BF%D0%BE%D0%B4%D1%81%D1%87%D0%B5%D1%82%D0%B0%D0%BF%D0%BE%D1%81%D0%B5%D1%82%D0%B8%D1%82%D0%B5%D0%BB%D0%B5%D0%B9%D0%B2%D0%BE%D0%BA%D0%BD%D0%B5%D0%9C%D0%BE%D0%BD%D0%B8%D1%82%D0%BE%D1%80%D0%B0%D0%B2%D0%B8%D0%B4%D0%B5%D0%BE%D0%BD%D0%B0%D0%B1%D0%BB%D1%8E%D0%B4%D0%B5%D0%BD%D0%B8%D1%8F)*.*

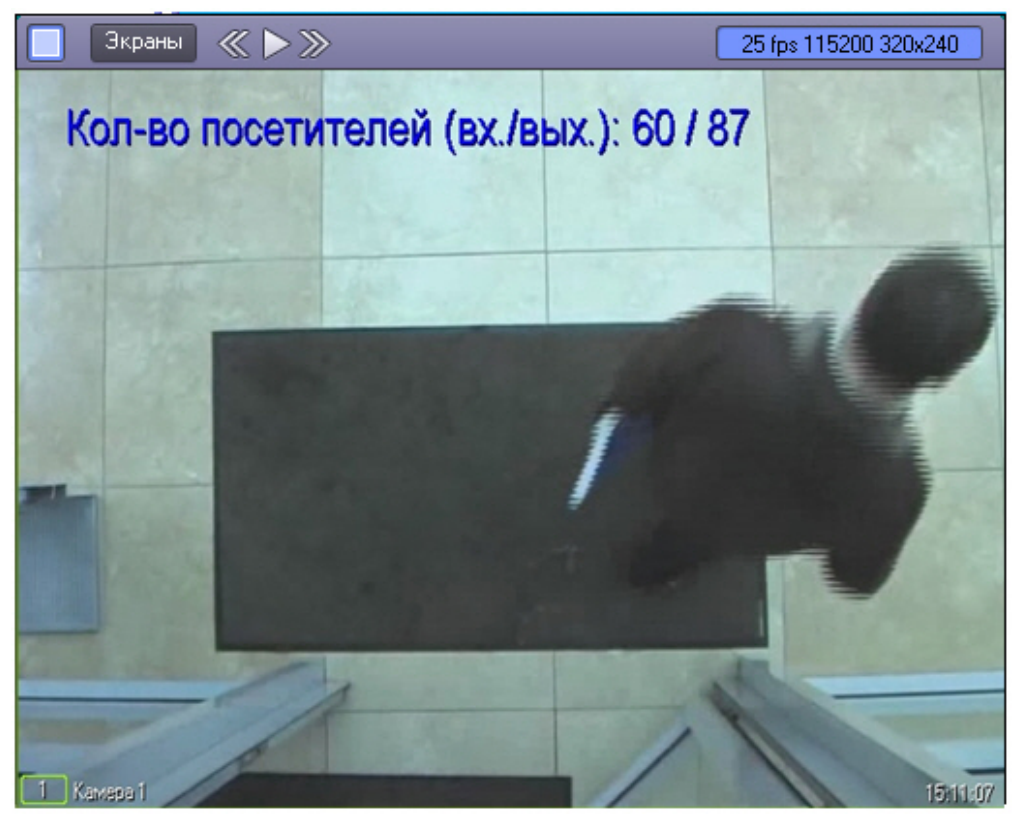

## <span id="page-49-2"></span>**Работа с программным модулем «Детектор остановившихся автомобилей»**

**[Eng](https://doc.axxonsoft.com/confluence/pages/viewpage.action?pageId=135466649)**

В случае обнаружения в области наблюдения остановившегося автомобиля в интерфейсное окно **Протокол событий** поступают сообщения от программного модуля **Детектор остановившихся автомобилей**.

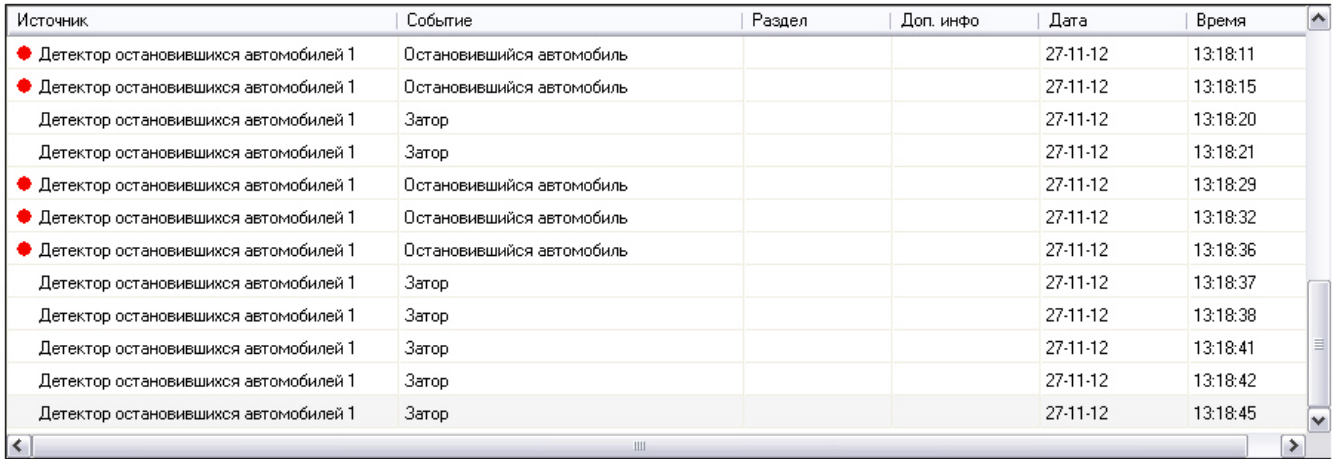

## **Примечание.**

Подробная информация по работе с интерфейсным окном **Протокол событий** приведена в документе [Прогр](https://doc.axxonsoft.com/confluence/pages/viewpage.action?pageId=83499967) [аммный комплекс Интеллект. Руководство Оператора](https://doc.axxonsoft.com/confluence/pages/viewpage.action?pageId=83499967).

Событие **Затор** поступает в случае, если на дороге обнаружен затор («пробка»).

Событие **Остановившийся автомобиль** поступает в случае, если в области наблюдения обнаружен остановившийся автомобиль.

## **Примечание.**

Параметр independent\_zone<> события STOPPEDCAR (**Остановившийся автомобиль**) содержит номер зоны, в которой обнаружен остановившийся автомобиль. Данный параметр можно использовать в макрокомандах, программах и скриптах. Подробнее об этих инструментах см. документы *Программный комплекс Интеллект. Руководство Администратора*, *Программный комплекс Интеллект. Руководство по программированию* и *Программный комплекс Интеллект. Руководство по программированию (JScript)*. Наиболее актуальные версии данных документов доступны в хранилище документации [AxxonSoft](https://doc.axxonsoft.com/confluence/display/ASdoc/AxxonSoft+documentation+repository) [documentation repository.](https://doc.axxonsoft.com/confluence/display/ASdoc/AxxonSoft+documentation+repository)

## <span id="page-50-0"></span>**Работа с программным модулем «Детектор света»**

### **[Eng](https://doc.axxonsoft.com/confluence/pages/viewpage.action?pageId=135466650)**

В случае обнаружения в одной из областей наблюдения источника света или при потере источника света в области наблюдения в интерфейсное окно **Протокол событий** поступают сообщения от программного модуля **Детектор света.**

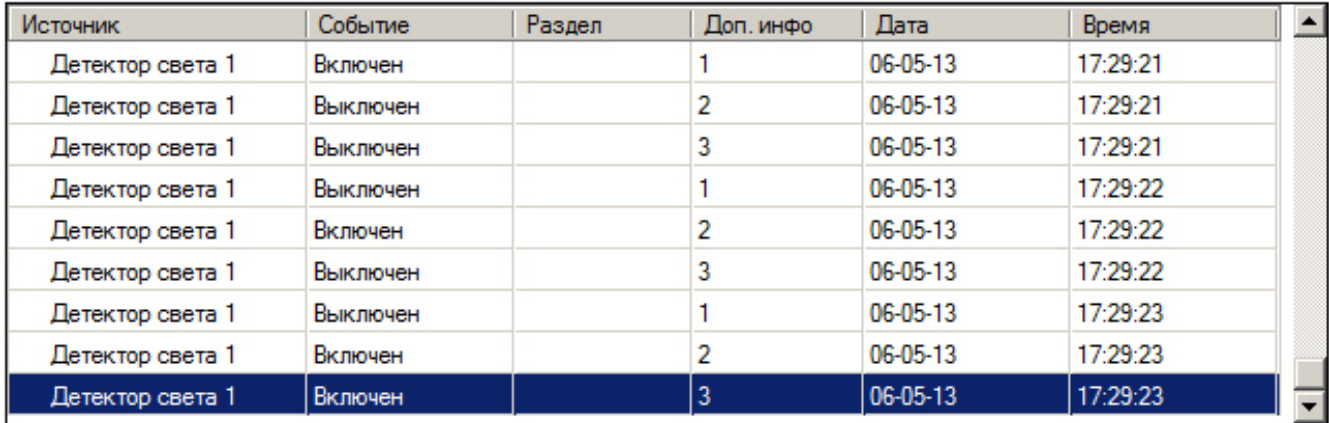

При обнаружении источника света (включении) поступает событие **Включен**. При исчезновении источника света (выключении) сообщение **Выключен**. В столбце **Доп. инфо** отображается номер области наблюдения, от которой получено событие.

## <span id="page-50-1"></span>**Работа с программным модулем «Детектор "горячих/холодных" зон магазина»**

## <span id="page-50-2"></span>**Построение отчётов на основе данных, полученных от Детектора "горячих/холодных" зон магазина**

Построение отчётов осуществляется в подсистеме web-отчётов *Report System*.

Вся необходимая информация приведена в документе *[Подсистема web-отчётов Report](https://doc.axxonsoft.com/confluence/pages/viewpage.action?pageId=118360127) System. Руководство [пользователя](https://doc.axxonsoft.com/confluence/pages/viewpage.action?pageId=118360127)*.

## <span id="page-51-0"></span>**Работа с программным модулем «Детектор движения против толпы»**

### **[Eng](https://doc.axxonsoft.com/confluence/pages/viewpage.action?pageId=135466653)**

В случае обнаружения в области наблюдения объектов, движущихся против толпы, в интерфейсное окно **Протокол событий** поступает сообщение **Движение против толпы** от программного модуля **Детектор движения против толпы**.

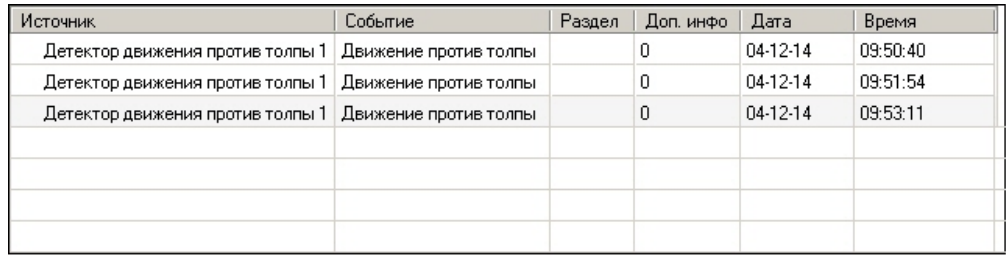

#### **Примечание.** O)

Подробная информация по работе с интерфейсным окном **Протокол событий** приведена в документе [Прогр](https://doc.axxonsoft.com/confluence/pages/viewpage.action?pageId=83499967) [аммный комплекс Интеллект. Руководство Оператора](https://doc.axxonsoft.com/confluence/pages/viewpage.action?pageId=83499967).

## <span id="page-51-1"></span>**Работа с программным модулем «Детектор хищения на кассе»**

### **[Eng](https://doc.axxonsoft.com/confluence/pages/viewpage.action?pageId=138447870)**

В случае если в область наблюдения попадает сканируемый товар, в интерфейсное окно **Протокол событий** поступ ает сообщение **Товар на кассе** от программного модуля **Детектор хищения на кассе**.

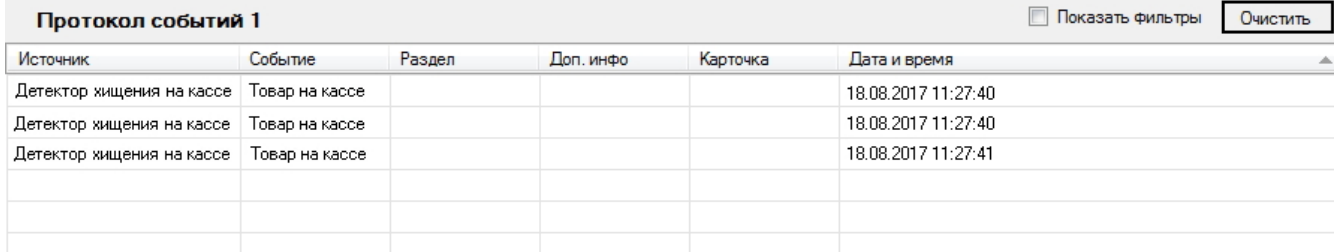

Подробная информация по работе с интерфейсным окном **Протокол событий** приведена в документе *Программный комплекс Интеллект. Руководство Оператора*. Наиболее актуальную версию данного документа можно найти в хранилище документации [AxxonSoft documentation repository.](https://doc.axxonsoft.com/confluence/display/ASdoc/AxxonSoft+documentation+repository)

### <span id="page-51-2"></span>**Построение отчетов по хищениям на кассе**

### **[Eng](https://doc.axxonsoft.com/confluence/display/dp25/Generating+sweethearting+reports)**

Построение отчётов по хищениям на кассе осуществляется в подсистеме web-отчётов *Report System*.

Вся необходимая информация приведена в документе [Подсистема Web-отчётов Intellect Web Report System.](https://doc.axxonsoft.com/confluence/pages/viewpage.action?pageId=128920548) [Руководство пользователя](https://doc.axxonsoft.com/confluence/pages/viewpage.action?pageId=128920548)*.*

## <span id="page-51-3"></span>**Работа с программным модулем «Детектор штрих-кодов»**

### **[Eng](https://doc.axxonsoft.com/confluence/pages/viewpage.action?pageId=135466654)**

В случае обнаружения в области наблюдения штрих- или QR-кодов, в интерфейсном окне **Монитор** при помощи соответствующего объекта **Титрователь** выводится результат работы программного модуля **Детектор штрих-кодов**

### **[Eng](https://doc.axxonsoft.com/confluence/display/dp25/Generating+a+report+on+the+basis+of+Heat+map+detection)**

.

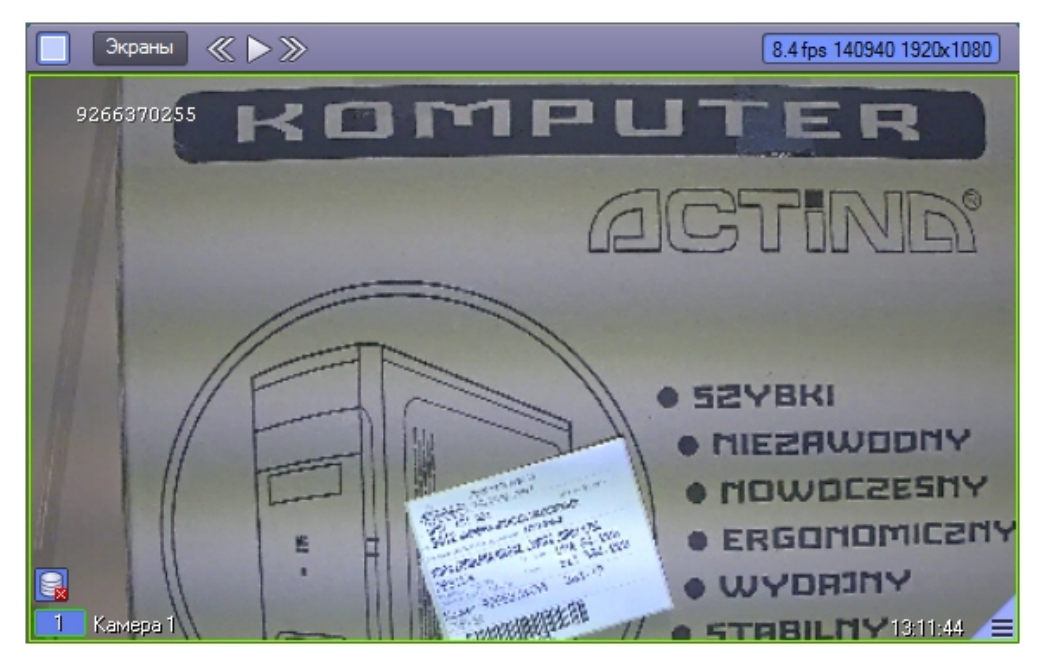

<span id="page-52-0"></span>Поиск по обнаруженным штрих-кодам производится с помощью интерфейсного объекта **Поиск по титрам**.

## **Работа с программным модулем «Детектор поезда»**

### **[Eng](https://doc.axxonsoft.com/confluence/pages/viewpage.action?pageId=135466655)**

В случае обнаружения в области наблюдения поезда или при исчезновении поезда из области наблюдения в интерфейсное окно **Протокол событий** поступают сообщения от программного модуля **Детектор поезда.**

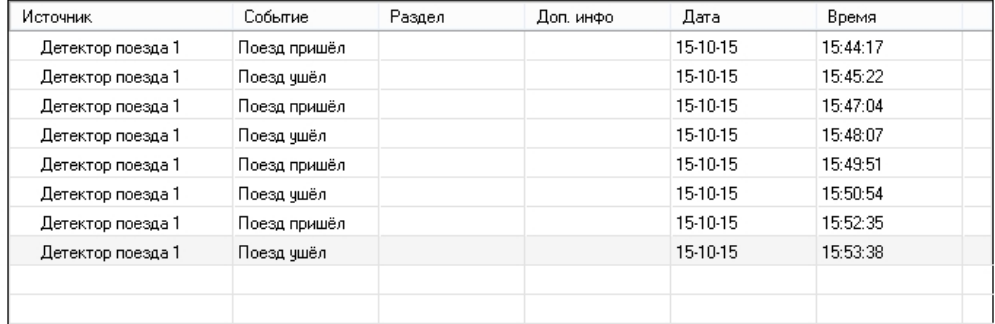

<span id="page-52-1"></span>При обнаружении поезда поступает событие **Поезд пришел**, при исчезновении — **Поезд ушел**.

## **Работа с программным модулем «Детектор дыма»**

### **[Eng](https://doc.axxonsoft.com/confluence/pages/viewpage.action?pageId=135466656)**

В случае обнаружения в области наблюдения дыма в интерфейсное окно **Протокол событий** поступает сообщение **Обнаружено задымление** от программного модуля **Детектор дыма**.

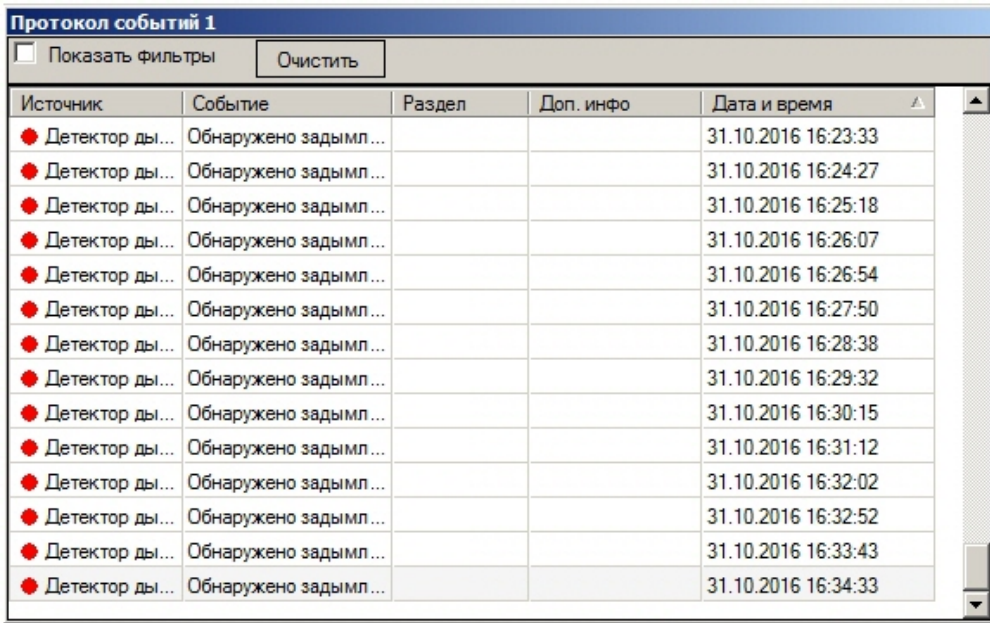

Подробная информация по работе с интерфейсным окном **Протокол событий** приведена в документе *Программный комплекс Интеллект. Руководство Оператора*. Актуальная версия данного документа доступна в хранилище документации [AxxonSoft documentation repository](https://doc.axxonsoft.com/confluence/display/ASdoc/AxxonSoft+documentation+repository).

## <span id="page-53-0"></span>**Работа с программным модулем «Детектор огня»**

### **[Eng](https://doc.axxonsoft.com/confluence/pages/viewpage.action?pageId=135466657)**

В случае обнаружения в области наблюдения огня в интерфейсное окно **Протокол событий** поступает сообщение **О бнаружено возгорание** от программного модуля **Детектор огня**.

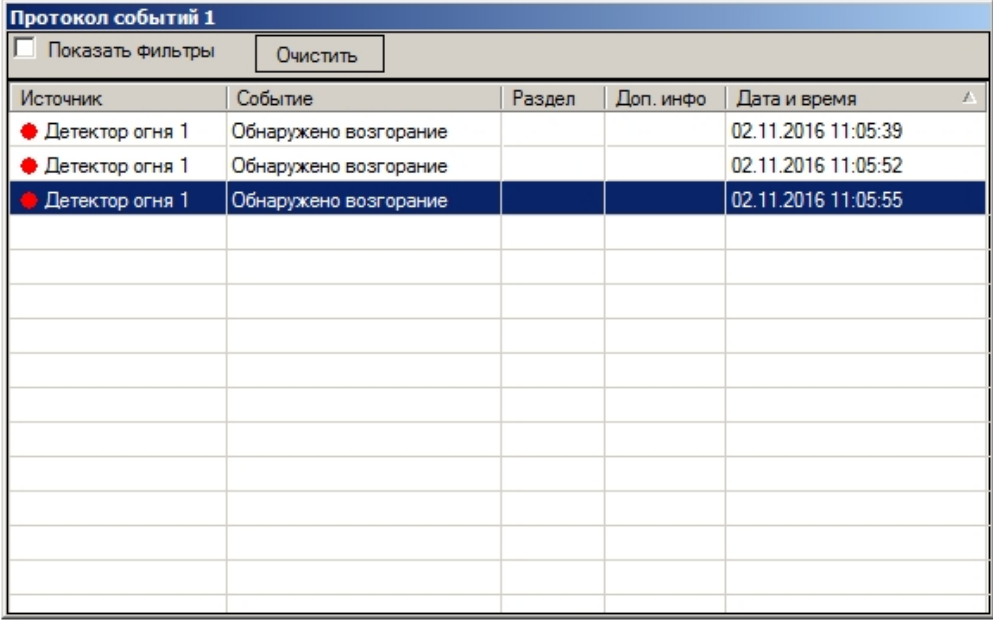

Подробная информация по работе с интерфейсным окном **Протокол событий** приведена в документе *Программный комплекс Интеллект. Руководство Оператора*. Наиболее актуальную версию данного документа можно найти в хранилище документации [AxxonSoft documentation repository.](https://doc.axxonsoft.com/confluence/display/ASdoc/AxxonSoft+documentation+repository)

## <span id="page-53-1"></span>**ПРИЛОЖЕНИЕ 1. Отладочное окно**

## <span id="page-53-2"></span>**Общие сведения об отладочном окне**

### **[Eng](#page-53-2)**

<span id="page-53-3"></span>Отладочное окно предназначено для контроля событий, поступающих от детекторов, зарегистрированных в системе. Кроме того, в отладочном окне доступна функция отображения области наблюдения детектора непосредственно поверх видеоизображения, поступающего с камеры.

## **Запуск отладочного окна**

### **[Eng](https://doc.axxonsoft.com/confluence/display/dp25/Start+the+debug+window)**

Запуск отладочного окна осуществляется из области уведомлений на панели задач Windows. Для запуска

отладочного окна необходимо дважды щелкнуть левой кнопкой мыши по значку .

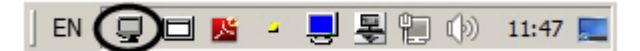

### В результате будет открыто окно **External Detector**.

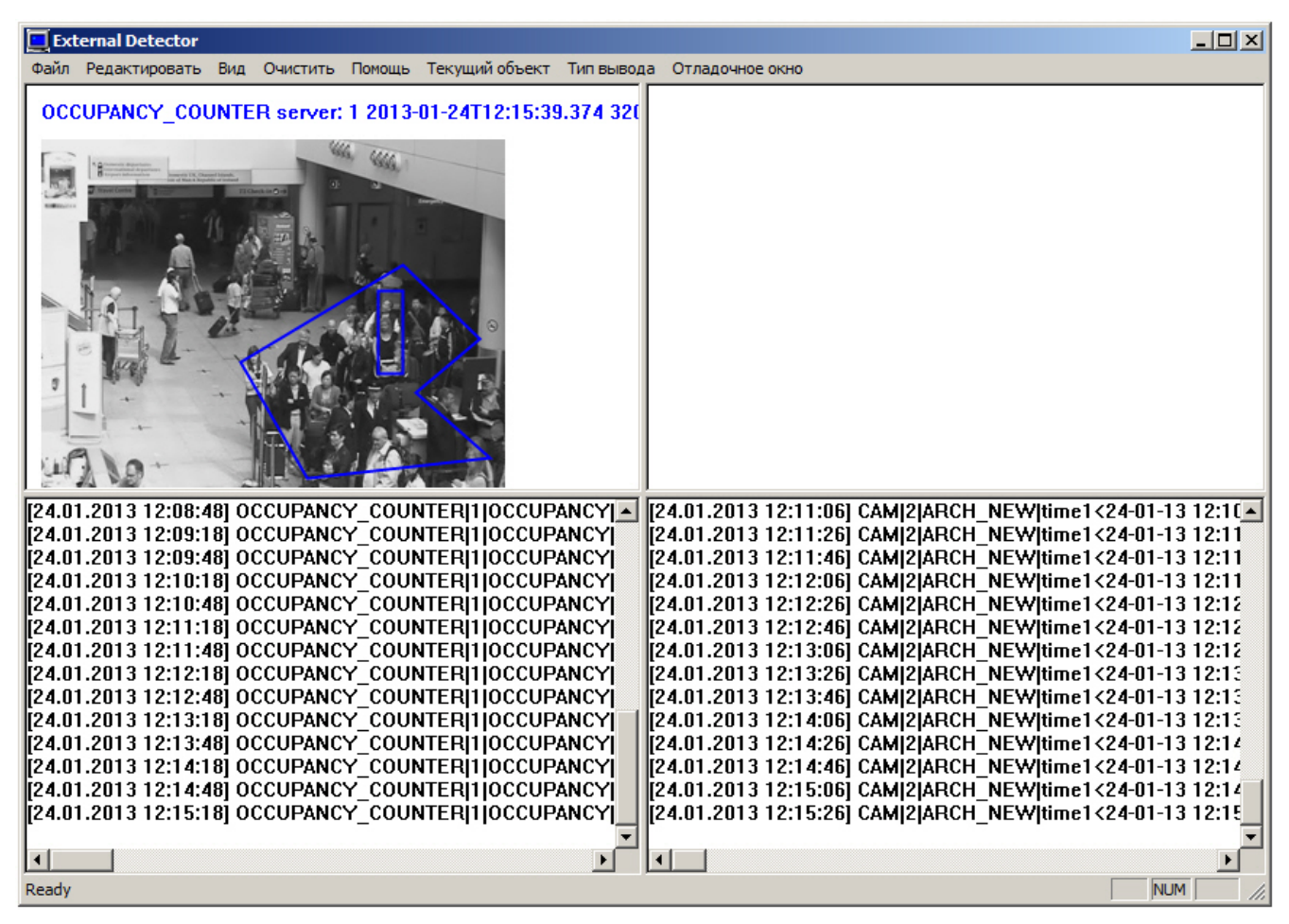

#### **Внимание!**

Λ

Запуск отладочного окна возможен только в том случае, если включен Режим отладки с помощью утилиты *Ра сширенная настройка Intellect*.

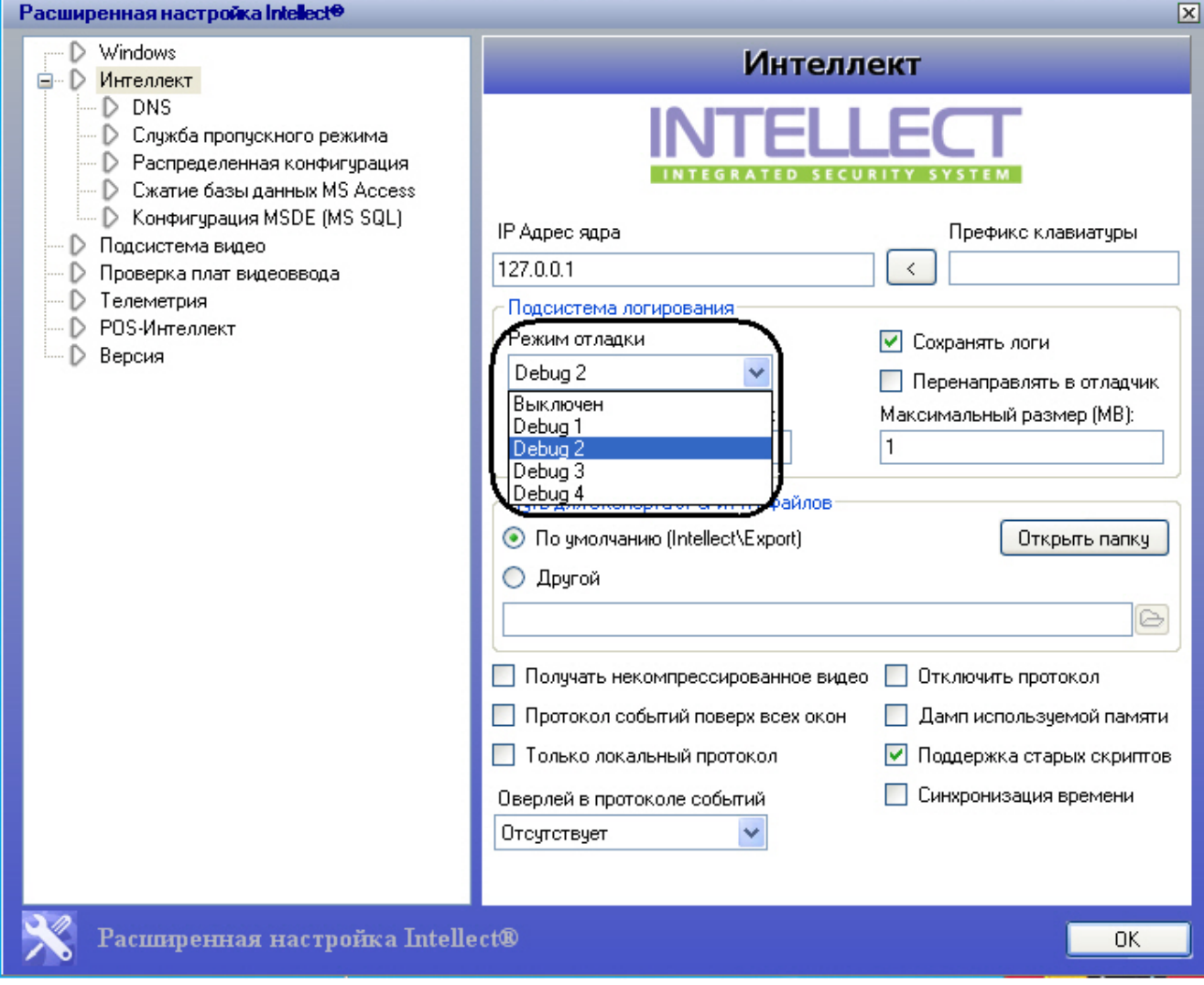

## <span id="page-55-0"></span>**Интерфейс отладочного окна**

**[Eng](https://doc.axxonsoft.com/confluence/display/dp25/Interface+of+debug+window)**

Отладочное окно содержит интерфейсные компоненты, описанные в следующей таблице.

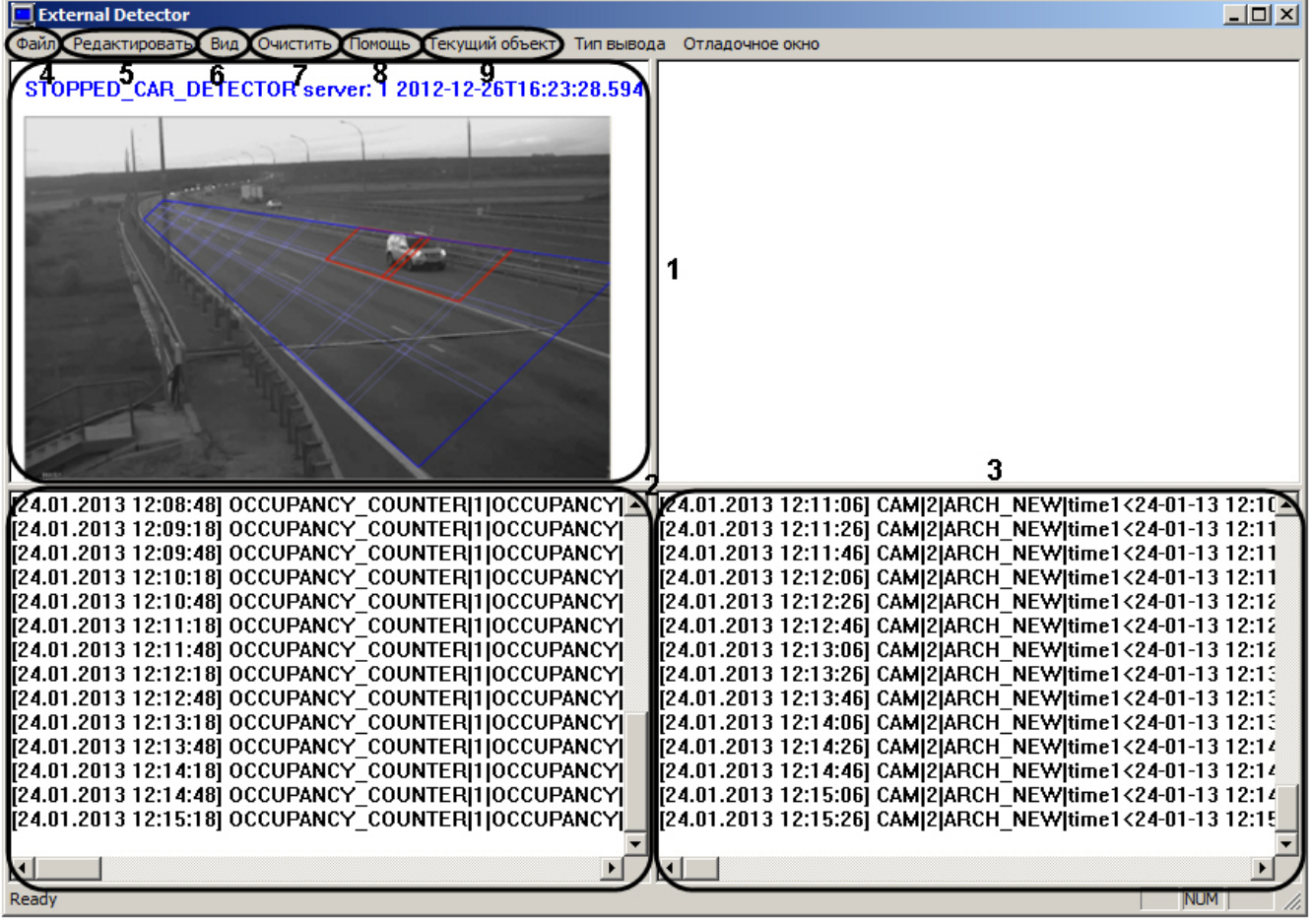

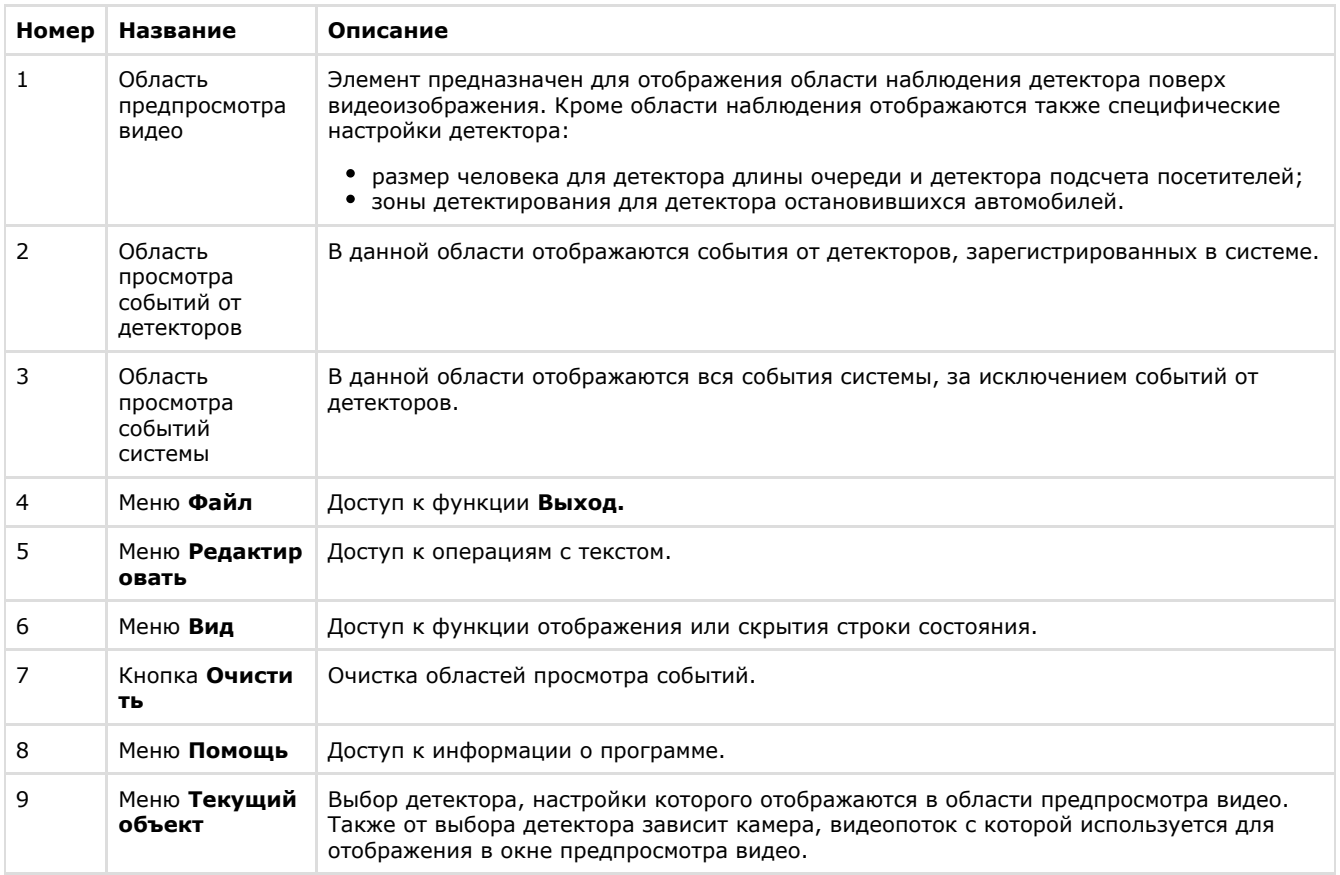